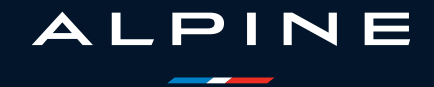

# **PRECAUCIONES DE UTILIZACIÓN (1/3)**

Es indispensable seguir las precauciones de utilización del sistema, que se detallan a continuación, por razones de seguridad o riesgo de sufrir daños materiales. Debe respetar obligatoriamente las leyes del país en el que se encuentre.

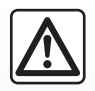

#### **Precauciones que conciernen a la manipulación del sistema**

– Maneje los mandos y lea la información de la pantalla solo cuando las condiciones del tráfico lo permitan.

– Ajuste el volumen a un nivel moderado que le permita oír los sonidos del entorno.

#### **Precauciones que conciernen a la navegación**

- La utilización del sistema de navegación no exime, en ningún caso, al conductor de mantener la atención durante la conducción del vehículo.
- Según las zonas geográficas, en el «mapa» puede faltar información sobre las nuevas características del recorrido. Manténgase alerta. En todos los casos, el código de circulación y los paneles de señalización en carretera siempre tendrán prioridad sobre las indicaciones del sistema de navegación.

### **Precauciones materiales**

- No realice ningún desmontaje ni ninguna modificación del sistema para que no haya riesgo de quemaduras ni daños en el equipo.
- En caso de funcionamiento anómalo y para realizar cualquier operación de desmontaje, consulte con un representante del constructor.
- No introduzca cuerpos extraños o un dispositivo de almacenamiento externo dañado o sucio (memoria USB, tarjeta SD, etc.) en el lector.
- Utilice un dispositivo de almacenamiento externo (memoria USB, toma Jack, etc.) que sea compatible con su sistema.
- Limpie siempre la pantalla con un paño de microfibra.
- No utilice productos a base de alcohol o aerosoles de fluidos en la zona.

Es obligatorio aceptar las condiciones generales de venta antes de utilizar el sistema.

La descripción de los modelos que figuran en este manual se ha establecido a partir de las características conocidas en la fecha de concepción de este documento. Dependiendo de la marca y modelo de su teléfono, algunas funciones pueden ser parcialmente o completamente incompatibles con el sistema multimedia de su vehículo.

Si desea más información, consulte con un Representante de la marca.

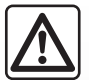

#### **Protección de sus datos personales**

El fabricante, los distribuidores aprobados y otras entidades del grupo del fabricante son quienes procesan los datos de su vehículo. Los detalles del fabricante están disponibles en su sitio web y en la última página del manual de uso del vehículo.

Sus datos personales se procesan para los fines siguientes:

- permitirle beneficiarse de las aplicaciones y los servicios integrados en su vehículo;
- facilitar el funcionamiento y el mantenimiento de su vehículo;
- mejorar la experiencia del conductor y desarrollar los productos y servicios del grupo del fabricante;
- Hacer cumplir las obligaciones legales del grupo del fabricante.

De acuerdo con la normativa que le sea aplicable, especialmente si reside en Europa, puede realizar las solicitudes siguientes:

- obtener y verificar los datos relativos a usted que obran en poder del fabricante;
- corregir cualquier información inexacta;
- suprimir los datos relativos a su persona;
- obtener una copia de sus datos para reutilizarlos en otro lugar;
- oponerse al uso de sus datos en cualquier momento;
- paralizar el uso de sus datos.

Desde la pantalla multimedia de su vehículo, puede realizar las acciones siguientes:

- negarse a dar su consentimiento al acceso compartido de los datos personales (incluida la residencia);
- revocar su consentimiento en cualquier momento.

Si decide suspender el intercambio de sus datos personales, algunas de las funciones y/o servicios del vehículo proporcionados por el fabricante se suspenderán, ya que requieren su consentimiento.

# **PRECAUCIONES DE UTILIZACIÓN (3/3)**

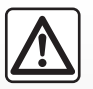

#### **Protección de sus datos personales**

Independientemente de si decide o no suspender el acceso compartido, los datos de uso del vehículo se enviarán al fabricante y a los socios/filiales interesados para los fines siguientes:

- facilitar el funcionamiento y el mantenimiento de su vehículo;
- mejorar el ciclo de vida de su vehículo.

El uso de estos datos no tiene por objeto la prospección comercial sino la mejora continua de los vehículos del fabricante y la prevención de problemas que puedan afectar negativamente a su funcionamiento diario.

Si desea más información, la política de protección de datos se encuentra disponible en el sitio web del fabricante, cuya dirección figura en el manual de uso del vehículo.

**El manual reúne todas las funciones existentes para los modelos descritos. Su presencia depende del modelo del equipamiento, de las opciones elegidas y del país de comercialización. Asimismo, en este documento pueden estar descritas ciertas funcionalidades que harán su aparición a lo largo del año. Las pantallas presentes en el manual no son contractuales.**

П

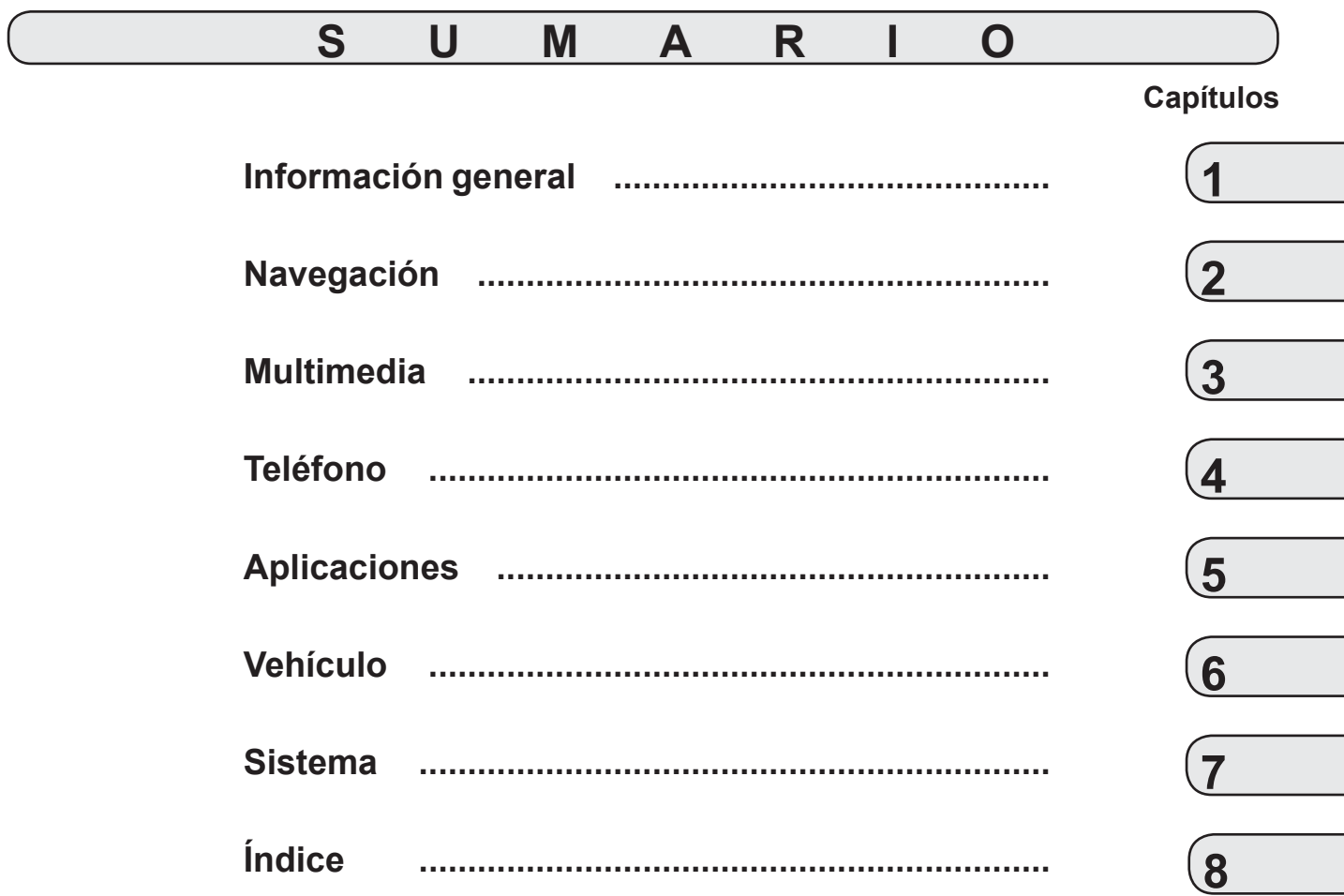

П

# **Generalidades**

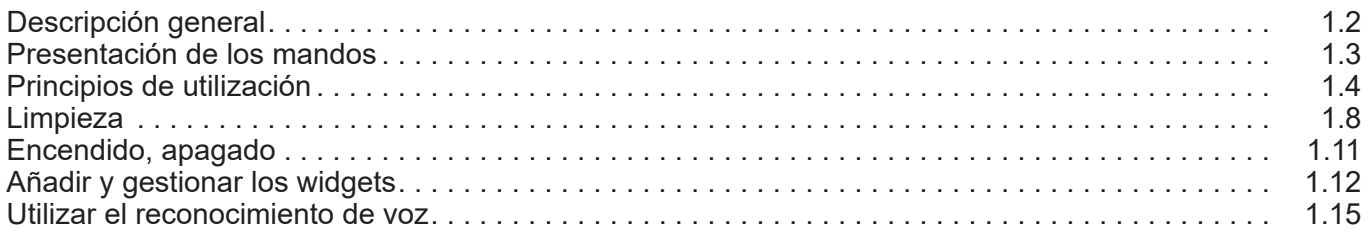

П

## $1.1$

# **DESCRIPCIÓN GENERAL**

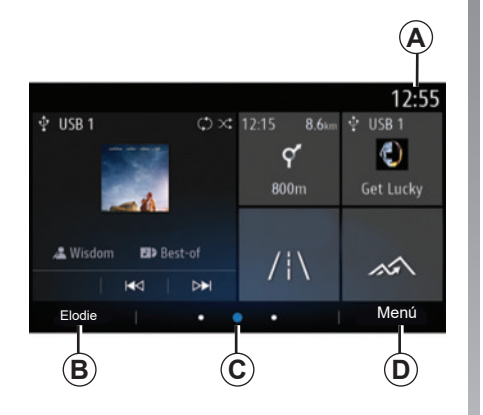

## **Pantalla de inicio**

*A* Hora.

- *B* Perfil de usuario seleccionado. Para configurar el perfil de usuario, consulte el capítulo denominado "Ajustes".
- *C* Indicador de página: desplaza rápidamente la zona de contenido para cambiar de página.
- *D* Acceso al menú principal.

**Nota:** Podrá cambiar la configuración de la página de inicio. Para más información, consulte el capítulo «Añadir y gestionar los widgets».

Para obtener más información, abra el manual del usuario desde el menú contextual.

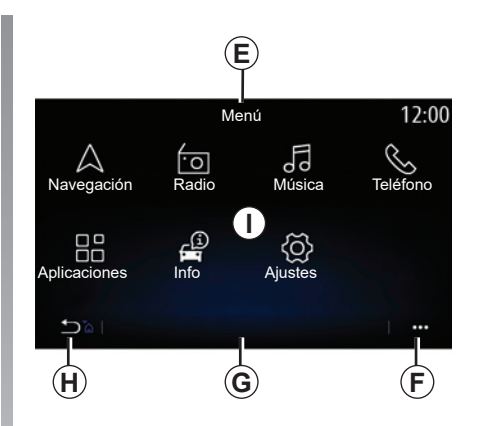

## **Pantalla de menús**

- *E* En función del menú, esta zona mostrará los accesos directos a las funciones en curso.
- *F* Menú contextual.
- *G* En función del menú, esta zona mostrará de dos a cinco botones.
- *H* Presión breve: volver a la página anterior.

 Presión prolongada: volver a la página de inicio.

*I* Menú principal.

**Nota:** dependiendo del nivel de equipamiento, solo las funciones disponibles que se pueden seleccionar aparecen en la pantalla de inicio.

# **PRESENTACIÓN DE LOS MANDOS**

## **Mandos de pantalla**

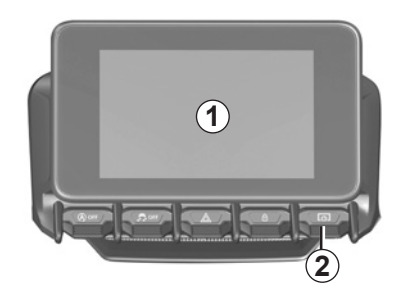

## **Mandos bajo el volante**

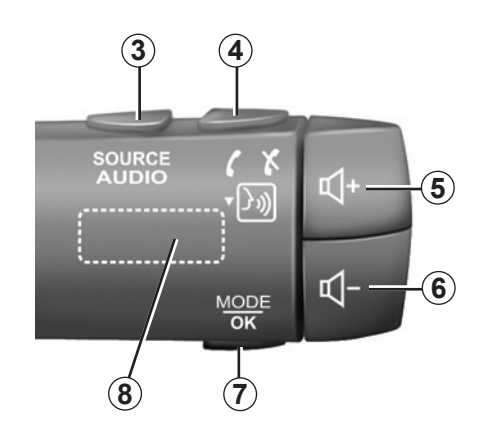

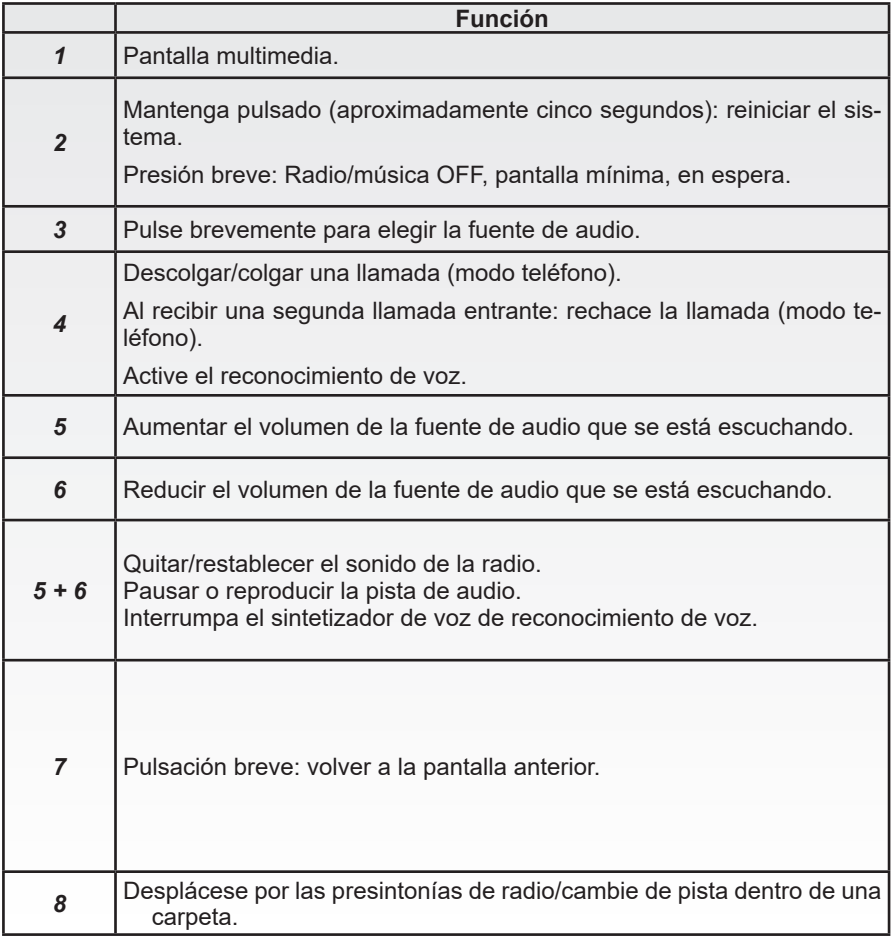

# **PRINCIPIOS DE UTILIZACIÓN (1/4)**

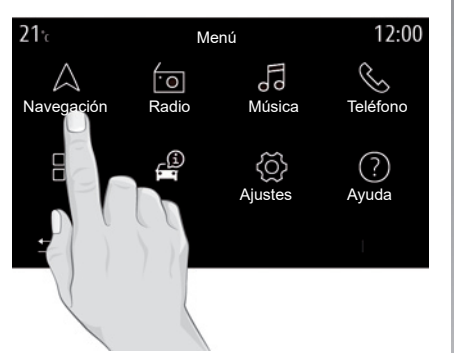

## **Pantalla multimedia**

#### **Desplazarse en un menú**

La pantalla multimedia puede utilizarse para acceder a las funciones del sistema. Toque la pantalla multimedia para seleccionar uno de los menús.

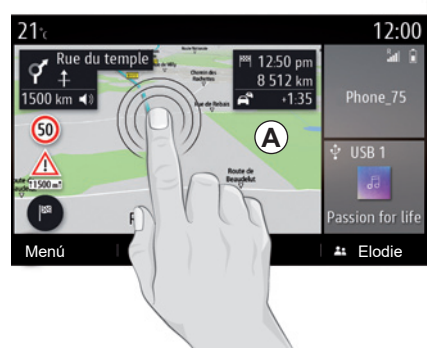

## **Interacción mediante gestos**

- Pulsación breve: toque una parte de la pantalla con el dedo y, después, retire el dedo de la pantalla.
- Presión mantenida: toque una parte de la pantalla durante 1,5 segundos como mínimo.
- Ampliar/reducir: junte dos dedos o sepárelos sobre la pantalla.

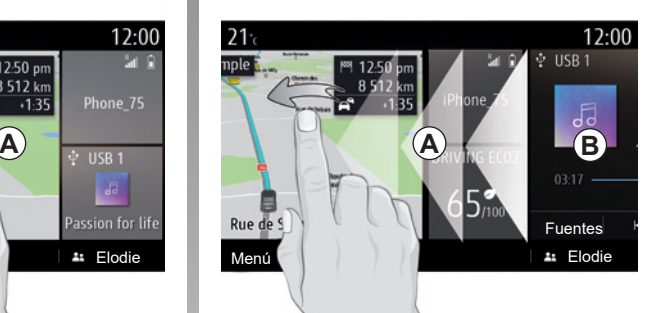

- «Barrido» rápido: deslice el dedo rápidamente de izquierda a derecha para pasar de la página de inicio *A* a la página de inicio *B*.
- Arrastrar y soltar: mantenga pulsado el elemento que desee mover durante al menos un segundo y medio, arrástrelo a la ubicación deseada y, a continuación, retire el dedo.

# **PRINCIPIOS DE UTILIZACIÓN (2/4)**

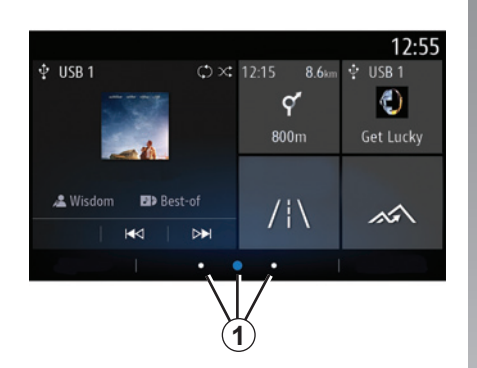

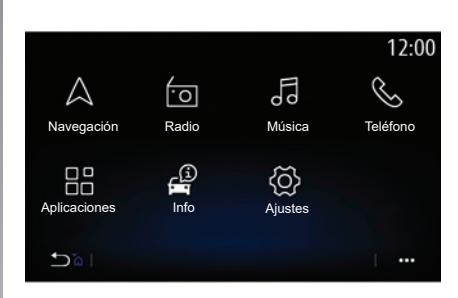

## **Presentación de las páginas de inicio**

El sistema dispone de varias páginas de inicio personalizables *1*. Desplácese de una página a otra deslizando el dedo o presionando el botón *1* correspondiente a la página deseada.

Estas páginas de inicio se componen de un cierto número de widgets de funciones como la navegación, radio, etc..

Estos widgets le permiten acceder directamente a la pantalla principal de la función o, en algunos casos, controlarla directamente desde una de las pantallas principales (cambio de emisora de radio, por ejemplo).

Para ver una descripción de la página de inicio, consulte el capítulo «Descripción general».

**Nota:** podrá cambiar la configuración de las página de inicio. Para más información, consulte el capítulo «Añadir y gestionar los widgets».

La visualización de las páginas de inicio, de las funciones y de la información se puede invertir según el país y la dirección de lectura.

# **PRINCIPIOS DE UTILIZACIÓN (3/4)**

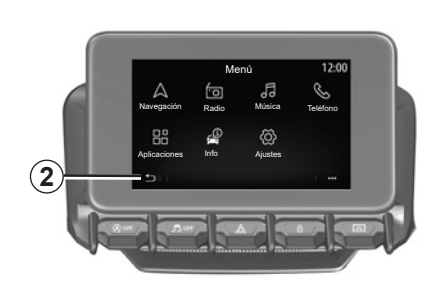

## **Presentación del menú principal**

Para acceder a la página de inicio, mantenga pulsado el botón *2* en la pantalla.

El sistema dispone de varios menús, todos ellos accesibles desde el menú principal:

- el menú "Navegación" incluye todas las funciones de guía por satélite, mapas de carreteras e información de tráfico, dependiendo del país de comercialización del vehículo;
- «Radio»: se utiliza para gestionar la radio y la reproducción de audio
- «Música»: gestionar la reproducción de los archivos de audio;
- «Teléfono»: se utiliza para emparejar el sistema con uno o varios teléfonos móviles y utilizar el modo manos libres
- "Aplicaciones": gestione sus fotos, videos y aplicaciones, como Alpine Telemetrics;
- «Info»: incluye la información relacionada con el sistema multimedia
- "Ajustes": gestione algunos equipamientos del vehículo, como la cámara de marcha atrás, y ajuste diversos parámetros del sistema multimedia, como la pantalla, el idioma, etc.;

– «Sugerencias y notificaciones»: le informa de los eventos en función de la categoría: Navegación, Multimedia, Teléfono, etc.

**Nota:** dependiendo del equipamiento, algunos menús pueden no estar disponibles.

**Es necesario modificar algunos ajustes con el motor en marcha para que el sistema multimedia los memorice.**

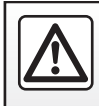

# **PRINCIPIOS DE UTILIZACIÓN (4/4)**

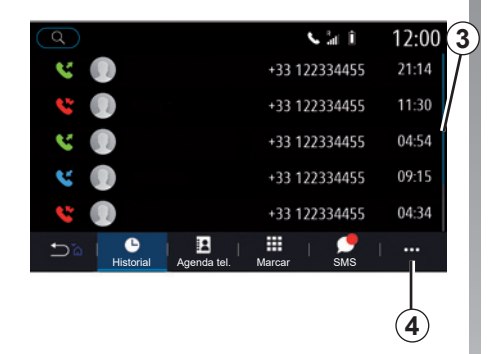

## **Barra de desplazamiento**

La barra *3* le indica la posición de la pantalla actual dentro de la página. Deslice el dedo por la pantalla multimedia hacia arriba o hacia abajo para ver la lista y desplazarse por la página.

## **Menú contextual**

En la mayoría de los menús del sistema, se ofrece un menú contextual *4* que permite acceder a submenús (eliminar favoritos, cambiar el itinerario actual, ajustes, etc.) y al manual del usuario de su sistema multimedia.

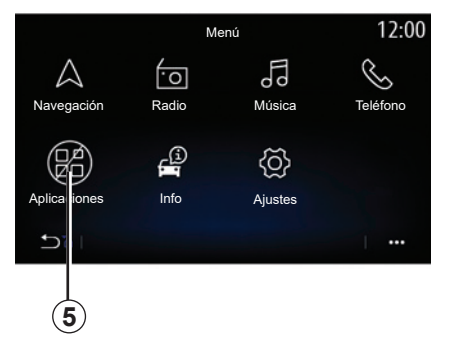

## **Funciones no disponibles**

Durante la circulación, funciones como «Vídeo», «Foto» y acceso al tutorial y a algunos parámetros pueden no estar disponibles, según la reglamentación específica de cada país.

Las funciones no disponibles se pueden identificar mediante el icono *5*.

Para acceder a las funciones no disponibles, detenga el vehículo.

**Nota:** en algunos países, la reglamentación requiere que se active el freno de aparcamiento para acceder a las aplicaciones. Si desea obtener más información, consulte con un representante de la marca.

# **LIMPIEZA (1/3)**

## **Recomendaciones para la limpieza**

En todos los casos, utilice un paño de microfibra suave, limpio y que no desprenda pelusa para limpiar la pantalla táctil.

Dependiendo del tipo de pantalla instalada en su vehículo, utilice el método de limpieza asociado:

- limpieza en seco;
- limpieza con agua jabonosa.

Consulte la "Lista de pantallas con recomendaciones de limpieza asociadas" para identificar el modo de limpieza que se debe aplicar a su pantalla multimedia.

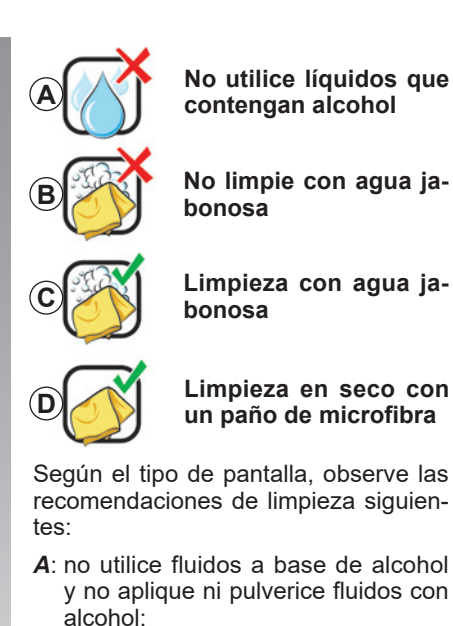

- *B*: no utilice un paño de microfibra ligeramente humedecido con agua jabonosa;
- *C*: utilice un paño de microfibra ligeramente humedecido con agua jabonosa;
- *D*: limpie en seco con un paño de microfibra.

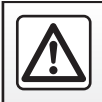

No utilice productos a base de alcohol o aerosoles de fluidos en la zona.

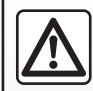

No vierta ni pulverice el producto de limpieza en la pantalla.

No utilice productos de limpieza químicos ni productos de limpieza para el hogar. El dispositivo no debe entrar en contacto con ningún líquido ni debe exponerse a la humedad. De ser así, las superficies o los componentes eléctricos pueden degradarse o sufrir daños.

# **LIMPIEZA (2/3)**

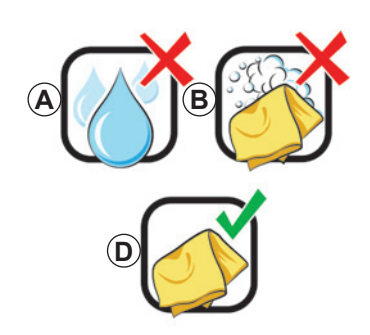

## **Limpieza en seco**

**Utilice únicamente un paño de microfibra seco, suave, limpio y que no desprenda pelusa** para limpiar la pantalla táctil sin dañar los materiales antideslumbrantes.

No aplique demasiada presión sobre la pantalla multimedia y no utilice equipos de limpieza que puedan arañar y rayar la pantalla (p. ej.: cepillo, paño rugoso, etc.).

**Pantalla con recomendaciones de limpieza asociadas**

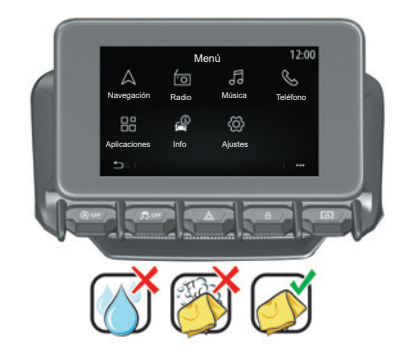

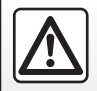

No utilice productos a base de alcohol o aerosoles de fluidos en la zona.

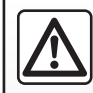

No vierta ni pulverice el producto de limpieza en la pantalla.

No utilice productos de limpieza químicos ni productos de limpieza para el hogar. El dispositivo no debe entrar en contacto con ningún líquido ni debe exponerse a la humedad. De ser así, las superficies o los componentes eléctricos pueden degradarse o sufrir daños.

# **LIMPIEZA (3/3)**

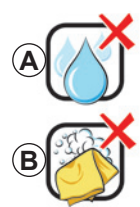

**No utilice líquidos que contengan alcohol**

**No limpie con agua jabonosa**

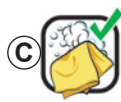

**Limpieza con agua jabonosa**

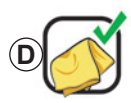

**Limpieza en seco con un paño de microfibra**

Según el tipo de pantalla, observe las recomendaciones de limpieza siguientes:

- *A*: no utilice fluidos a base de alcohol y no aplique ni pulverice fluidos con alcohol;
- *B*: no utilice un paño de microfibra ligeramente humedecido con agua jabonosa;
- *C*: utilice un paño de microfibra ligeramente humedecido con agua jabonosa;
- *D*: limpie en seco con un paño de microfibra.

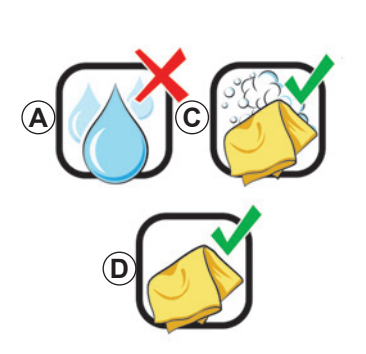

## Limpieza con agua jabonosa

Limpie la pantalla delicadamente con un paño de microfibra suave, limpio y que no desprenda pelusa humedecido con agua jabonosa.

Para enjuagar, limpie la pantalla delicadamente con un paño de microfibra humedecido únicamente con agua.

Finalice limpiando suavemente con un paño de microfibra seco.

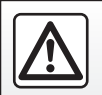

No utilice productos a base de alcohol o aerosoles de<br>fluidos en la zona

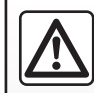

No vierta ni pulverice el producto de limpieza en la pantalla.

No utilice productos de limpieza químicos ni productos de limpieza para el hogar. El dispositivo no debe entrar en contacto con ningún líquido ni debe exponerse a la humedad. De ser así, las superficies o los componentes eléctricos pueden degradarse o sufrir daños.

## **ENCENDIDO, APAGADO**

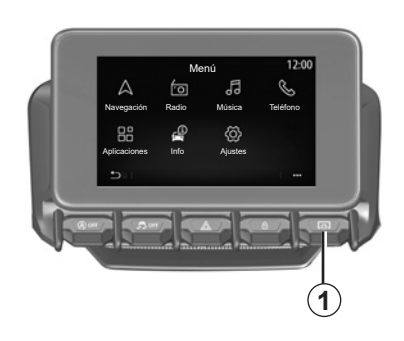

## **Encendido**

El sistema multimedia se inicia:

- cuando las puertas del vehículo se desbloquean;
- realizar una pulsación breve en el botón *1* del mando del teclado.

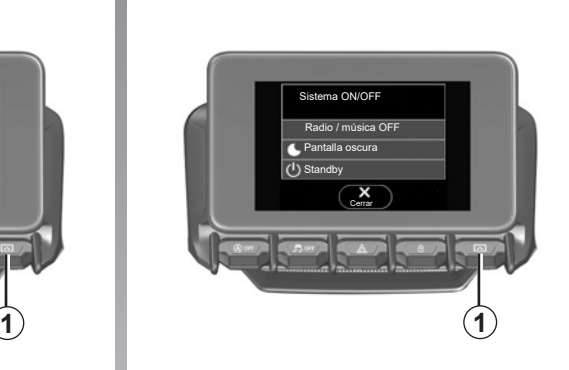

## **Parada**

El sistema multimedia se apaga:

- realizar una pulsación breve en el botón *1* del mando del teclado para:
	- apagar la radio/música;
	- apagar la pantalla;
	- Standby.
- Cuando las puertas del vehículo se bloquean.

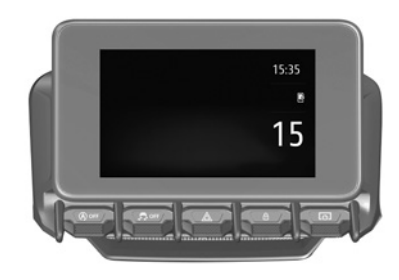

## **Pantalla de hora/fecha**

Esta pantalla se muestra cuando se selecciona la función «Standby».

# **AÑADIR Y GESTIONAR WIDGETS (1/3)**

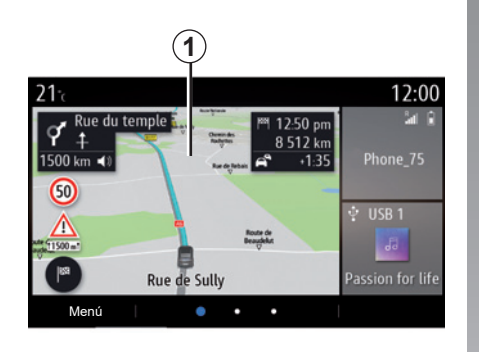

## **Personalización de las páginas de inicio**

El sistema contiene varias páginas de inicio personalizables que incluyen un número determinado de widgets que permiten acceder a funciones como Navegación, Radio, Ajustes, etc.

Pulse en uno de los widgets de la página de inicio para acceder a la función o, en algunos casos, controlarla directamente desde la pantalla principal (p. ej., cambio de emisora de radio o acceso al teléfono).

Puede configurar las páginas de inicio añadiendo, eliminando o modificando widgets.

En la página de inicio, mantenga pulsada la pantalla multimedia *1* para acceder a los ajustes de personalización de la página de inicio.

La configuración de los widgets está vinculada al perfil. Si el perfil cambia, la visualización de los widgets también cambia.

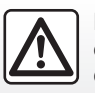

Por razones de seguridad, efectúe estas operaciones con el vehículo parado.

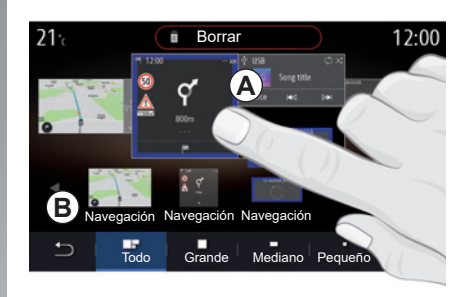

#### **Añadir un widget**

Seleccione la página de inicio *A* que desee personalizar.

En la zona *B*, seleccione el widget que desee visualizar. El widget seleccionado cambia de color para confirmar la acción.

Arrastre el widget de la zona *B* a la ubicación deseada en la página de inicio *A*.

# **AÑADIR Y GESTIONAR WIDGETS (2/3)**

#### **Personalización de los widgets**

Seleccione el widget en la zona *B* tocando la pantalla (seleccionar/colocar) y, a continuación, seleccione su posición final en la zona *A*.

Para mover un widget de una página a otra, mantenga presionada la página de inicio, seleccione el widget y, a continuación, arrástrelo y colóquelo en la página deseada.

**Nota:** algunos widgets pueden utilizarse una sola vez, dependiendo de su tamaño. Un widget de una determinada función solo puede utilizarse una vez en una página.

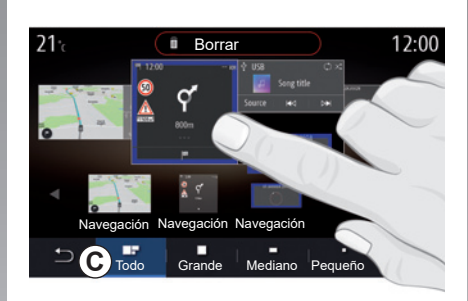

## **Tamaño de los widgets**

Puede ajustar el tamaño del widget juntando/separando los dedos en uno de los bordes del widget. Cuando se alcanza el límite de tamaño se visualiza un marco rojo.

En algunos equipos, puede seleccionar el tamaño del widget en la barra *C*. Algunas aplicaciones sólo tienen un tamaño. El número de widgets visualizados en la pantalla de inicio puede variar dependiendo del formato de la pantalla multimedia. Mantenga presionada la página de inicio para ver todas sus páginas de inicio.

### **«Dirección» y «Contacto» widgets**

Para configurar estos dos widgets se requiere la activación de los servicios. Consulte que la sección «Activación de servicios».

## **«Dirección»**

El sistema multimedia le dirige al menú «Navegación».

Seleccione la dirección que desee designar como One Touch en sus favoritos, el registro de llamadas o mediante la introducción manual.

### **«Contacto»**

El sistema multimedia le dirige a la lista de contactos de su teléfono (únicamente si su teléfono está conectado al sistema multimedia).

Seleccione el contacto que desee designar como One Touch en la lista de contactos de su teléfono.

**Nota:** los datos relacionados con estos dos widgets se guardan en el sistema multimedia aunque su teléfono no esté conectado al sistema multimedia. **Los datos se consideran no confidenciales**.

# **AÑADIR Y GESTIONAR WIDGETS (3/3)**

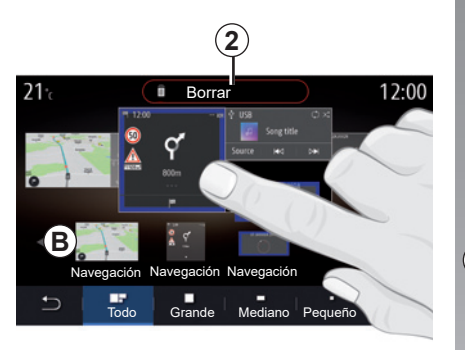

## **Eliminar widgets**

Mantenga presionado el widget que desee eliminar. Cambia de color para confirmar el registro.

Simplemente tocando la pantalla: seleccione los widgets que desee eliminar y, a continuación, pulse el botón "Borrar" *2*.

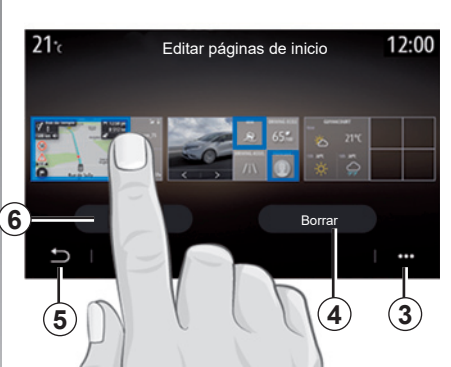

Para eliminar widgets, en el menú contextual *3*, presione el botón "Borrar". Seleccione, dependiendo de su elección:

- el o los widgets y, a continuación, pulse el botón «Borrar» *4*;
- todos los widgets de todas las páginas y, a continuación, pulse «Seleccion. todos» *6* seguido de «Borrar» *4*.

#### **Eliminar una página de inicio**

Para eliminar una página de inicio, debe eliminar todos los widgets de la página.

#### **Menú contextual**

Utilice el menú contextual *3* para:

- eliminar uno o varios widgets de las páginas de inicio;
- restaurar la configuración predeterminada de la página de inicio.

## **Guardar y salir**

Para guardar los ajustes de su página de inicio y salir, presione el botón de retorno *5*.

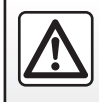

Por razones de seguridad, efectúe estas operaciones con el vehículo parado.

# **UTILIZAR EL RECONOCIMIENTO DE VOZ (1/10)**

## **Presentación**

(la disponibilidad depende del país de comercialización)

El sistema multimedia tiene un sistema de reconocimiento de voz  $\boxed{\cdot}$  que permite controlar con la voz algunas funciones y aplicaciones del sistema multimedia y del teléfono. Puede utilizar el sistema multimedia o su teléfono manteniendo las manos en el volante.

**Nota:** La posición del botón de reconocimiento de voz puede variar. Consulte el manual del usuario del vehículo para obtener más información.

El sistema de reconocimiento de voz no guarda la voz ni las solicitudes. No incluye la asistencia vocal que pueda interactuar con el usuario o responder preguntas como:

- "¿Qué tiempo hace en Paris?"
- "¿Hay perturbaciones en mi itinerario de esta mañana?"

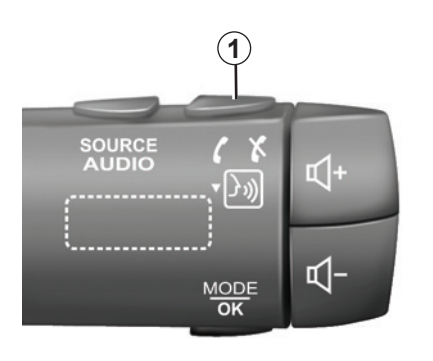

## **Mando vocal**

(según equipamiento)

Puede utilizar el mando vocal para llamar a un contacto de su agenda, introducir un destino y cambiar de emisora de radio sin tocar la pantalla. Pulse la tecla *1* y siga las instrucciones sonoras y visuales que le proporcionan el sistema y la pantalla.

**Nota:** esta función solo está disponible en vehículos equipados con el sistema de navegación. Puede interrumpir el sintetizador de

## **Activación**

Para activar el sistema de reconocimiento de voz, pulse el botón de reconocimiento de voz  $\boxed{\gg}$  de su vehículo.

**Nota:** cuando utilice el reconocimiento de voz, espere siempre a que suene una señal acústica antes de hablar.

## **Desactivación**

Para desactivar el sistema de reconocimiento de voz, mantenga pulsado el botón de reconocimiento de voz  $\mathcal{D}$ o, después de la señal acústica, diga «Salir».

voz al utilizar el reconocimiento de voz pulsando el botón *1* o dictando su orden. Una señal acústica indica que puede hablar.

# **UTILIZAR EL RECONOCIMIENTO DE VOZ (2/10)**

## **Uso del reconocimiento de voz del sistema multimedia**

#### **Principales mandos de voz del sistema multimedia**

Diga «Pantalla principal» o «Volver» para volver a la pantalla principal de reconocimiento de voz.

Diga «Salir» para salir del menú de reconocimiento de voz.

Diga «Ayuda» para oír los detalles de cada pantalla del sistema y las funciones disponibles.

Diga: «Página siguiente», «Página anterior», «Primera página», «Última página» para desplazarse por las listas del reconocimiento de voz.

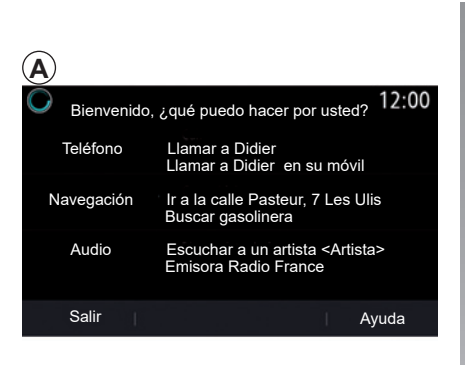

# **A 2 3 4**

## **Menú de reconocimiento de voz**

Desde el menú principal de mando vocal, se pueden activar con la voz las funciones siguientes:

- «Teléfono»;
- «Navegación»;
- «Audio».

Las funciones que aparecen en azul en la pantalla son las órdenes que se pueden pronunciar y ser comprendidas por el sistema multimedia.

## **Indicador de reconocimiento de voz** *A*

El indicador de reconocimiento de voz *A* consta de señales de colores e iconos.

- El icono *2* le informa de que el sistema multimedia está escuchando; el color del testigo *A* indica el rendimiento del reconocimiento de voz;
	- señal azul tenue: reconocimiento de voz medio

# **UTILIZAR EL RECONOCIMIENTO DE VOZ (3/10)**

- si el color del testigo es azul medio, significa que el reconocimiento de voz es excelente;
- si el color del testigo es completamente azul, significa que el reconocimiento de voz es óptimo;
- si el color del testigo es rojo, significa que el volumen de voz del usuario es demasiado alto y que el sistema tiene dificultades para interpretar la solicitud.
- El icono *3* le informa de que el sistema multimedia está analizando su orden;
- el icono *4* indica que el sistema multimedia está respondiendo.

Si las funciones se muestran de color gris, esto indica que no están disponibles o no están conectadas. El sistema multimedia sugerirá conectar, p. ej., el teléfono.

Hable en voz alta y clara para que se le pueda entender. Utilice el indicador de reconocimiento de voz para optimizar el reconocimiento de voz.

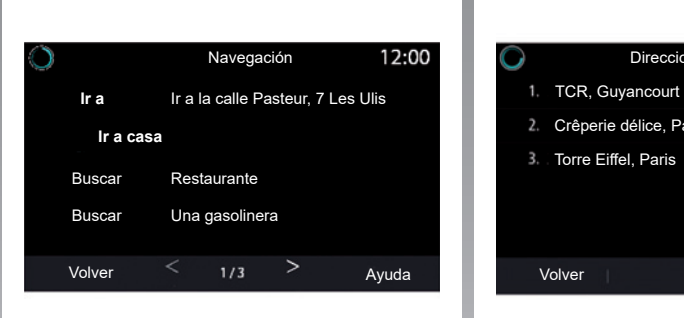

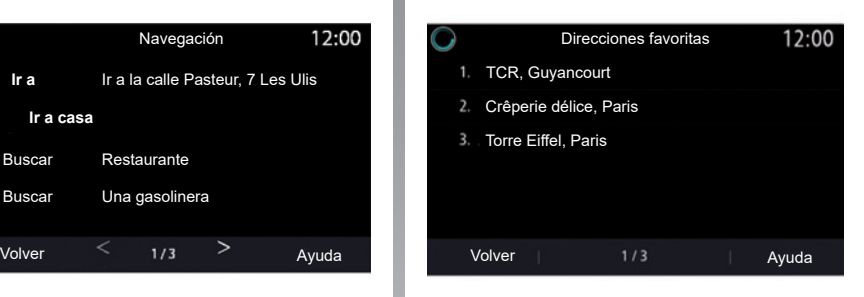

## **Controlar la navegación mediante el reconocimiento de voz**

Existen varias formas para introducir un destino mediante el mando vocal  $\sqrt{\psi}$  integrado en el sistema multimedia.

## **"Destino"**

Introducir una dirección completa con el mando vocal.

Pulse el botón de mando vocal  $\mathbb{D}$  para ver el menú principal de mando vocal.

Tras la señal acústica, diga «Ir a» y, a continuación, indique la dirección de destino completa (número, nombre de la calle, ciudad o población de destino, barrio).

El sistema mostrará la dirección que haya entendido y, después, podrá confirmar su destino para iniciar la navegación guiada.

# **UTILIZAR EL RECONOCIMIENTO DE VOZ (4/10)**

#### **«Casa»**

Para recuperar la dirección de su domicilio mediante el mando vocal.

Pulse el botón de mando vocal  $\mathbb{D}$  para ver el menú principal de mando vocal.

Tras la señal acústica, diga «Ir a casa».

El sistema le indicará la dirección de su domicilio previamente grabada. Confirme su destino para comenzar el guiado.

## **«Trabajo»**

Para recuperar la dirección de su trabajo mediante el mando vocal.

Pulse el botón de mando vocal  $\mathcal{F}_{\mathcal{P}}$  para ver el menú principal de mando vocal.

Tras la señal acústica, diga "Ir al trabajo".

El sistema le indicará la dirección de su trabajo previamente grabada. Confirme su destino para comenzar el guiado.

**Nota:** para utilizar la función de voz "Ir a casa" o "Ir al trabajo", primero deberá haber guardado una dirección.

Si no hay ninguna dirección registrada, el sistema multimedia sugerirá que introduzca una dirección.

Para obtener más información sobre el registro de una dirección de domicilio o de trabajo, consulte la sección: «Ajustes de navegación».

## **"De favoritos"**

Para recuperar una dirección guardada en favoritos mediante el mando vocal.

Pulse el botón de mando vocal  $\boxed{\mathcal{W}}$  para ver el menú principal de mando vocal.

Tras la señal acústica, diga «De favoritos» y, a continuación, seleccione su destino.

El sistema le muestra la dirección introducida. Confirme su destino para comenzar el guiado.

### **Historial de destinos**

Para recuperar una dirección introducida previamente mediante el mando vocal.

Pulse el botón de mando vocal  $|y\rangle$  para ver el menú principal de mando vocal.

Tras la segunda señal acústica, diga "Historial de destinos" y, a continuación, seleccione su destino.

El sistema le muestra la dirección introducida. Confirme su destino para comenzar el guiado.

# **UTILIZAR EL RECONOCIMIENTO DE VOZ (5/10)**

#### **«Punto de Interés (PDI)»**

Para buscar un punto de interés mediante el mando vocal.

Tras la señal acústica, diga «Buscar gasolinera» o «Buscar hotel».

El sistema de navegación propone varios POI (puntos de interés) en diferentes categorías.

## **Destino en un país extranjero**

#### **El país debe cambiarse antes de que diga la dirección.**

Pulse el botón de mando vocal  $\boxed{\mathcal{W}}$  para ver el menú principal de mando vocal.

Después de la señal acústica, diga «Cambiar país» y, a continuación, diga el país en que desea realizar la búsqueda. Tras la segunda señal acústica, diga la dirección de destino.

**Nota:** puede cambiar el país siempre que este último esté incluido en el idioma del sistema.

#### **«Punto de Interés (PDI)» en un país extranjero**

Durante sus trayectos en el extranjero, es posible que no se reconozcan algunos de los mandos vocales de las diversas categorías.

Si desea buscar un punto de interés, diga: "Puntos de interés por categoría". El sistema multimedia muestra la lista de categorías de puntos de interés. Seleccione una de las categorías.

Para obtener más información sobre la utilización de los puntos de interés, consulte la sección «Introducir un destino».

# **UTILIZAR EL RECONOCIMIENTO DE VOZ (6/10)**

## **Utilizar los favoritos mediante el reconocimiento de voz**

Se pueden llamar directamente a los teléfonos guardados utilizando reconocimiento de voz.

Pulse el botón de mando vocal  $\boxed{\gg}$  para ver el menú principal de mando vocal.

Tras la señal acústica, diga «Mostrar mis favoritos».

El sistema muestra los favoritos guardados.

## **Controlar la «Radio» con el reconocimiento de voz**

Puede activar la música, la radio o cambiar de banda de frecuencia con el mando vocal integrado en el sistema multimedia.

Pulse el botón de mando vocal  $\mathcal{F}$  para ver el menú principal de mando vocal.

Tras la señal acústica, diga:

- «Emisora de radio FM», «Emisora de radio AM», «Emisora de radio DR»;
- o
- «Emisora de radio X», siendo X el nombre de la emisora de radio;
- o
- "Emisora de radio" seguido de la frecuencia deseada. Por ejemplo, para "Emisora de radio 91.8", diga "Emisora de radio 91 punto 8".

# **UTILIZAR EL RECONOCIMIENTO DE VOZ (7/10)**

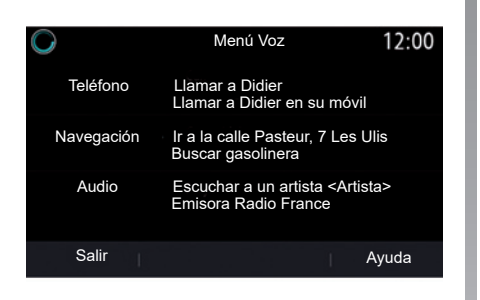

## **Controlar la «Música» con el reconocimiento de voz**

El mando vocal integrado en el sistema multimedia permite reproducir música (una pista de audio, listas de reproducción, etc.). Posibles fuentes de audio auxiliares:

– «USB» (puerto USB);

– "AUX" (Jack).

Pulse el botón de mando vocal  $\boxed{\gg}$  para ver el menú principal de mando vocal.

Tras la señal acústica, diga una de las siguientes cosas:

- "Reproducir artista" seguido del nombre del artista;
- o
- "Reproducir pista" seguido del nombre de la pista;
- o
- "Reproducir álbum" seguido del nombre del álbum;
- o
- "Reproducir género" seguido del género;
- o
- "Lista de reproducción" seguido del nombre de la lista de reproducción.

Dependiendo de la fuente seleccionada, puede:

– reproducir la canción anterior o siguiente;

o

– reproducir todos /mostrar la lista de música.

#### **«Cambiar fuente de audio»**

Desde el menú principal, puede cambiar la fuente de audio.

Pulse el botón de mando vocal  $\mathbb{D}$  para ver el menú principal de mando vocal.

Tras la señal acústica, diga "Reproducir" seguido del nombre de la fuente:

– "Reproducir USB";

o

– "Reproducir FM";

o

– "Reproducir Bluetooth".

# **UTILIZAR EL RECONOCIMIENTO DE VOZ (8/10)**

## **Utilice un teléfono con reconocimiento de voz**

Es posible llamar a un número o a un contacto con el mando vocal integrado en el sistema multimedia.

Pulse el botón de mando vocal  $\mathbb{R}$  para ver el menú principal de mando vocal.

Tras la señal acústica, diga una de las siguientes cosas:

– «Llamar» seguido del nombre del contacto al que desee llamar;

o

– "Marcar" seguido del número de teléfono al que desee llamar.

**Nota:** Se recomienda dictar los números de uno en uno o de dos en dos.

El sistema mostrará el número indicado; diga "Marcar" para llamar al número o "Corregir"/"Atrás" para dictar otro número.

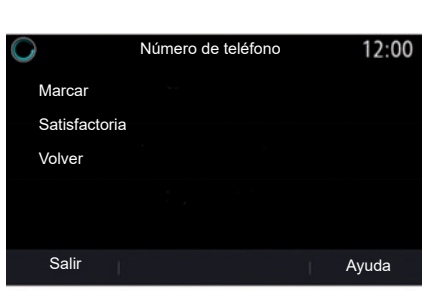

El mando vocal también puede utilizarse para consultar el historial de llamadas y leer un SMS.

Pulse el botón de mando vocal  $|y\rangle$  para ver el menú principal de mando vocal.

Tras la señal acústica, diga una de las siguientes cosas:

– «Lista de llamadas» o «Llamadas recientes»;

o

– «Leer SMS» o «Mostrar SMS».

**Nota:** solo se podrá leer el «SMS» recibido durante la conducción.

## **«Ayuda»**

Si desea más información sobre el uso de las funciones de voz, presione el botón de mando vocal y diga "Ayuda".

La función "Ayuda" está siempre disponible. Por ejemplo, si se encuentra en la pantalla "Teléfono" y dice "Ayuda", la voz del sistema le aconsejará y le ayudará a utilizar la función.

# **UTILIZAR EL RECONOCIMIENTO DE VOZ (9/10)**

## **Uso del reconocimiento de voz del teléfono con el sistema multimedia**

Para utilizar el reconocimiento de voz de su teléfono con el sistema multimedia, deberá:

- conectar su teléfono al sistema multimedia (consulte la sección «Conectar, desconectar un teléfono»);
- asegúrese de que su teléfono tenga una función de reconocimiento de voz compatible con su sistema multimedia.

**Nota:** si el reconocimiento de voz de su teléfono es compatible con el sistema multimedia, aparece el pictograma *5* en el menú «Lista disp. Bluetooth».

Para obtener más información, consulte la sección "Conectar, desconectar un teléfono".

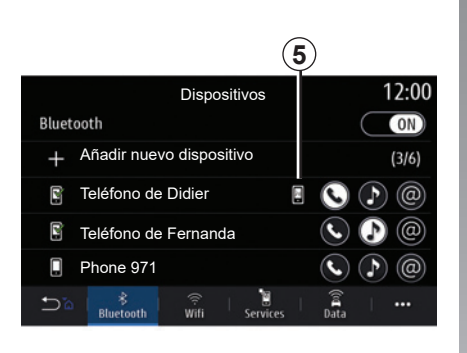

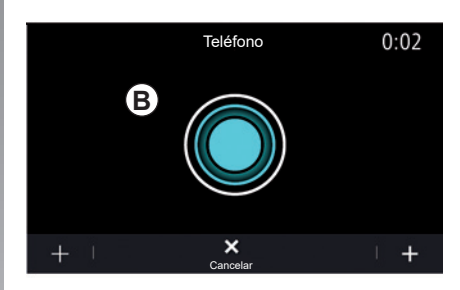

**Nota:** si desea utilizar el reconocimiento de voz de su teléfono con el sistema multimedia, asegúrese de encontrarse en una zona de cobertura de red.

Para activar/desactivar el sistema de reconocimiento de voz de su teléfono con el sistema multimedia, mantenga pulsado el botón de reconocimiento de voz de su vehículo  $\mathcal{E}$ .

Para activar el sistema de reconocimiento de voz del sistema multimedia, presione el botón de reconocimiento de voz de su vehículo  $\mathcal{E}$ .

En la pantalla *B* de la pantalla multimedia se visualiza el menú principal de mando vocal de su teléfono.

Para volver a activar el sistema de reconocimiento de voz de su teléfono con el sistema multimedia, pulse brevemente el botón de reconocimiento de voz de su vehículo  $\boxed{\mathcal{W}}$  o la pantalla **B**.

# **UTILIZAR EL RECONOCIMIENTO DE VOZ (10/10)**

En el menú principal del mando vocal, puede utilizar el mando vocal para controlar algunas funciones del teléfono.

El reconocimiento de voz se desactiva:

- al introducir la marcha atrás de su vehículo;
- durante las llamadas.

**Nota:** la sesión de reconocimiento de voz se desactivará automáticamente después de unos segundos de inactividad.

Al utilizar el reconocimiento de voz de su teléfono con el sistema multimedia, la transferencia de los datos necesarios para su funcionamiento puede que genere gastos adicionales que no figuren en su contrato de servicio telefónico.

**Uso de la función One Shot**

La función One Shot le permite realizar un mando vocal más preciso y directo para evitar pasar por los menús «Teléfono», «Contac.», «Navegación», «Destino».

Para utilizar la función de teléfono, puede dar la orden directamente:

– «Llamar a Didier»;

- «Llamar a la oficina»;
- ...

Para utilizar la función de navegación, puede dar la orden directamente:

- «Ir a Champs Elysée en Paris»;
- «Ir a casa»;
- ...

Para utilizar las funciones multimedia, puede dar la orden directamente:

- «Emisora Radio France»;
- "Reproducir Bluetooth";
- ...

Para utilizar esta función, pulse el botón de reconocimiento de voz  $\lceil \frac{1}{2} \rceil$ . espere a que suene la señal acústica y dé la orden.

# Navegación

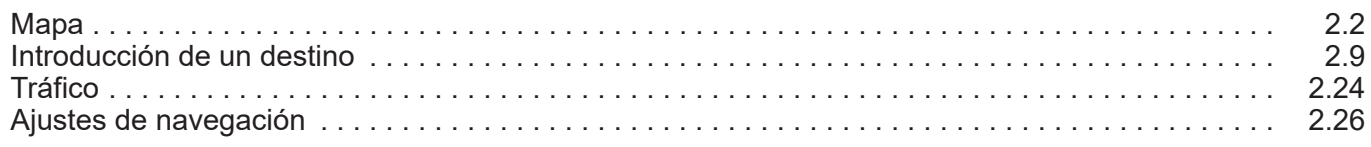

 $\overline{\phantom{a}}$ 

## $2.1$

# **MAPA (1/7)**

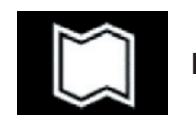

**Mapa**

### **Visualización del mapa**

En la pantalla de inicio, pulse "Menú" y, a continuación, "Navegación" para acceder al mapa.

También puede acceder al mapa desde el widget "Navegación".

El mapa muestra su posición actual y la información que haya configurado (muestra los POI, la información meteorológica, el estado del tráfico, etc.).

Para moverse por el mapa de navegación, mantenga presionado el mapa y, a continuación, deslice el dedo por la pantalla en la dirección deseada.

Pulse *Q* para volver a la posición actual.

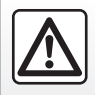

Por razones de seguridad, efectúe estas operaciones con el vehículo parado.

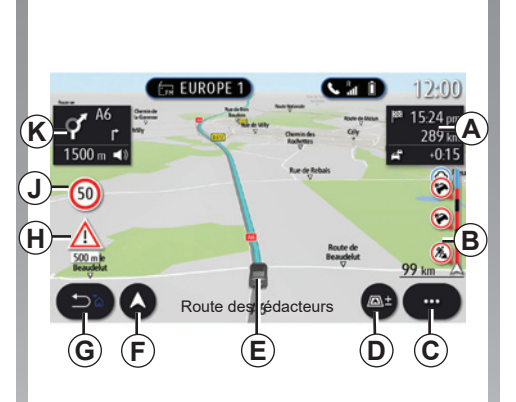

## **Pantalla "Mapa" con un trayecto en curso**

*A* Información del trayecto como la hora de llegada, el tiempo adicional debido al estado del tráfico y la distancia restante hasta la etapa siguiente o el destino final (según los parámetros).

**Nota:** presione una vez en la zona *A* para que el sistema multimedia pueda mostrar detalles de las etapas del trayecto.

- *B* Información sobre el estado del tráfico en los kilómetros siguientes. Pulse esta zona para ver la lista de incidencias en el itinerario en curso.
- *C* Menú contextual.
- *D* Vistas/Zoom:
	- pulse el botón "±" para mostrar los botones de zoom delantero y trasero;
	- pulse el botón "Vistas" para que se muestre una vista 2D/2D orientada hacia el norte, 3D/3D Inception, "Tráfico".
- *E* Ubicación y nombre de la calle en la que se encuentra. Presione para acceder a funciones adicionales.
- *F* Menú Navegación.
- *G* Vuelva a la pantalla anterior.

 **Nota:** mantenga pulsado para volver al menú principal.

- *H* Advertencia de zona de peligro.
- *J* Indicador del límite de velocidad.

# **MAPA (2/7)**

- *K* Cuando un itinerario está en curso, información sobre las siguientes indicaciones de la carretera y el nombre de la siguiente calle de su itinerario. Presione una vez el icono del altavoz para activar/desactivar la voz de navegación y repetir el último mensaje de voz.
- *L* Información del trayecto como la hora de llegada, el tiempo adicional a causa del tráfico y la distancia. Toque la unidad para ver las etapas del trayecto.
- *M* Información sobre los tipos de carreteras utilizadas (autovías, autopistas de peaje, trenes para transporte de viajeros y vehículos).

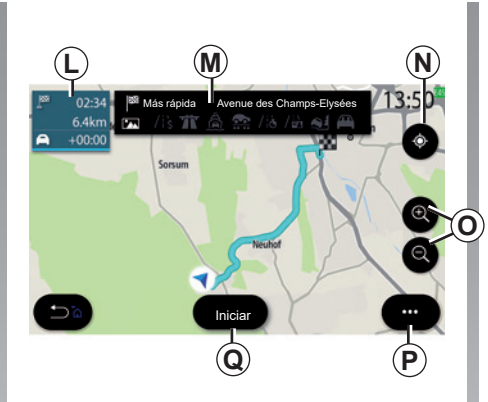

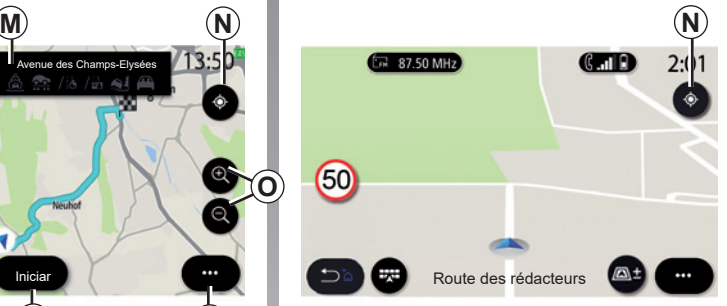

## **Pantalla "Cálculo de ruta"**

- *N* Cuando haya un itinerario en curso, esta función podrá utilizarse para volver al itinerario en curso después de desplazarse por el mapa.
- *O* Zoom: botones de acercar y alejar.
- *P* Menú contextual.
- *Q* Pulse el botón "Iniciar" para iniciar el itinerario seleccionado.

### **Pantalla "Mapa" sin un trayecto en curso**

Utilice *N* para volver a la posición actual.

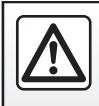

Por razones de seguridad, efectúe estas operaciones con el vehículo parado.

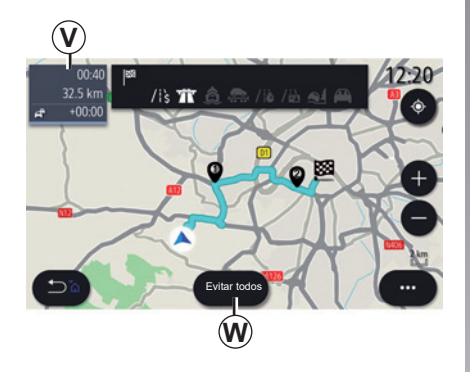

## **Pantalla "Tráfico"**

- *V* Vista de incidencias de tráfico en el mapa o mediante una lista de incidencias.
- *W* Con la guía en curso, presione el botón "Evitar todos" para evitar zonas con congestión de tráfico.

#### **Menú contextual cuando no hay un itinerario en curso**

Pulse el menú contextual para acceder al menú "Ajustes".

Utilice la pestaña "Ruta" para acceder a los siguientes ajustes:

- «Tipo de ruta»;
- «Utilizar desvío»;
- «Permitir peajes»;
- «Permitir autopistas»;
- «Permitir ferrys»;
- «Permitir tren para coches»;
- "Propuesta automática de navegación";
- "Destinos compartidos con otros dispositivos";
- "Permitir carreteras con horario restringido";
- «Permitir carreteras sujetas a tasas ("vignette")»;
- "Zona a evitar";
- "Permitir camino sin asfaltar".

Utilice la pestaña "Mapa" para acceder a los siguientes ajustes:

- «Color del mapa»;
- «Pantalla de hora»;
- "Vistas 2D/3D orientadas hacia el norte, 2D/3D Inception, "Tráfico";
- «Pantalla de eventos de tráfico»;
- «Reconocimiento de señales de tráfico»;
- «Zoom automático»;
- «Mi coche»;
- «Vista de cruce»;
- «Pantalla de punto de interés»;
- «Pantalla de tiempo».

#### **Menú contextual con un itinerario en curso**

Pulse el menú contextual para acceder a los menús siguientes:

- «Cancelar ruta»;
- «Voz de guía»;
- «Detalles de ruta»;
- «Ajustes».

#### **«Cancelar ruta»**

Se detiene la navegación en curso.
# **MAPA (4/7)**

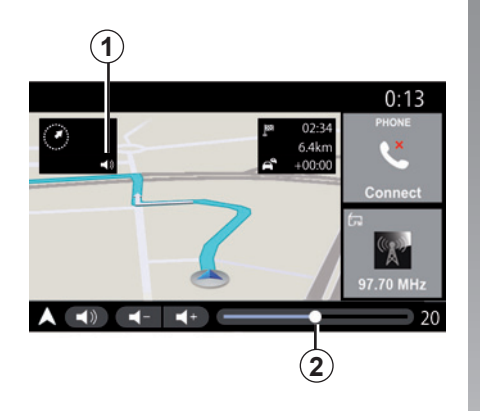

#### **«Voz de guía»**

Presione el botón *1* para activar/desactivar la voz de navegación.

**Nota:** si esta función está desactivada, el sistema multimedia no emitirá indicaciones de navegación por voz.

Puede acceder a los ajustes de "Voz de guía":

- en el menú emergente **C**;
- cuando la información vocal la emite el sistema multimedia, presionando los mandos de volumen.

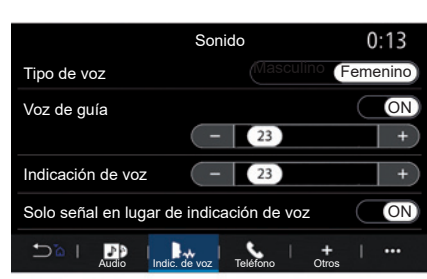

#### **Observación**:

- los mandos de volumen solo se pueden utilizar para la fuente en curso ("Voz de guía", "Radio", "Teléfono", etc.);
- el indicador del volumen *2* se muestra a título informativo. No sirve para ajustar el volumen.

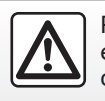

Por razones de seguridad, efectúe estas operaciones con el vehículo parado.

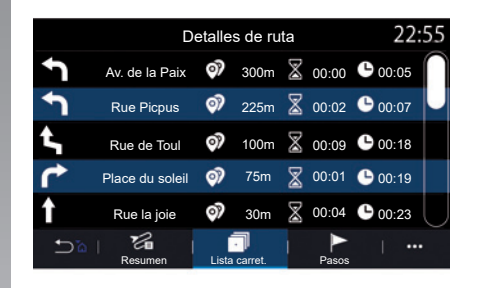

#### **«Detalles de ruta»**

Esta función permite visualizar los detalles del itinerario actual.

En la pestaña "Resumen", puede consultar la dirección de salida y la dirección de destino, así como los itinerarios realizados.

En la pestaña "Lista carret." puede ver el itinerario de forma detallada.

En la pestaña "Etapa", puede consultar las diferentes etapas, las distancias y las duraciones de cada etapa del trayecto.

# **MAPA (5/7)**

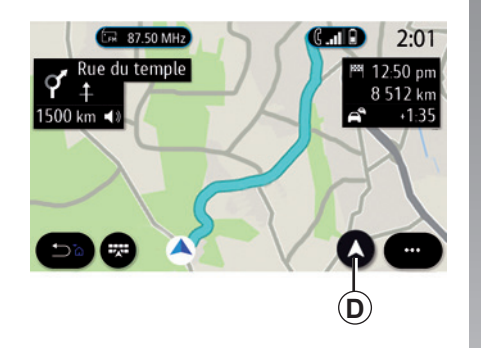

#### $12:00$  $\approx$  EUROPE 1  $\mathbf{m}$ 15:24 pm 289 km  $1500 m$  $\frac{1}{2}$   $\frac{0.15}{2}$  $\overline{\bullet}$ **(50)** Rue Marc Bloch  $\overline{z}$  $\mathbb{R}$  +  $\mathbb{R}$  $\cdots$

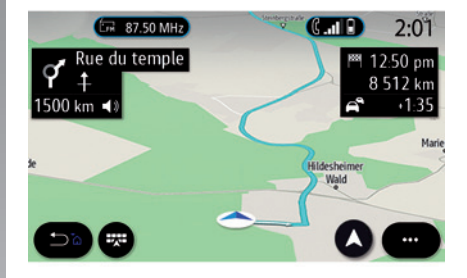

#### **Modo de visualización**

Puede elegir entre varios modos de visualización pulsando el botón de vista/ zoom *D*.

#### **Vista de itinerario**

El mapa muestra el itinerario completo.

#### **Vista 2D**

El mapa muestra su posición actual y se orienta hacia la dirección en la que viaja.

#### **Vista 2D/norte**

El mapa muestra su posición actual orientada hacia el norte.

#### **Vista 3D**

El mapa muestra su posición actual en una superficie de mapa 3D. Se orienta automáticamente hacia el sentido del recorrido.

# **Vista 3D Inception**

(según equipamiento)

El mapa se inclina ligeramente hacia arriba para proporcionar una mayor distancia de visibilidad. Se orienta automáticamente hacia el sentido del recorrido.

# **MAPA (6/7)**

### **Sistema de guiado**

El sistema de guiado se activa cuando se calcula el itinerario. El sistema multimedia le guía a lo largo de todo su itinerario y le informa en cada intersección de la dirección que debe seguir en varias etapas.

#### **Etapa 1: Preparación**

El sistema multimedia le informará, con la voz de navegación, de que próximamente tendrá que realizar una maniobra.

#### **Etapa 2: Alerta**

El sistema multimedia anuncia la maniobra que debe realizar.

p. ej.: "A 400 metros, tome la próxima salida".

La pantalla muestra una representación detallada o una imagen 3D de la maniobra.

#### **Etapa 3: Maniobra**

El sistema multimedia indica la maniobra que debe realizarse.

p. ej.: «Gire a la derecha en la siguiente calle».

Una vez realizada la maniobra, el mapa aparecerá en pantalla completa.

**Nota:** si no sigue las recomendaciones de conducción o sale del itinerario calculado, el sistema multimedia calculará automáticamente un nuevo itinerario.

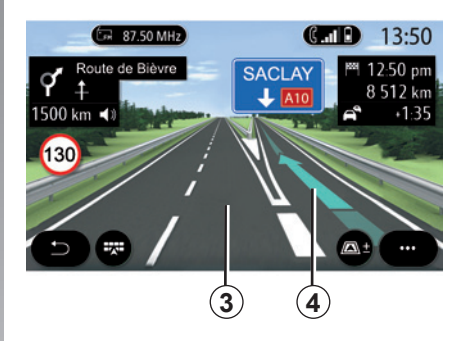

#### **Carril**

La pantalla cambia automáticamente a una vista más detallada para guiarle hacia el carril correcto para la siguiente maniobra:

- carriles *3* sin flechas de dirección: carril que no es aconsejable tomar para seguir el itinerario calculado;
- carriles *4* con flechas de dirección: carril que debe tomar para seguir el itinerario calculado.

**Nota:** pueden aparecer otros carriles durante la maniobra.

# **MAPA (7/7)**

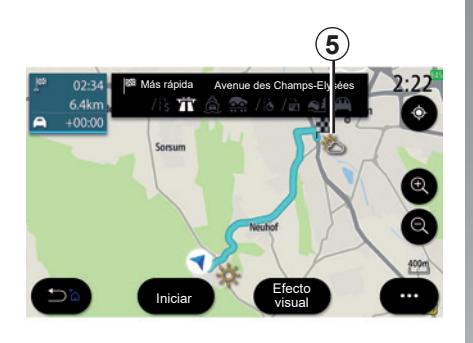

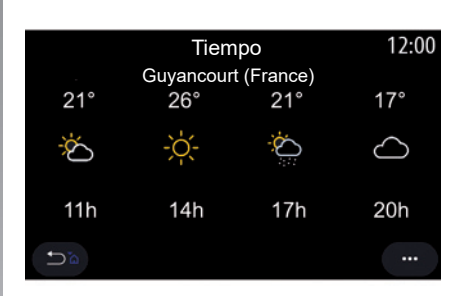

# **"Tiempo"**

(la disponibilidad depende del país de comercialización)

En el menú contextual, puede activar o desactivar la visualización de la información meteorológica en el mapa.

El sistema multimedia le proporciona la información meteorológica de la zona próxima a su posición, o en el destino si hay un itinerario en curso.

**Nota:** los servicios deben activarse para visualizar la información meteorológica. Consulte que la sección "Activación de servicios".

Pulse el icono de la información meteorológica *5* para consultar la información meteorológica de las próximas horas.

También puede acceder a esta información desde el widget "Tiempo".

# **INTRODUCIR UN DESTINO (1/15)**

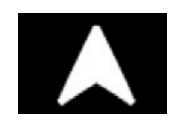

**Menú "Navegación"**

Desde la pantalla de inicio, pulse el mapa o pulse "Menú" y, a continuación, "Navegación".

#### **Utilizar el reconocimiento de voz para introducir una dirección**

Presione el botón de reconocimiento de voz  $\boxed{\gg}$  v, tras la señal acústica, podrá decir el nombre de una ciudad de destino, el número y/o el nombre de una calle y/o una zona. Para obtener más información, consulte la sección "Uso del reconocimiento de voz".

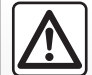

**Precauciones que conciernen a la navegación**

La utilización del sistema de navegación no exime, en ningún caso, al conductor de mantener la atención durante la conducción del vehículo.

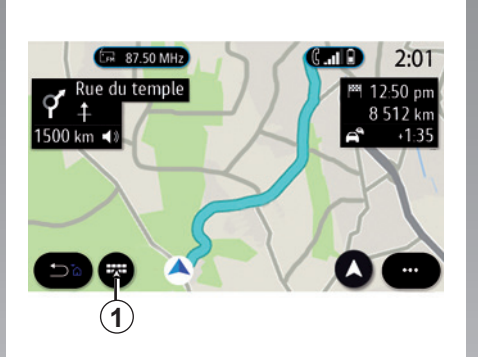

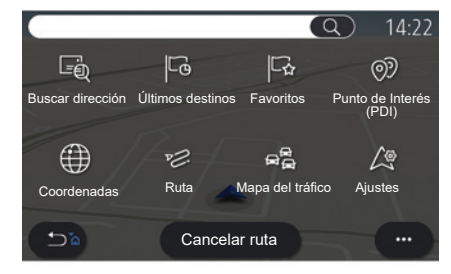

#### **Destino en un país extranjero**

El país debe cambiarse antes de que diga la dirección. Pulse el botón de mando vocal  $\mathcal{D}$  para ver el menú principal de mando vocal.

Después de la señal acústica, diga "Cambiar país" y, a continuación, diga el país en que desea realizar la búsqueda. Tras la segunda señal acústica, diga la dirección de destino.

**Nota:** puede cambiar el país siempre que este último esté incluido en el idioma del sistema.

Utilice el menú de navegación *1* para acceder a las funciones siguientes:

- «Buscar dirección»;
- «Últimos destinos»;
- «Favoritos»;
- «Punto de Interés (PDI)»;
- «Coordenadas»;
- «Ruta»;
- «Mapa del tráfico»;
- «Ajustes»;
- ...

# **INTRODUCIR UN DESTINO (2/15)**

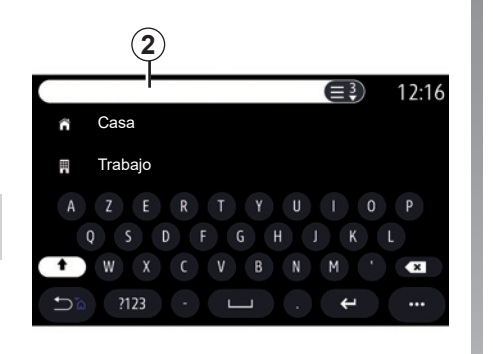

# **Online Search**

(según equipamiento)

Puede utilizar la función Online Search si desea una búsqueda rápida y precisa.

En cuanto introduzca las primeras letras en el campo de búsqueda *2*, el sistema multimedia propondrá un nombre de calle, una ciudad o un POI (punto de interés) pertinente.

Pulse el botón *3* para ver la lista completa de propuestas.

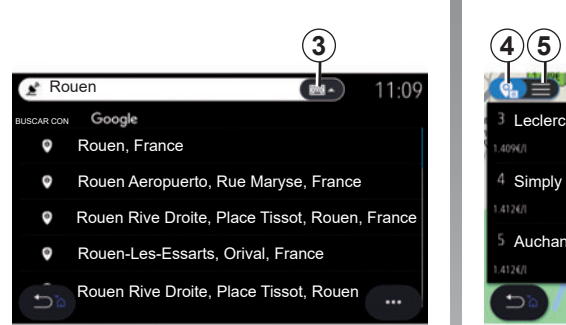

Gasolinera  $2.05$ ۵  $10.5<sub>kn</sub>$ 4 Simply Market -.. In Chesnau  $\sim$  07  $41268$ 12.1km 1,4996 5 Auchan Maurep... 12.2km 41767 **Pos.** actual En ciudad

Por ejemplo: «Rouen».

**Nota:** la información adicional proporcionada por el sistema multimedia puede variar en función del tipo de conexión.

Al buscar un punto de interés (POI) mediante el menú "Navegación", puede visualizar una lista *5* de sugerencias.

Si desea más información sobre POI, consulte el apartado "Punto de Interés (PDI)" en este capítulo.

La visualización del mapa *4* indica la posición geográfica de cada propuesta.

# **INTRODUCIR UN DESTINO (3/15)**

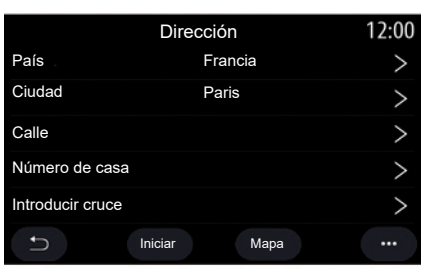

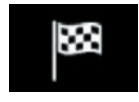

**"Buscar dirección"**

En este menú puede introducir una dirección completa o parcial: país, ciudad, código postal, calle, número, etc. Al utilizarlo por primera vez, el sistema le pedirá que elija el país de destino. Introduzca con el teclado en pantalla el nombre de la ciudad que busca o su código postal.

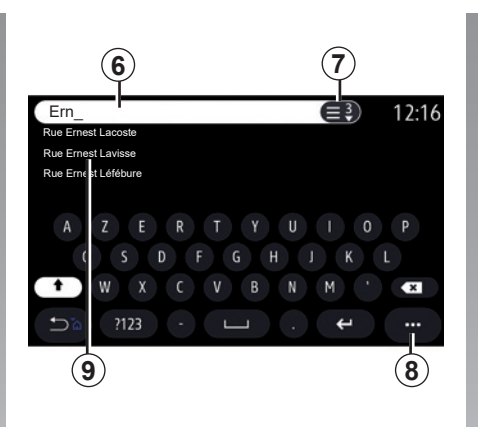

En la zona de búsqueda *6* introduzca el nombre de una calle.

Cuando empieza a introducir letras, el sistema le sugiere nombres similares de calles. Puede:

- presionar en el nombre de la calle que aparezca en la pantalla para confirmar la selección;
- presionar el botón *7* o examinar la lista *9* de las calles sugeridas para acceder a la lista completa correspondiente a su búsqueda.

#### **Nota:**

- el sistema guardará en su memoria las últimas poblaciones/ciudades introducidas;
- solo se admiten las direcciones del mapa digital que son conocidas por el sistema.

Utilice el menú contextual *8* para:

- guardar la dirección seleccionada en favoritos;
- introduzca las coordenadas del lugar de destino (latitud y longitud);
- encontrar y visualizar cualquier POI en las proximidades;

– ...

# **INTRODUCIR UN DESTINO (4/15)**

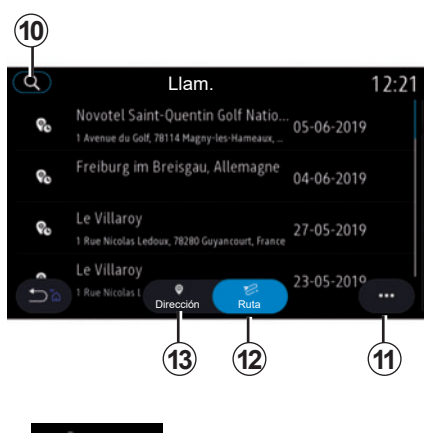

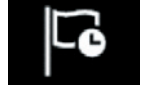

**"Últimos destinos"**

Utilice este menú para seleccionar un destino de la lista de direcciones utilizadas recientemente. Estas direcciones se guardan automáticamente.

Desde la pestaña "Dirección" *13*, puede acceder al historial de destinos guardados.

Seleccione un destino para iniciar la navegación.

Utilice la pestaña "Ruta" *12* para acceder al historial de rutas. Seleccione una ruta para iniciar la navegación.

Utilice la lupa *10* para buscar una dirección o un itinerario guardado en el historial.

Desde el menú contextual puede *11*acceder a las pestañas "Dirección" *13* e "Ruta" *12* para:

- "Borrar" una o varias de las direcciones seleccionadas;
- «Borrar todo»;
- «Orden. p. fecha»;
- «Orden. p. nomb.»;
- «Guardar en favoritos».

Con un itinerario en curso, cuando inicie la búsqueda de un nuevo destino puede configurarlo para las opciones siguientes:

– una etapa;

– un nuevo destino.

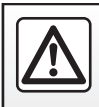

# **INTRODUCIR UN DESTINO (5/15)**

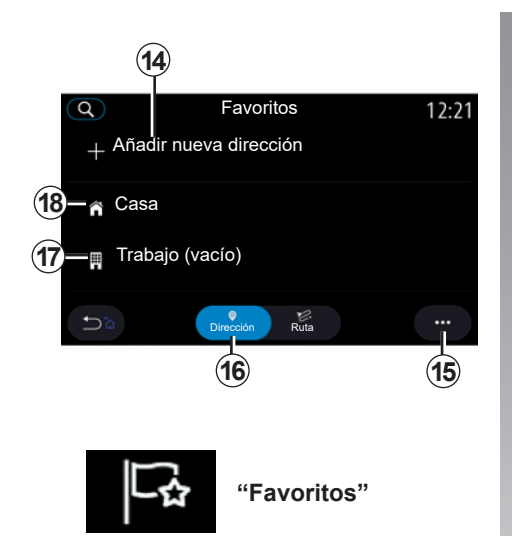

En la pestaña "Dirección" *16*, puede:

- «Añadir nueva dirección»;
- iniciar la navegación hasta su "Casa" *18* o lugar de "Trabajo" *17*.
- iniciar la navegación a una dirección guardada en su favoritos.

Cuando se selecciona "Casa" *18* o "Trabajo" *17* por primera vez, el sistema le pedirá que registre una dirección. Favoritos Modificar dirección

> **Nota:** el sistema multimedia sólo puede memorizar una dirección de "Casa" y una dirección de "Trabajo".

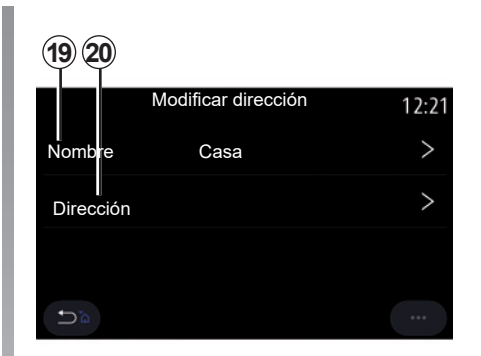

En la pestaña "Añadir nueva dirección" *14*, puede:

- "Nombre" *19* para poner un nombre a su nuevo destino favorito;
- "Dirección" *20* para acceder a las siguientes funciones de búsqueda:
	- «Buscar dirección»;
	- "Últimos destinos";
	- «Punto de Interés (PDI)»;
	- «Coordenadas»;
	- "En el mapa";
	- "Posición actual".
- POI personal;
- «Teléfono»;
- «Tipo de carga».

# **INTRODUCIR UN DESTINO (6/15)**

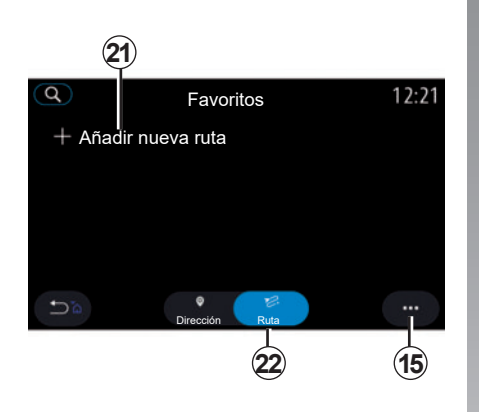

En la pestaña "Ruta" *22*, puede:

- "Añadir nueva ruta";
- iniciar un itinerario guardado en sus favoritos.

En la pestaña "Añadir nueva ruta" *21*, puede:

- "Nombre" para poner un nombre a su nuevo itinerario favorito;
- "Ruta" para acceder a las opciones de búsqueda siguientes:
	- «Posición Arranque»;
	- «Añadir como punto intermedio»;
	- «Último destino utilizado»;
	- «Añadir como destino».

Tras las búsquedas en Añadir como parada y "Añadir como destino", tiene las opciones siguientes:

- «Buscar dirección»;
- "Últimos destinos";
- «Punto de Interés (PDI)»;
- «Coordenadas»;
- «En el mapa».

Utilice el menú contextual *15* para:

- «Editar»:
	- «Nombre» *19* del favorito;
	- "Dirección" *20* o "Ruta" del favorito, según la pestaña seleccionada.
- "Borrar" (seleccione una o más direcciones);
- «Borrar todo»;
- «Orden. p. nomb.».

# **INTRODUCIR UN DESTINO (7/15)**

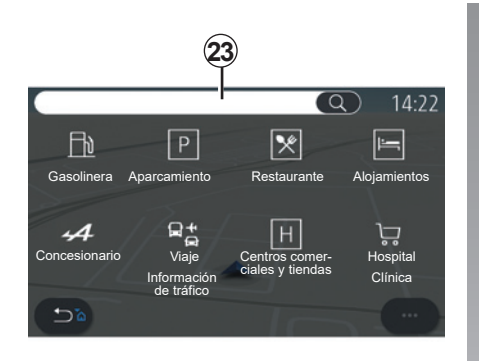

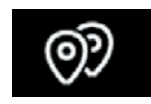

**«Punto de Interés (PDI)»**

Un punto de interés POI es un servicio, un establecimiento o una atracción turística próxima a una localidad (el punto de partida, la ciudad de destino, en el itinerario, etc.).

Los puntos de interés se agrupan por categoría: "Gasolinera", "Aparcamiento", "alojamiento", etc.

Seleccione el menú "Navegación" y, a continuación, "Punto de Interés (PDI)" para seleccionar como destino uno de los puntos de interés

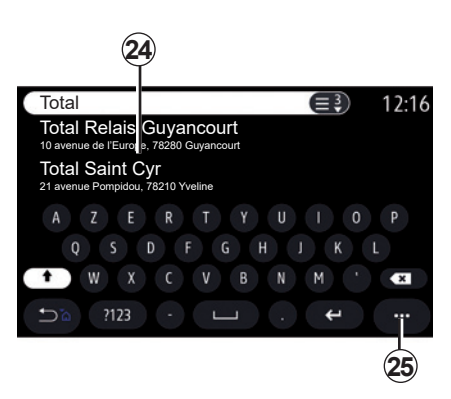

#### **«Búsqueda por nombre»**

En el campo de búsqueda *23*, introduzca una categoría de POI (el nombre de un restaurante, de una tienda, etc.).

Seleccione un POI de la lista de resultados *24*.

**Nota:** los servicios deben activarse para poder visualizar la búsqueda en línea de puntos de interés. Consulte que la sección "Activación de servicios".

Utilice el menú contextual *25* para:

- «Restaurar» la búsqueda;
- elegir el tipo de teclado;
	- "Alfabético";
	- "Azerty";
	- "Qwerty".

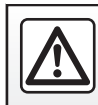

Por razones de seguridad, efectúe estas operaciones con el vehículo parado.

# **INTRODUCIR UN DESTINO (8/15)**

#### **«Búsqueda por categoría»**

El sistema de navegación le propone varios POI en la categoría elegida, según la pestaña seleccionada:

- ningún itinerario en curso:
	- "Cercan.";
	- "En ciudad" (introduzca el nombre de la ciudad).
- cuando un itinerario está en curso:
	- «En la ruta»;
	- «Destino»;
	- "Cercan.";
	- "En ciudad" (introduzca el nombre de la ciudad).

Utilice el menú contextual *25* para:

- visualizar "Resultados offline":
- "Ordenar p. distancia".

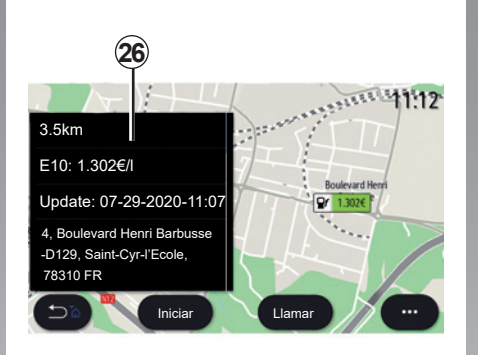

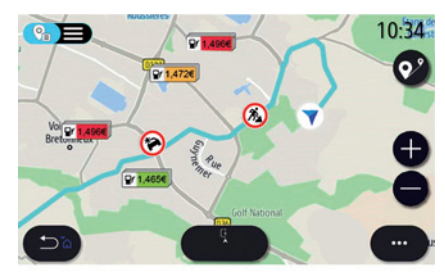

#### En la lista *24* puede seleccionar resultados de POI.

Dependiendo del equipamiento, el sistema multimedia permite:

- puede contactar con determinados POI directamente (p. ej., para realizar una reserva o para obtener información) presionando "Llamar";
- iniciar la navegación hacia el POI seleccionado presionando "Iniciar";
- obtener una vista previa del lugar de destino en la pantalla *26*.

En el menú contextual, puede añadir la dirección en sus favoritos.

# **Precios del carburante**

(según equipamiento)

El "Gasolinera" POI muestra las estaciones de servicio próximas a su posición, así como el precio del carburante utilizado por su vehículo.

# **INTRODUCIR UN DESTINO (9/15)**

El precio del carburante está asociado a un indicador de color:

- Verde: estaciones de servicio que ofrecen los precios más bajos;
- Naranja: estaciones de servicio que ofrecen precios medios;
- Rojo: estaciones de servicio que ofrecen los precios más elevados.

**Nota:** los servicios deben activarse para visualizar el precio del carburante. Consulte que la sección "Activación de servicios".

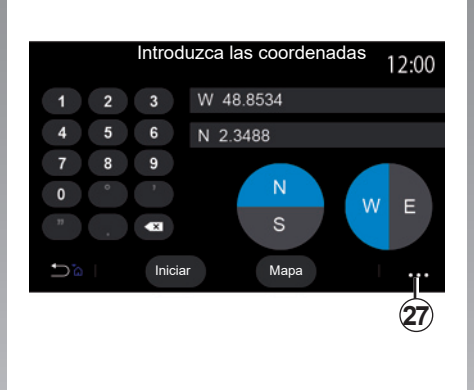

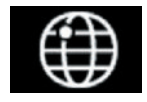

**«Coordenadas»**

En el menú "Navegación", pulse "Coordenadas".

Utilice esta función para buscar un destino introduciendo sus coordenadas.

Puede seleccionar el hemisferio y, a continuación, introducir los valores de "Latitud" y "Longitud" con el teclado.

Una vez que se hayan introducido las coordenadas, pulse "Iniciar" para ir directamente a dicho destino o pulse "Mapa" para ver los detalles en el mapa.

En el menú de contextual, *27*, pulse:

- "UTM" para introducir las coordenadas en formato UTM;
- "Unidades y formatos": grados; grados y minutos; grados, minutos y segundos;
- «Guardar en favoritos».

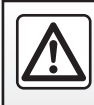

# **INTRODUCIR UN DESTINO (10/15)**

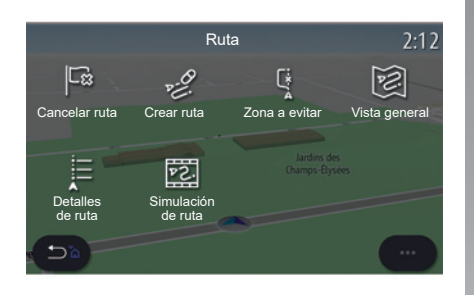

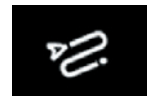

**«Ruta»**

Utilice esta función para gestionar un destino con paradas asociadas. En el menú principal, presione "Navegación" > "Menú" > "Ruta" para acceder a los menús de itinerarios:

#### **Ningún itinerario en curso:**

- «Crear ruta»;
- «Zona a evitar».

#### **Cuando un itinerario está en curso:**

- «Cancelar ruta»;
- «Modificar ruta»;
- «Zona a evitar»;
- «Vista general»;
- «Detalles de ruta»;
- «Simulación de ruta».

#### **«Cancelar ruta»**

Utilice está función para cancelar la ruta actual.

#### **«Modificar ruta»**

Utilice esta función para modificar su ruta actual:

- "Posición de salida";
- «Añadir como punto intermedio»;
- «Añadir como destino».

Las funciones Añadir como etapa y Añadir como destino ofrecen las opciones siguientes:

- «Buscar dirección»;
- "Últimos destinos";
- «Punto de Interés (PDI)»;
- «Coordenadas»;
- «En el mapa»;
- ...

# **INTRODUCIR UN DESTINO (11/15)**

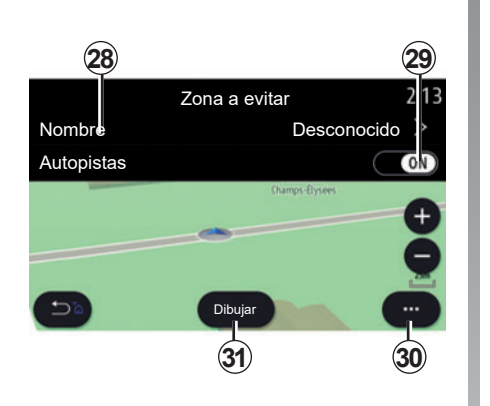

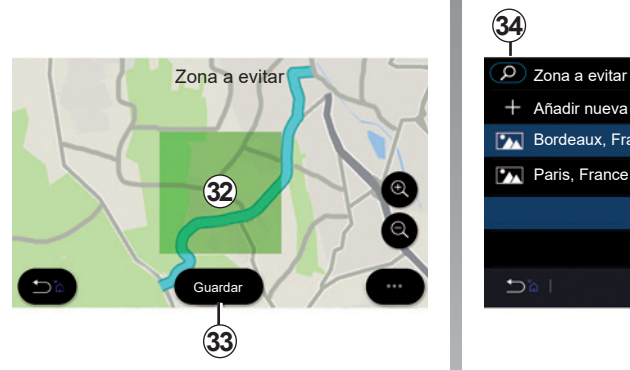

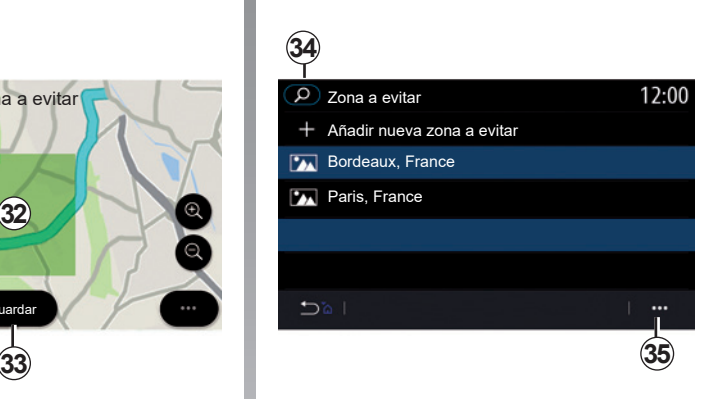

#### **«Zona a evitar»**

Esta función permite evitar una zona geográfica definida o establecida.

En el menú "Zona a evitar", pulse "Añadir nueva zona a evitar" o seleccione zonas memorizadas anteriormente. Pulse "Nombre" *28* para modificarlo desde el teclado.

Elija evitar una determinada sección de autovía o autopista con el botón *29*.

En el menú contextual *30*, pulse "Seleccionar ciudad" para introducir manualmente el país y la ciudad.

Presione el botón "Dibujar" *31* para designar una zona que desee evitar.

Pulse brevemente el mapa para ver la "Zona a evitar" *32*.

Abra/cierre haciendo pinza con dos dedos sobre la pantalla para ampliar o reducir la zona seleccionada.

Pulse el botón "Guardar" *33* para añadir la zona seleccionada a la lista de las zonas a evitar.

Para modificar una "Zona a evitar", selecciónela en la lista de las zonas a evitar y pulse el botón "Editar" situado en el mapa.

Desde el menú contextual *35* de la "Zona a evitar", pulse:

- "Borrar" (seleccione una o varias zonas a evitar);
- «Borrar todo».

Al pulsar la lupa *34* puede buscar las zonas a evitar almacenadas.

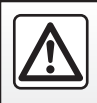

Por razones de seguridad, efectúe estas operaciones con el vehículo parado.

# **INTRODUCIR UN DESTINO (12/15)**

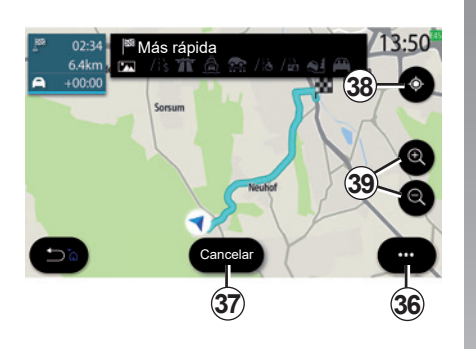

#### **«Vista general»**

Utilice esta función para ver todas las rutas del mapa.

Para utilizar esta función, inicie la navegación y, a continuación, pulse "Ruta" en el menú de navegación y luego "Vista general".

Pulse el botón *37* para cancelar el itinerario actual.

Para examinar el mapa del itinerario en curso, mueva el mapa manteniendo presionado el dedo sobre una parte de la pantalla, mientras lo arrastra.

Pulse los botones de acercar/alejar *39* para ajustar el mapa.

Para volver a centrar el mapa, presione el mando *38*.

El menú contextual *36* ofrece las opciones siguientes:

- "Ajustes";
- "Detalles de ruta";
- "Simulación de ruta";
- "Información sobre el país";
- "Guardar en favoritos";
- ...

**Nota:** las funciones ofrecidas en el menú contextual variarán dependiendo de que la guía esté activada o no.

# **INTRODUCIR UN DESTINO (13/15)**

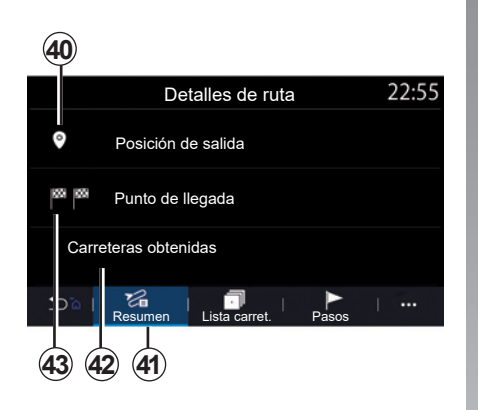

#### **«Detalles de ruta»**

Utilice esta función para ver toda la información y todos los detalles del itinerario a través de varias pestañas:

- «Resumen»;
- «Lista carret.»;
- «Pasos».

En la pestaña "Resumen" *41*, puede ver lo siguiente:

- «Posición de salida» *40*;
- «Punto de llegada» *43*;
- "Carreteras en la ruta" *42* (vía de peaje, transbordador, transbordador de trenes, etc.).

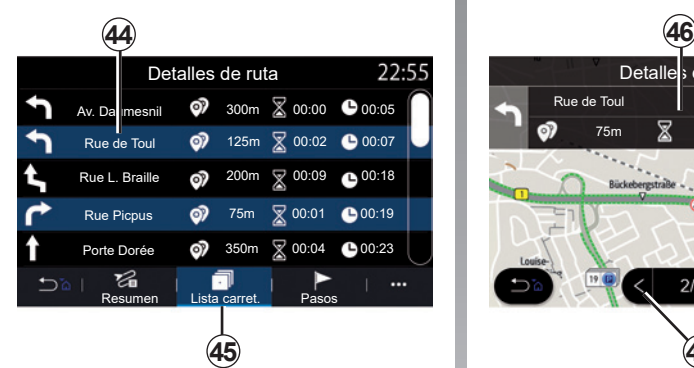

En la pestaña "Lista carret." *45* puede ver el itinerario de forma detallada.

En la lista *44* de vías que puede tomar a lo largo del itinerario, puede ver diferentes direcciones, nombres de calles, la distancia restante y el tiempo de cada etapa.

Presione en uno de los itinerarios *44* para verlo en el mapa con la posibilidad de desplazarse hacia atrás o hacia delante entre las etapas mediante las flechas *48*.

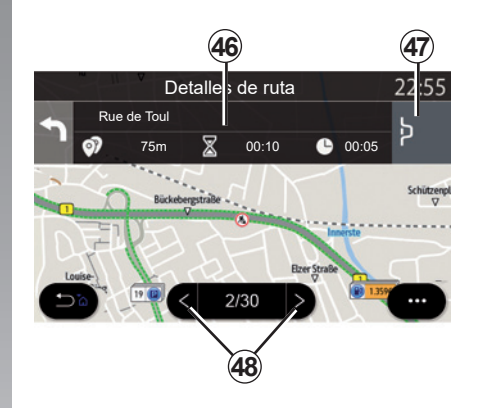

La barra *46* muestra la información de cada etapa (distancia y tiempo de la etapa y la hora de llegada).

El sistema de navegación puede proponerle que evite un evento en una de sus etapas.

Presione el botón de desvío *47* y el sistema de navegación calculará un itinerario de desvío.

# **INTRODUCIR UN DESTINO (14/15)**

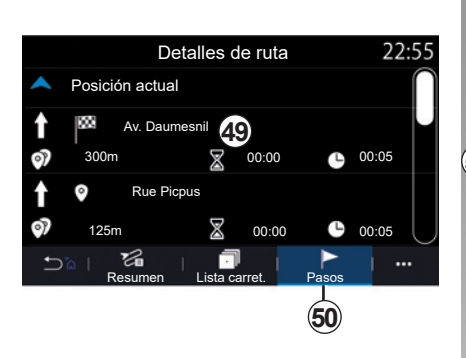

**51**  $12.25$ **Technocentre**  $00-40$  $32.5 km$  $250 m$  $+00.00$ **55 52**  $1:19$  $\mathbf{u}$ **54 53**

En la pestaña "Pasos" *50*, puede ver las diferentes etapas del trayecto (distancia, tiempo de trayecto y hora de llegada).

Presionando en una de las etapas de la lista *49*, puede acceder a la ubicación, el nombre, la dirección completa y las coordenadas geográficas del lugar.

**«Simulación de ruta»**

Utilice esta función para simular la ruta que se va tomar para llegar al destino.

Pulse el botón *53* para detener o iniciar la simulación.

Pulse el botón *54* para volver al inicio de la simulación de la ruta.

Puede modificar la velocidad de la simulación pulsando el botón *52*.

Durante la simulación, puede ver el límite de velocidad *55*, así como detalles de zona *51* (distancia restante, hora de llegada y tiempo del trayecto).

Presione la zona *51* para pasar de la visualización del tiempo de itinerario restante a la visualización de la hora de llegada prevista.

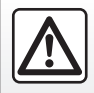

Por razones de seguridad, efectúe estas operaciones con el vehículo parado.

2.22

# **INTRODUCIR UN DESTINO (15/15)**

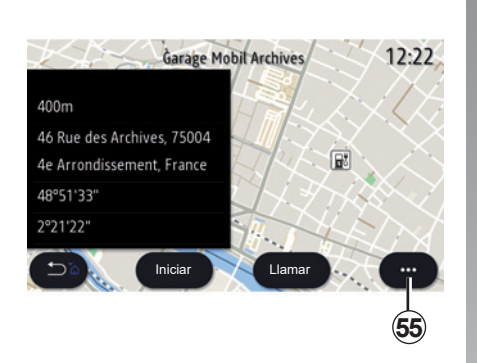

Utilice el menú contextual *55* para:

- visualizar «Resultados online»:
- «Restaurar» la búsqueda;
- guarde el punto de recarga en sus "Favoritos";
- visualizar u ocultar puntos de interés (POI);

– ...

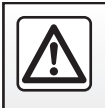

Por razones de seguridad, efectúe estas operaciones con el vehículo parado.

# **TRÁFICO (1/2)**

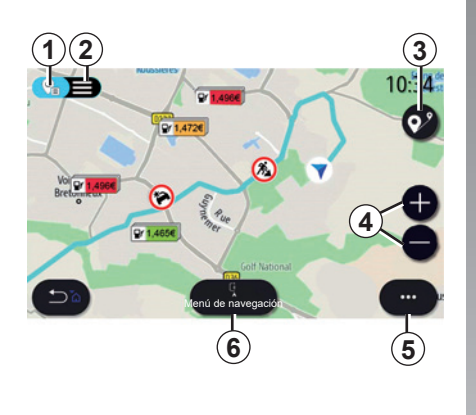

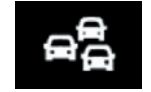

**«Mapa del tráfico»**

(la disponibilidad depende del nivel de equipamiento)

La función «Mapa del tráfico» utiliza información en línea en tiempo real.

**Nota:** los servicios deben activarse para visualizar la información sobre el tráfico en tiempo real. Consulte que la sección "Activación de servicios".

En la pantalla de inicio, presione "Menú", "Navegación", "Menú de navegación" *6*, y, a continuación, "Mapa del tráfico" para acceder a la información de tráfico actualizada.

Utilice el menú contextual *5* para abrir «Ajustes».

**Nota:** la disponibilidad de los servicios de «Mapa del tráfico» puede variar.

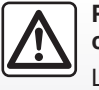

**Precauciones que conciernen a la navegación**

La utilización del sistema de navegación no exime, en ningún caso, al conductor de mantener la atención durante la conducción del vehículo.

#### **Pantalla "Mapa del tráfico"**

Puede visualizar las incidencias de circulación en el mapa *1* o la lista de incidencias de circulación *2*.

Presione los botones de acercar y alejar *4* para ajustar el mapa o junte/ separe dos dedos y deslícelos sobre la pantalla para ajustar la distancia del zoom.

Con un itinerario en curso, presione el icono *3* para volver a centrar el itinerario después de haber movido el mapa o ajustado el nivel de zoom *4*.

Si no tiene un itinerario en curso, presione el icono *3* para volver a la posición del vehículo después de haber movido el mapa o ajustado el nivel de zoom *4*.

# **TRÁFICO (2/2)**

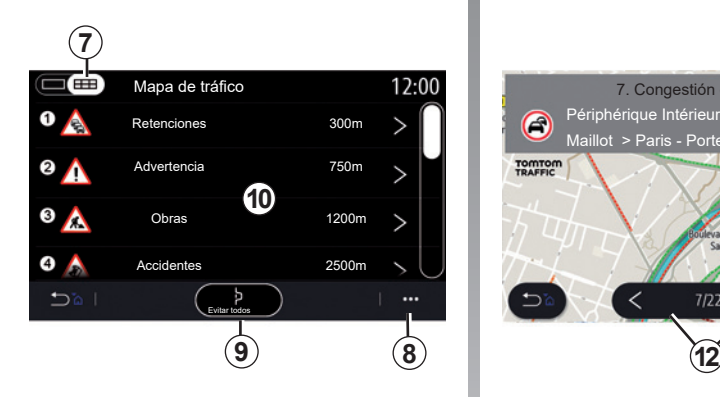

**11**  $3.20$ 7. Congestión durante 1,6 km Périphérique Intérieur Paris - Porte C Maillot > Paris - Porte de la Chapell. TOMTOM<br>TRAFFIC **A**  $7/22$ 

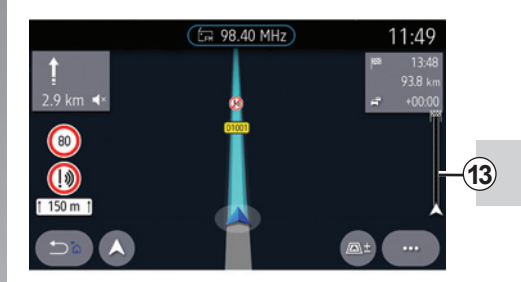

Desde el menú contextual *8*, puede acceder a los diversos ajustes de navegación; consulte la sección: «Ajustes de navegación».

Utilice «Evitar todos» *9* para evitar las zonas de tráfico.

#### **Lista de incidencias de circulación**

En la lista de incidentes *7*, puede acceder a los detalles de los incidentes de su itinerario.

Seleccione uno de los incidentes de la lista *10* para verlos de forma detallada en el mapa.

#### **Detalles de la incidencia de tráfico**

Pulse uno de los elementos de la lista de incidentes para ver los detalles y mostrar en el mapa el tramo de carretera afectado *A*.

Puede desplazarse por las incidencias de circulación con las flechas *12* y pedir al sistema que evite una incidencia determinada presionando el botón *11*.

#### **Barra de información de tráfico**

La barra de información de tráfico en la pantalla de su itinerario *13* le informa de las incidencias de circulación a lo largo del itinerario en curso.

Presione la barra de información de tráfico *13* para visualizar una lista detallada de las incidencias de circulación.

# **AJUSTES DE NAVEGACIÓN (1/4)**

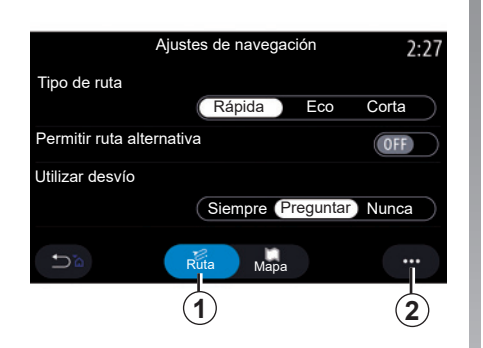

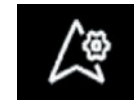

**Menú "Ajustes"**

Desde la pantalla de inicio, pulse el mapa o desde el menú principal, pulse "Navegación".

Pulse el menú de Navegación y luego pulse "Ajustes".

> Por razones de seguridad, efectúe estas operaciones con el vehículo parado.

#### **«Ruta»**

Desde la pestaña "Ruta"*1*, puede acceder a los siguientes ajustes:

- «Tipo de ruta»;
- «Permitir ruta alternativa»;
- "Utilizar un desvío en caso de tráfico";
- «Permitir peajes»;
- «Permitir autopistas»;
- «Permitir ferrys»;
- "Permitir tren para coches";
- «Aprendizaje de navegación»;
- "Destinos compartidos con otros dispositivos";
- "Permitir carreteras con horario restringido";
- "Permitir vías de peaje";
- "Zona a evitar";
- "Permitir camino sin asfaltar";
- ...

#### **«Tipo de ruta»**

Este ajuste le ofrece la opción de una ruta "Rápida", "Eco" o una "Corta".

«Permitir ruta alternativa»

Puede permitir/bloquear una ruta alternativa pulsando "ON" u "OFF".

#### **"Utilizar desvío"**

Puede habilitar desvíos y configurar esta opción en "Siempre", "Preguntar" o "Nunca".

#### **«Permitir peajes»**

Este ajuste habilita el uso de las vías de peaje y se puede establecer en "Siempre", "Preguntar" o "Nunca".

# **AJUSTES DE NAVEGACIÓN (2/4)**

#### **«Permitir autopistas»**

Habilite/inhabilite el uso de autovías en el itinerario presionando "ON" u "OFF".

#### **«Permitir ferrys»**

Habilite/inhabilite el uso de ferris en el itinerario presionando "ON" u "OFF".

#### **"Permitir tren para coches"**

Habilite/inhabilite el uso de trenes para transporte de vehículos en el itinerario presionando "ON" u "OFF".

#### **«Aprendizaje de navegación»**

Utilice esta función de programación de navegación para gestionar los parámetros de confidencialidad relacionados con la programación de los datos de navegación.

El sistema multimedia analiza sus trayectos y horas de recorridos diarios para sugerir un destino sin tener que configurarlo cuando se inicia el sistema multimedia. Por ejemplo, casa, trabajo etc.

Puede acceder a los siguientes ajustes:

- Active el aprendizaje de navegación presionando "ON" o/u "OFF";
- "Propuesta automática de navegación" pulsando "ON" o/u "OFF";
- «Eliminar itinerarios memorizados».

#### **"Destinos compartidos con otros dispositivos"**

En el teléfono, puede planificar un trayecto y compartirlo con el sistema multimedia.

Al arrancar el vehículo, el sistema multimedia le informa del "Ha planeado una ruta en su móvil".

Tendrá la posibilidad de elegir entre:

- «Iniciar»;
- «Guardar en favoritos»;
- «Ignorar».

Permita/bloquee la función de compartir el destino pulsando "ON" o/u "OFF".

#### **"Permitir carreteras con horario restringido"**

Esta opción habilita el uso de las carreteras de horario restringido y se puede establecer en "Siempre", "Si abiertas" o "Nunca".

#### **"Permitir vías de peaje"**

Habilite/inhabilite el uso de vías de peaje en el itinerario presionando "ON" u "OFF".

#### **"Zona a evitar"**

Active/desactive la zona que desee evitar en la ruta pulsando "ON" u "OFF".

#### **"Permitir camino sin asfaltar"**

Permita/bloquee el uso de caminos/carreteras sin asfaltar en la ruta pulsando "ON" u "OFF".

#### **"Notificación de cruce de frontera"**

Puede activar/desactivar la notificación del sistema multimedia en caso de cruce de frontera.

#### **Menú contextual**

En el menú contextual *2*, puede cambiar los "Ajustes de navegación".

# **AJUSTES DE NAVEGACIÓN (3/4)**

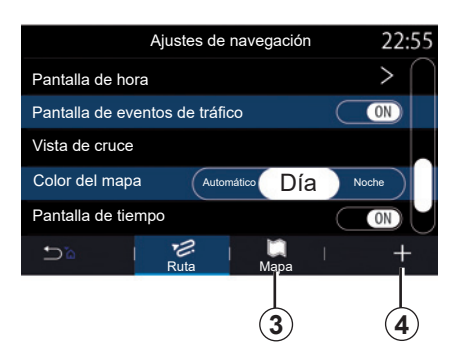

#### **«Mapa»**

Utilice la pestaña "Mapa"*3* para acceder a los siguientes ajustes:

- «Tema del mapa»;
- «Pantalla de hora»;
- «Pantalla de eventos de tráfico»;
- «Reconocimiento de señales de tráfico»;
- «Zoom automático»;
- «Mi coche»;
- «Vista de cruce»;
- «Pantalla de punto de interés»;
- «Pantalla de tiempo»;
- «Información del país»;

#### **«Tema del mapa»**

Utilice esta opción para ajustar el color del mapa a Automático, Día o Noche.

#### **«Pantalla de hora»**

Utilice esta opción para visualizar la Hora de llegada o el Tiempo al destino.

#### **«Pantalla de eventos de tráfico»**

Permita/bloquee la opción de ver el tráfico pulsando "ON" u "OFF".

#### **«Reconocimiento de señales de tráfico»**

Este menú ofrece las funciones siguientes:

- «Reconocimiento de señales de tráfico»;
- «Aviso de velocidad»;
- «Indicación de área de riesgo»;
- «Aviso sonoro de área de riesgo».

Permítalo/bloquéelo pulsando "ON" u "OFF".

Presione el botón "Restaurar" situado en el menú contextual *4* para cambiar todos los ajustes a "ON".

#### **«Zoom automático»**

Puede activar/desactivar la función "Zoom automático" pulsando "ON" u "OFF".

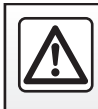

Por razones de seguridad, efectúe estas operaciones con el vehículo parado.

# **AJUSTES DE NAVEGACIÓN (4/4)**

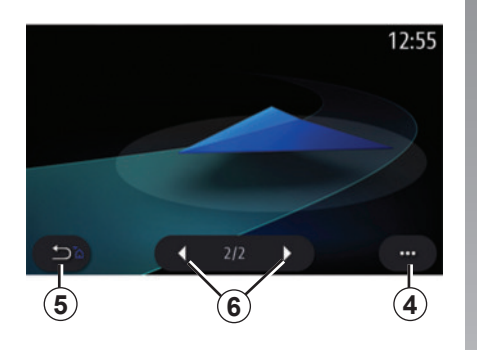

#### **«Mi coche»**

Puede cambiar la representación visual del vehículo presionando la flecha izquierda o derecha *6* y seleccionando el modelo deseado.ww

Para confirmar la selección, permanezca en el modelo deseado y pulse la flecha volver *5*.

#### **«Vista de cruce»**

Permita/bloquee la vista de cruce/intersección pulsando "ON" u "OFF".

#### **«Pantalla de punto de interés»**

Active/desactive la visualización de los puntos de interés (PDI) en el mapa:

- «Gasolinera»;
- «Aparcamiento»;
- «Restaurantes»;
- «Alojamientos»;
- «Viajes» y Viaje;
- «Centros comerciales y tiendas»;
- «Hospital»;
- ...

Desde el mapa, puede seleccionar el POI directamente. El sistema multimedia sugerirá varias opciones:

- «Iniciar»;
- «Llamar».

Para obtener más información, consulte "Punto de Interés (PDI)" en la sección "Introducción de un destino".

#### **«Pantalla de tiempo»**

Permita/bloquee la información meteorológica pulsando "ON" u "OFF".

#### **«Información sobre el país»**

En la lista de países que se muestran, puede consultar las limitaciones de velocidad vigentes, el sentido de circulación, la unidad de velocidad, etc.

#### **Menú contextual**

Desde el menú contextual *4*, puede reinicializar las "Ajustes de navegación". **<sup>4</sup>**

П

# **Multimedia**

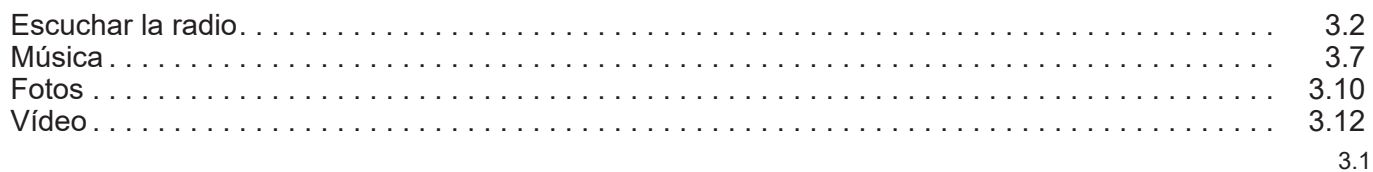

П

# **ESCUCHAR LA RADIO (1/5)**

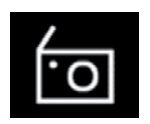

**Menú «Radio»**

En el menú principal, pulse «Radio». Si ya se está reproduciendo una emisora de radio, presione el acceso directo a la zona *A* en algunas de las páginas de los menús «Navegación» o «Teléfono».

Podrá seleccionar una emisora guardada o desplazarse por las emisoras de radio por frecuencia o por lista en función del modo seleccionado pulsando el botón del mando bajo el volante.

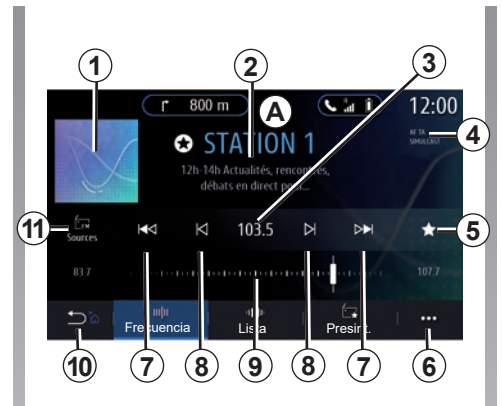

# **Pantalla "Radio"**

- *1* Logotipo de la emisora de radio que se esté reproduciendo.
- *2* El nombre de la emisora y la frecuencia actuales. Texto informativo (artista, canción, etc.).
- *3* Acceso a la introducción manual de la frecuencia deseada.
- *4* Indicación de la activación de la información de tráfico y las funciones de seguimiento de emisoras.
- *5* Guardado de la emisora que se esté reproduciendo en "Presint.".
- *6* Acceso al menú contextual.
- *7* Acceso a la emisora anterior o siguiente.
- *8* Acceso a la frecuencia anterior o siguiente.
- *9* Barra de selección de frecuencia.
- *10* Vuelva a la pantalla anterior.
- *11* Acceso al menú de fuentes de audio.

**Nota:** la información disponible dependerá de la emisora o la banda de radio seleccionada.

# **ESCUCHAR LA RADIO (2/5)**

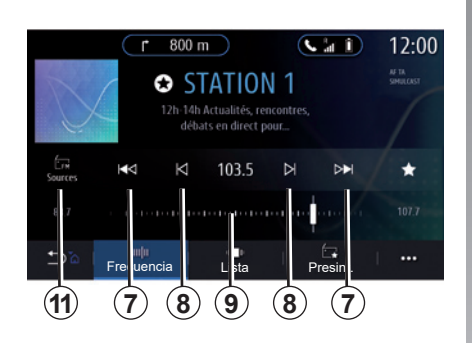

#### **Modo «Frecuencia»**

Utilice este modo para seleccionar las emisoras de radio por frecuencias de la banda de radio seleccionada. Para hacer un barrido de la franja de frecuencias, tiene dos posibilidades:

- buscar por frecuencia: realizar un barrido de las frecuencias presionando repetidamente los botones *8* o mover el cursor sobre la barra de selección *9*;
- buscar por emisora: avanzar o retroceder hasta la siguiente emisora pulsando los botones *8*.

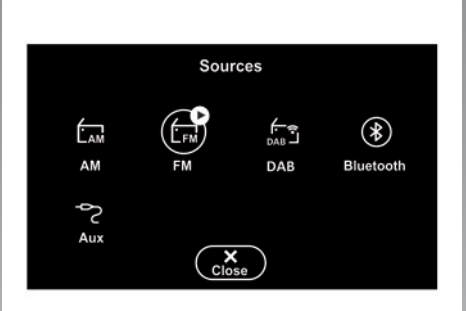

#### **Seleccionar una banda de radio**

Seleccione FM, AM o DR (radio digital) pulsando "Fuentes" *11* en la pantalla multimedia.

También podrá elegir la banda de radio con el botón del mando bajo el volante.

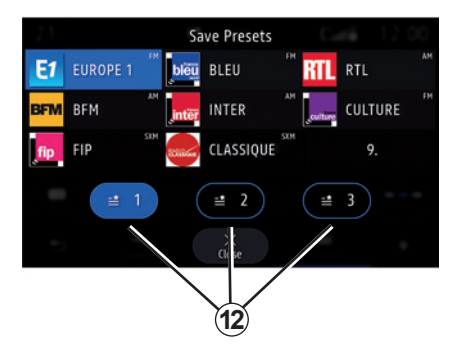

#### **Guardar una emisora de radio como una presintonía**

Utilice esta función para guardar la emisora que se esté reproduciendo.

En el modo "Frecuencia", presione el botón *5* o mantenga presionado el logotipo *1* de la emisora actual y seleccione un intervalo para guardarlo (en una de las tres páginas *12*) manteniendo presionado el intervalo hasta que suene una señal acústica.

Podrá guardar hasta 27 emisoras de radio.

# **ESCUCHAR LA RADIO (3/5)**

#### **Modo «Lista»**

Este modo permite buscar una emisora de radio de la que se conoce el nombre en una lista por orden alfabético.

Recorra la lista para desplazarse por todas las emisoras. La emisora de radio en la que se detenga será la que se reproduzca. También puede seleccionar una emisora de radio de la lista para escucharla directamente.

Si las emisoras de radio no utilizan RDS o si el vehículo se encuentra en una zona en la que no existe una buena recepción de radio, el nombre y el logotipo no aparecerán en la pantalla. Solo se mostrarán sus frecuencias, en la parte superior de la lista.

**Nota:** la información disponible dependerá de la emisora o la banda de radio seleccionada.

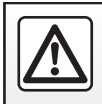

Por razones de seguridad, efectúe estas operaciones con el vehículo parado.

# **ESCUCHAR LA RADIO (4/5)**

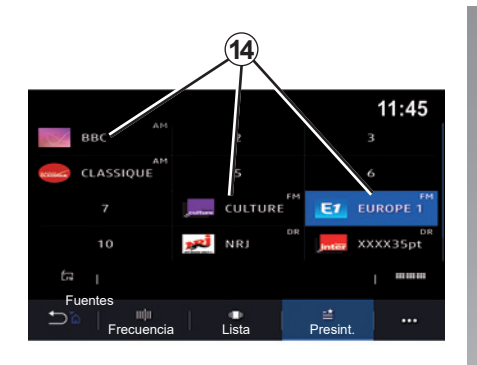

# **Modo «Presint.»**

Este modo permite recuperar las emisoras memorizadas.

Si desea más información, consulte el apartado "Guardar presintonía" en este capítulo.

Pulse uno de los botones *14* para seleccionar la emisora de radio que desee escuchar.

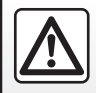

Por razones de seguridad, efectúe estas operaciones con el vehículo parado.

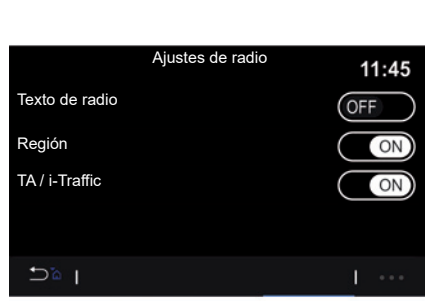

# **Menú contextual** *6*

Utilice el menú contextual *6* en cualquier modo para ir a los ajustes y configurar las siguientes funciones de radio:

- «Ajustes de radio»;
- «Ajustes del entorno sonoro»;
- «Ajustes de sonido».

Para obtener más información, consulte la sección sobre «Ajustes».

#### **«Ajustes de radio»**

Desde estos ajustes, puede activar o desactivar los siguientes elementos:

- «AM»;
- «Texto de radio»;
- «Región»;
- «TA/I-Traffic»;
- «Logo»;
- «Radio HD»;
- ...

#### «AM»

Puede activar/desactivar la visualización de la banda de frecuencias AM en la lista de las fuentes de audio presionando *10* ON u OFF.

«Texto de radio»

(informaciones en texto)

Algunas emisoras de radio FM difunden textos informativos relativos al programa en escucha (por ejemplo el título de una canción). Active esta función si desea ver esa información.

**Nota:** esta información está disponible únicamente en algunas emisoras de radio.

# **ESCUCHAR LA RADIO (5/5)**

#### «Región»

La frecuencia de una emisora de radio «FM» puede cambiar según la zona geográfica. Active esta función para poder continuar escuchando la misma emisora de radio mientras cambia de región. El sistema de audio seguirá automáticamente los cambios de frecuencias sin interrupciones.

Cuando el modo «Región» esté desactivado, si el nivel de la señal se reduce, la radio cambiará a una nueva frecuencia que podría funcionar como un repetidor para la emisora que estuviera escuchando anteriormente.

#### **Nota:**

- a veces, emisoras de una misma zona emiten programas diferentes o utilizan nombres de emisoras de radio diferentes.
- algunas radios emiten en frecuencias regionales. En este caso:
	- con la función «Región» activada: el sistema no cambiará al emisor correspondiente a la nueva región, sino que el sistema cambiará normalmente entre los emisores de la región inicial;

 – Con la función «Región» inhabilitada: el sistema cambiará el emisor correspondiente a la nueva región, aunque el programa emitido sea diferente.

#### «TA/I-Traffic» (información de tráfico)

Cuando esta función está activada, el sistema de audio permite la escucha de la información sobre el tráfico (según el país) si es emitida por determinadas emisoras de radio FM.

Deberá seleccionar la frecuencia de la emisora que esté transmitiendo información de tráfico. Si se está reproduciendo otra fuente (USB, Bluetooth) esta se interrumpirá automáticamente cuando se reciba información de tráfico.

#### **«Ajustes del entorno sonoro»**

Desde estos ajustes, puede activar o desactivar los siguientes elementos:

- "Natural";
- «En vivo»;
- "Club";
- "Salón".

**Nota:** la lista de modos de ecualizador puede variar según el equipamiento.

#### **«Ajustes de sonido»**

Desde este menú es posible configurar lo siguiente:

- «Explosión de graves»: utilice esta función para aumentar/reducir los graves.
- «Graves / Medios / Agudos»: utilice esta función aumentar o reducir los graves, medios o agudos.
- Control del volumen según la velocidad: cuando esta función esté activada, el volumen del sistema de audio variará según la velocidad del vehículo. Podrá ajustar su sensibilidad o inhabilitarla;

– ...

Si desea más información sobre los ajustes disponibles, consulte el capítulo sobre «Ajustes».

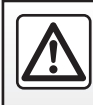

Por razones de seguridad, efectúe estas operaciones con el vehículo parado.

# **MÚSICA (1/3)**

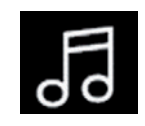

**Menú «Música»**

En el menú principal, pulse «Música»; en los demás menús, pulse el acceso directo en la zona *A*.

Utilice este menú para escuchar música procedente de una fuente externa (USB, AUX etc.). Seleccione una fuente de entrada conectada al sistema de la siguiente lista:

- "USB1" (puerto USB);
- "USB2" (puerto USB);
- "Bluetooth®";
- "AUX" (Jack).

Las fuentes de música descritas anteriormente podrían variar según el nivel de equipamiento. Solamente aparecen y se pueden seleccionar en la pantalla multimedia las fuentes disponibles.

#### **Nota:**

- es posible que el sistema no reconozca algunos formatos;
- la memoria USB debe estar en formato FAT32 o NTFS y tener una capacidad mínima de 8 GB y una capacidad máxima de 64 GB.

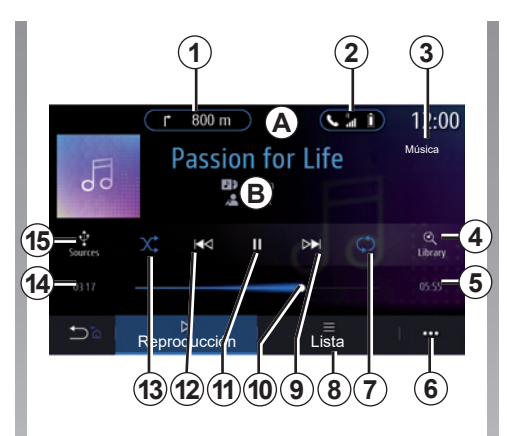

# **Modo de reproducción**

- *B* Información sobre la pista de audio que se esté reproduciendo (título de la canción, nombre del artista, título del álbum y carátula, si se transfiere de la fuente).
- *1* Acceso directo al menú «Navegación».
- *2* Acceso directo al menú «Teléfono».
- *3* Nombre de la fuente que se esté reproduciendo.
- *4* Acceso directo a la lista de reproducción de audio clasificada por categoría.
- *5* Duración de la pista de audio en reproducción.
- *6* Acceso al menú contextual.
- *7* Activar/desactivar la repetición de la pista o lista de reproducción.
- *8* Acceso a la lista de reproducción actual.
- *9* Pulsación breve: reproducir la próxima pista de audio. Mantener pulsado: avance rápido.
- *10* Barra de progreso de la pista de audio que se está escuchando.
- *11* Pausar/reanudar la pista de audio.
- *12* Pulsación breve: volver al inicio de la pista de audio actual. Segunda pulsación breve (menos de tres segundos después de la primera pulsación breve): reproducir la pista de audio anterior. Mantener pulsado: retroceder.
- *13* Activar/desactivar la reproducción aleatoria de las pistas de audio.
- *14* Tiempo de reproducción de la pista de audio actual.
- *15* Acceso a las fuentes de audio.

# **MÚSICA (2/3)**

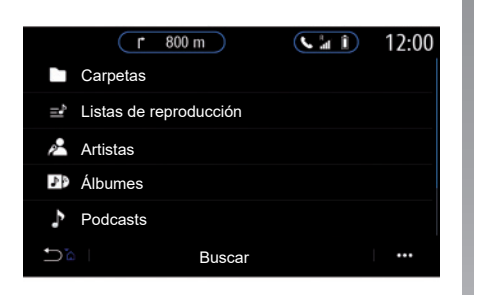

Desde el menú «Buscar», accederá a las listas de reproducción clasificadas por categoría («Listas de reproducción», «Artistas», «Álbumes», «Podcasts»).

**Nota:** sólo pueden seleccionarse las fuentes disponibles. Las fuentes no disponibles no aparecerán en la pantalla.

Puede ordenar la reproducción por categoría ("Listas de reproducción", "Artistas", "Álbumes", "Podcasts", etc.)

Durante la reproducción de una pista, puede:

- ir a la lista de reproducción en curso *8*;
- acceder a la pista siguiente pulsando el botón *9* o mantenerlo pulsado para avanzar rápidamente por la pista que se esté reproduciendo;
- pausar la reproducción pulsando *11*;
- acceder a la pista anterior pulsando el botón *12* o mantenerlo pulsado para retroceder rápidamente por la pista que se esté reproduciendo;
- ver la barra de desplazamiento *10* y utilizarla para seleccionar la música.

**Nota:** según la fuente conectada variará la pantalla en la pantalla multimedia.

Puede cambiar la música utilizando el botón situado en el mando bajo el volante.

# **MÚSICA (3/3)**

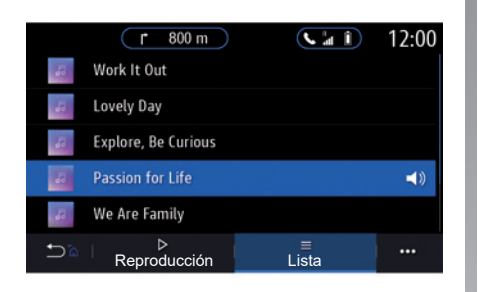

# **Modo «Lista»**

Pulse el botón «Lista» para acceder a la lista de reproducción actual.

#### **Nota:**

- por defecto, el sistema reproduce todas las pistas;
- las listas de reproducción descritas anteriormente varían en función de la fuente de entrada conectada y su contenido.

Cualquier memoria USB nueva insertada se analiza y su imagen se memoriza en el sistema multimedia. Dependiendo de la capacidad de la memoria USB, la pantalla multimedia se puede poner en espera. Espere unos segundos. Utilice solamente memorias USB que cumplan con los requisitos nacionales vigentes.

### **Menú contextual** *6*

En el menú contextual *6*, presione "Ajustes de audio" para acceder a los ajustes de sonido (graves, balance, volumen/velocidad, etc.).

# **FOTOGRAFÍA (1/2)**

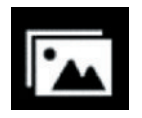

**Menú «Foto»**

En el menú principal, pulse «Aplicaciones» y, a continuación, pulse la pestaña «Foto».

Seleccione una fuente de entrada conectada.

Si hay varias fuentes conectadas, seleccione una de las fuentes de entrada de la siguiente lista para acceder a las fotos:

- "USB1" (puerto USB);
- "USB2" (puerto USB).

#### **Nota:**

- es posible que el sistema no reconozca algunos formatos;
- la memoria USB debe estar en formato FAT32 o NTFS y tener una capacidad mínima de 8 GB y una capacidad máxima de 64 GB.

La visualización de fotografías solo es posible con el vehículo parado.

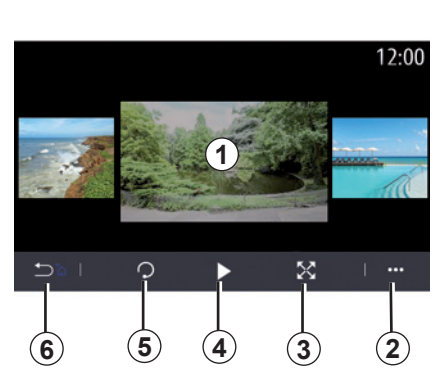

# **Reproducción**

Podrá escoger entre ver todas las fotos en una presentación o visualizar una única foto.

Mientras esté viendo una foto, puede:

- acceder a la foto anterior o siguiente deslizando el dedo rápidamente por la zona de vista previa de las imágenes *1*;
- cambiar del modo normal (ajustado) al modo de pantalla completa pulsando la tecla *3* o haciendo doble clic en la zona de vista previa de las imágenes *1*;

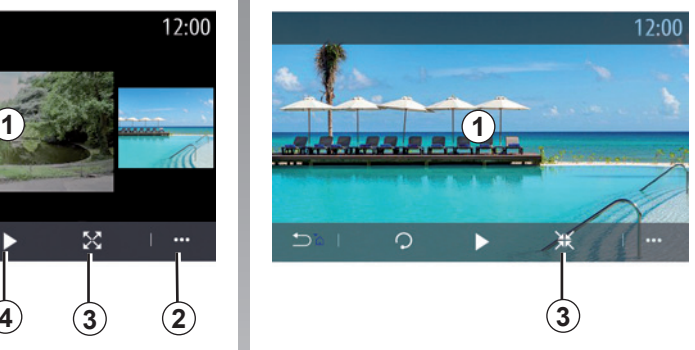

- girar la foto pulsado la tecla *5*;
- iniciar la presentación pulsando la tecla *4*;
- pulsar *6* para volver a la pantalla anterior.
## **FOTOGRAFÍA (2/2)**

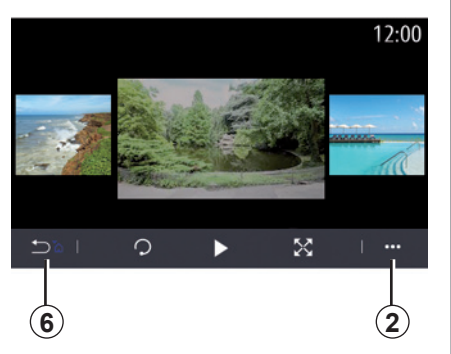

## **Menú contextual**

En la pantalla de visualización de fotos, pulse la tecla *2* para:

- obtener información detallada sobre las fotos (título, tipo de archivo, fecha, ubicación, etc.);
- establecer la foto del perfil de usuario y el fondo de pantalla;
- acceder a los ajustes.

#### **"Información"**

En este menú, podrá acceder a información sobre la foto (título, tipo, ruta de acceso, tamaño, resolución).

**Nota:** para más información sobre los formatos de fotografía compatibles, consulte con un representante de la marca.

#### **Selección del perfil**

En este menú, podrá cambiar la imagen de perfil. Pulse «OK» para confirmar y guardar los cambios.

#### **«Ajustes»**

En este menú, podrá acceder a los ajustes de presentación:

- modificar el tiempo de visualización de cada foto en la presentación;
- activar/desactivar el efecto de animación entre cada foto de la presentación.

**Nota:** el efecto de animación de la presentación está activado de forma predeterminada.

Cualquier memoria USB nueva insertada se analiza y su imagen se memoriza en el sistema multimedia. Dependiendo de la capacidad de la memoria USB, la pantalla multimedia se puede poner en espera. Espere unos segundos. Utilice solamente memorias USB que cumplan con los requisitos nacionales vigentes.

## **VÍDEO (1/2)**

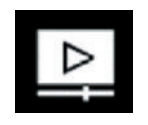

**Menú «Vídeo»**

En el menú principal, pulse «Aplicaciones» y, a continuación, pulse el menú «Vídeo».

Seleccione una fuente de entrada conectada.

Si hay varias fuentes conectadas, seleccione una de las fuentes de entrada de la siguiente lista para acceder a los vídeos:

- "USB1" (puerto USB);
- "USB2" (puerto USB).

#### **Nota:**

- es posible que el sistema no reconozca algunos formatos;
- la memoria USB debe estar en formato FAT32 o NTFS y tener una capacidad mínima de 8 GB y una capacidad máxima de 64 GB.

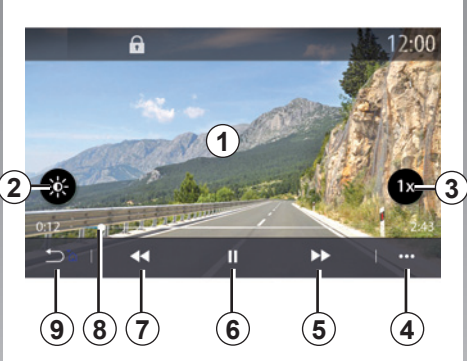

## **"Vídeo"**

Durante la reproducción de un vídeo, puede:

- ajustar el brillo pulsando la tecla *2*;
- ajustar la velocidad de reproducción pulsando el botón *3*;
- acceder al menú contextual *4*;
- acceder al vídeo anterior pulsando *7* si el tiempo de reproducción no supera los tres segundos. Después de tres segundos, el vídeo se reanudará desde el principio;
- actuar en la barra de desplazamiento *8*;
- pausar la reproducción pulsando *6*;
- acceder al siguiente vídeo pulsando *5*;
- hacer clic dos veces en la zona de vista previa de las imágenes *1* para cambiar el vídeo al modo de pantalla completa;
- pulsar *9* para volver a la pantalla anterior.

#### **Nota:**

- algunas funciones solo están disponibles en el modo de pantalla completa;
- los mandos de reproducción desaparecerán automáticamente después de 10 segundos cuando se esté reproduciendo un vídeo en modo de pantalla completa.

La visualización de vídeos solo es posible con el vehículo parado. Durante la conducción, solo permanecerá activa la banda sonora del vídeo que se esté reproduciendo.

## **VÍDEO (2/2)**

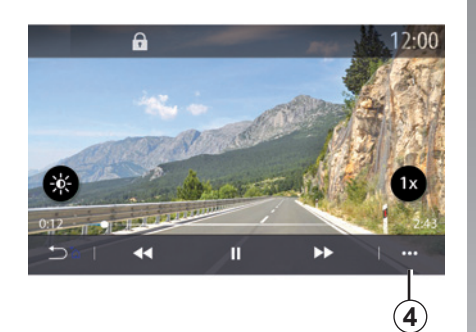

## **Menú contextual**

Desde el menú contextual *4*, podrá:

- obtener información detallada sobre el vídeo (título, tipo de archivo, fecha, ubicación, etc.);
- acceder a los ajustes.

#### **"Información"**

En este menú, podrá acceder a información sobre el vídeo (título, tipo, duración, resolución).

**Nota:** para más información sobre los formatos de vídeo compatibles, consulte a un representante de la marca.

#### **«Ajustes»**

En el menú «Ajustes», podrá escoger el tipo de visualización:

- "Ajustada" (ajustado);
- **4** "Completa".

Cualquier memoria USB nueva insertada se analiza y su imagen se memoriza en el sistema multimedia. Dependiendo de la capacidad de la memoria USB, la pantalla multimedia se puede poner en espera. Espere unos segundos. Utilice solamente memorias USB que cumplan con los requisitos nacionales vigentes.

Г

# **Teléfono**

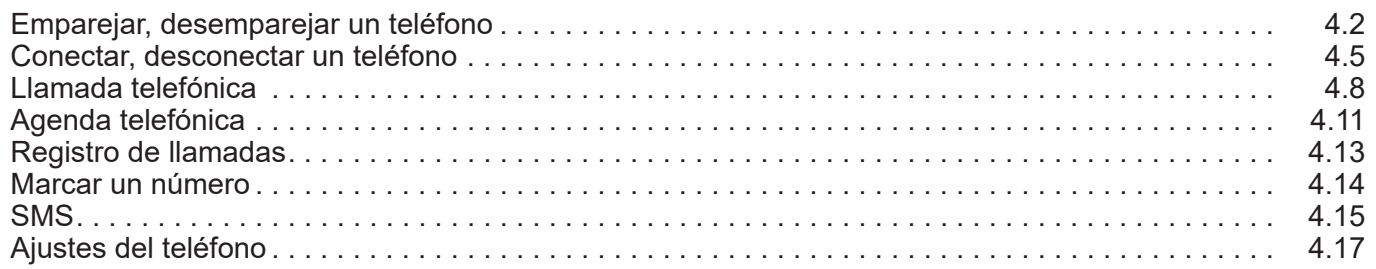

П

## **ACOPLAR, DESACOPLAR UN TELÉFONO (1/3)**

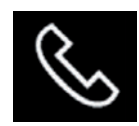

## **Menú Teléfono**

En la pantalla de inicio, pulse «Teléfono» o (si ya hay un teléfono conectado) pulse el acceso directo *A* si aparece el menú «Teléfono». Esta función permite emparejar su teléfono con el sistema multimedia.

**Nota**: si no hay ningún teléfono conectado al sistema multimedia, algunos menús permanecen desactivados.

Emparejar su teléfono permitirá al sistema multimedia acceder a las funciones de su teléfono. No se guardará ninguna copia de sus contactos ni sus datos personales en el sistema multimedia.

El sistema multimedia no gestiona los teléfonos equipados con «dual SIM». Ajuste los parámetros de su teléfono para activar el sistema multimedia y emparejarlo correctamente.

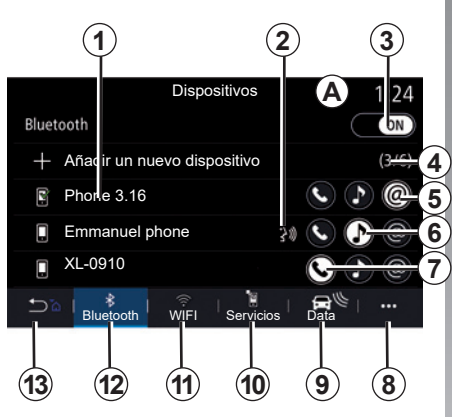

#### **Pantalla Emparejar, conectar**

- *1* Lista de dispositivos conectados.
- *2* Reconocimiento de voz del teléfono.
- *3* Active/desactive la conexión Bluetooth®.
- *4* Añadir un nuevo dispositivo.
- *5* Activar/desactivar la función Compartir conexión a Internet.
- *6* Activar/desactivar la función «Música».
- *7* Activar/desactivar la función «Teléfono».
- *8* Menú contextual.
- *9* Acceder al menú «Data».

*10* Acceder al menú «Servicios».

- *11* Acceda al menú "WIFI" (disponible según el nivel de equipo).
- *12* Acceder al menú Bluetooth®.

*13* Volver a la pantalla anterior.

**Nota:** la disponibilidad de la conexión a Internet del teléfono *5* dependerá del equipamiento del vehículo y sólo podrá activarse para los modelos compatibles.

Si desea más información sobre la lista de teléfonos compatibles, póngase en contacto con un representante de la marca.

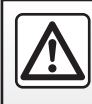

Por razones de seguridad, efectúe estas operaciones con el vehículo parado.

## **ACOPLAR, DESACOPLAR UN TELÉFONO (2/3)**

## **Emparejar un teléfono**

Para utilizar el sistema manos libres, empareje su teléfono móvil Bluetooth® con el sistema multimedia. Asegúrese de que el Bluetooth® de su móvil está activado y configure su estado a «visible».

Si desea más información sobre la activación del estado visible del teléfono, consulte el manual de utilización de este último.

Según los modelos, y si el sistema lo solicita, introduzca el código Bluetooth® en su teléfono para emparejarlo al sistema multimedia, o confirme la solicitud de emparejamiento.

Es posible que el teléfono solicite autorización para compartir los contactos, el registro de llamadas y la música. Acepte la opción de compartir si desea acceder a esta información en el sistema multimedia.

Si desea más información sobre la lista de teléfonos compatibles, póngase en contacto con un representante de la marca.

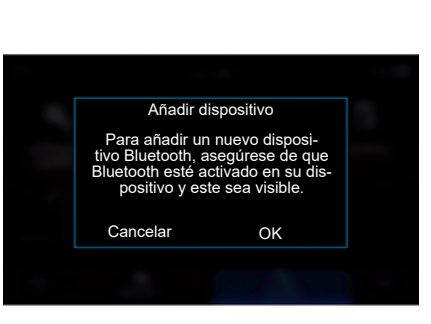

# Vinculando… Teléfono XXX Acepte la solicitud 849948 desde su dispositivo.

#### En el menú principal del sistema multimedia:

- pulse «Teléfono». Se visualizará un mensaje en la pantalla proponiendo el emparejamiento del teléfono;
- pulse "OK". El sistema multimedia buscará los teléfonos cercanos con el Bluetooth® activado que estén visibles;
- seleccione su teléfono en la lista.

Aparecerá un mensaje en la pantalla del sistema multimedia y en el teléfono, invitándole a aceptar la solicitud de emparejamiento a través del código proporcionado.

**Nota:** para acceder a los contactos, registros de llamadas y SMS de su teléfono a través del sistema multimedia, deberá autorizar la sincronización.

## **EMPAREJAR, DESEMPAREJAR UN TELÉFONO (3/3)**

- seleccione las funciones del teléfono que desee emparejar:
	- Función «Teléfono»: acceso a la agenda telefónica, realización y recepción de llamadas, acceso al registro de llamadas, etc.;
	- Función «Música»: acceso a música;
	- Función Compartir conexión a Internet: acceso a Internet a través de la conexión del teléfono.
- pulse «OK» para confirmar.

**Nota:** si el icono de la función se muestra resaltado, indica que está activada.

Su teléfono ya está acoplado al sistema multimedia.

Cuando utilice la función Compartir conexión a Internet, la transferencia de datos móviles vinculada a su funcionamiento puede ocasionar costes adicionales no incluidos en su tarifa telefónica.

#### **Emparejar un nuevo teléfono.**

Para emparejar un nuevo teléfono al sistema multimedia:

- Active la conexión Bluetooth® de su teléfono y configure el estado en "visible".
- en el menú principal, seleccione «Teléfono» y, después, en el menú contextual, «Lista disp. Bluetooth», «Añadir nuevo dispositivo»;
- seleccione las funciones del teléfono que desee conectar;
- pulse «OK» para confirmar.

**Nota:** si el icono de la función se muestra resaltado, indica que está activada.

Su teléfono ya está acoplado al sistema multimedia.

Puede emparejar hasta seis teléfonos.

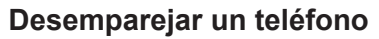

Para desemparejar uno o varios teléfonos en el sistema multimedia:

- en el menú principal, seleccione "Teléfono", a continuación, el menú contextual, después "Lista disp. Bluetooth" y, finalmente, seleccione el teléfono o los teléfonos que desee desemparejar en el menú contextual *8*;
- en el menú principal, seleccione "Ajustes", a continuación, "Gestor de dispositivos" y, finalmente, seleccione el teléfono o los teléfonos que desee desemparejar en el menú contextual *8*.

## **Menú contextual** *8*

Utilice el menú contextual *8* para:

- eliminar uno o varios dispositivos emparejados;
- elimine todos los dispositivos emparejados.

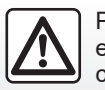

Por razones de seguridad, efectúe estas operaciones con el vehículo parado.

## **CONEXIÓN Y DESCONEXIÓN DE UN TELÉFONO (1/3)**

## **Conexión de un teléfono**

Un teléfono debe estar emparejado para que se pueda conectar al sistema de telefonía manos libres. Para obtener más información, consulte el capítulo «Emparejar, desemparejar un teléfono». Su teléfono debe estar conectado al sistema de telefonía manos libres para acceder a todas sus funciones.

**Nota:** si no hay ningún teléfono conectado al sistema multimedia, algunos menús permanecerán desactivados.

Conectar su teléfono permitirá al sistema multimedia acceder a las funciones de su teléfono. No se guardará ninguna copia de sus contactos ni sus datos personales en el sistema multimedia.

El sistema multimedia no gestiona los teléfonos equipados con «dual SIM». Ajuste los parámetros de su teléfono para activar el sistema multimedia y conectarlo correctamente.

**Conexión manual**

En el menú «Teléfono» y, después, en el menú contextual, «Lista disp. Bluetooth», se muestra una lista de los teléfonos emparejados.

Seleccione el teléfono y las funciones que desee conectar y asegúrese de que Bluetooth® esté activado y configurado como «Visible».

**Nota:** Si durante la conexión del teléfono hay una llamada en curso, se transfiere automáticamente a los altavoces del vehículo.

Si desea más información sobre la lista de teléfonos compatibles, póngase en contacto con un representante de la marca.

#### **Conexión automática**

Nada más encender el sistema multimedia, el sistema de telefonía manos libres busca los teléfonos acoplados y con el Bluetooth® activado que se encuentren cerca del vehículo. El sistema descarga automáticamente los datos del último teléfono conectado (agenda, música, etc.).

**Nota:** durante la conexión automática del teléfono con el sistema multimedia, solo se realizarán descargas de datos (agenda telefónica, música, contactos, etc.) si, previamente, ha autorizado que se compartan datos durante el emparejamiento del teléfono con el sistema multimedia. Para obtener más información, consulte el capítulo «Emparejar, desemparejar un teléfono».

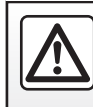

Por razones de seguridad, efectúe estas operaciones con el vehículo parado.

## **CONEXIÓN Y DESCONEXIÓN DE UN TELÉFONO (2/3)**

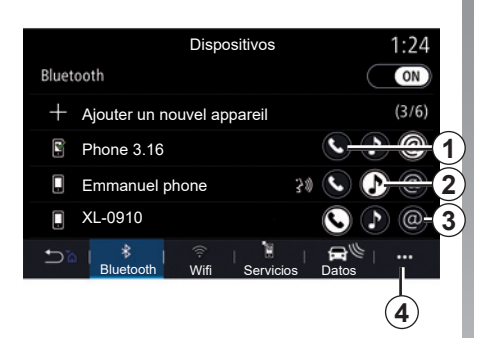

### **Conectar las funciones**

Para acceder a la música, la agenda telefónica y la conexión a Internet de su teléfono directamente a través del sistema multimedia, deberá autorizar el uso compartido de datos en el menú «Teléfono» y, después, en el menú contextual, «Lista disp. Bluetooth» Bluetooth®.

Se mostrará la lista de teléfonos conectados.

Seleccione su teléfono en la lista que se muestra y, a continuación, seleccione las funciones del teléfono que desee conectar:

- «Teléfono» *1*
- «Música» *2*;
- «Punto de conexión» *3*.

#### **Nota:**

- la disponibilidad del punto de conexión *3* dependerá del equipamiento del vehículo y solo podrá activarse para los modelos compatibles;
- si el icono de la función se muestra resaltado, indica que está activada;
- algunos teléfonos pueden autorizar la transferencia automática de datos;
- algunos teléfonos activan solamente la función «Música» si contienen al menos un archivo de música.

#### **Cambiar el teléfono conectado**

En el menú «Teléfono», menú contextual *4* y, después, «Lista disp. Bluetooth»:

- anule la selección de las funciones que se van a desconectar del teléfono que está en uso;
- seleccione los servicios que se van a conectar a otro teléfono que ya esté emparejado e incluido en la lista de dispositivos.

En el menú «Ajustes», seleccione Sistema > Gestor de dispositivos > función de telefonía que desee conectar.

**Nota:** para cambiar el teléfono conectado, primero deberá emparejar más de un teléfono.

## **CONEXIÓN Y DESCONEXIÓN DE UN TELÉFONO (3/3)**

#### **Conexión de dos teléfonos**

Puede conectar el servicio "Teléfono" *1* simultáneamente en dos teléfonos.

Cuando se active la segunda función «Teléfono» *1*, el sistema multimedia le preguntará si desea añadir un segundo teléfono.

Al añadir un segundo teléfono, tendrá la posibilidad de acceder a todas las funciones del teléfono identificado y de recibir las llamadas entrantes de los dos teléfonos conectados al mismo tiempo.

## **Desconectar un teléfono**

En el menú «Teléfono» y, después, en el menú contextual, «Lista disp. Bluetooth»:

- anule la selección de las funciones que se van a desconectar del teléfono que está en uso;
- seleccione los servicios que se van a conectar a otro teléfono que ya esté emparejado e incluido en la lista de dispositivos.

Las funciones de su teléfono se desconectarán del sistema multimedia en cuanto se apaguen los iconos.

En el menú «Ajustes», seleccione Sistema > Gestor de dispositivos > función de telefonía que desee desconectar.

**Nota:** Si al desconectar el teléfono hay una llamada en curso, esta se transferirá automáticamente a su teléfono.

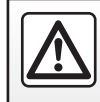

Por razones de seguridad, efectúe estas operaciones con el vehículo parado.

## **LLAMADA TELEFÓNICA (1/3)**

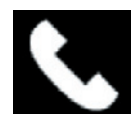

**Menú «Teléfono»**

En el menú principal, pulse «Teléfono». **Nota:**

- pulse la zona *A* para acceder al menú "Teléfono" directamente desde la mayoría de los menús.
- para hacer una llamada, su teléfono debe estar conectado al sistema multimedia. Para obtener más información, consulte la sección "Conectar, desconectar un teléfono".

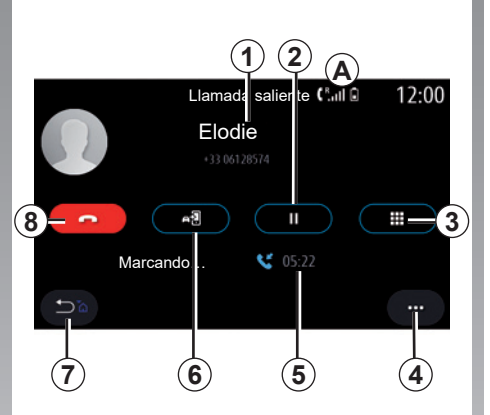

## **Pantalla «Marcando»**

- *1* Nombre del contacto y número de teléfono.
- *2* Poner la llamada actual en espera.
- *3* Acceso al teclado para marcar un número.
- *4* Menú contextual.
- *5* Duración de la llamada actual.
- *6* Transferencia de la llamada al teléfono.
- *7* Volver al menú anterior.
- *8* Finalización de la llamada.

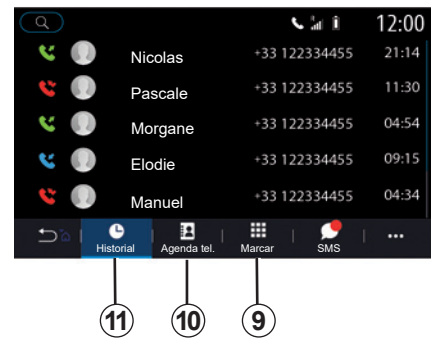

## **Realizar una llamada**

Podrá realizar una llamada eligiendo:

- un número en el registro de llamadas del menú «Historial» *11*;
- un contacto en la agenda del teléfono en el menú «Agenda tel.» *10*;
- las teclas en el teclado en el menú «Marcar» *9*.

## **LLAMADA TELEFÓNICA (2/3)**

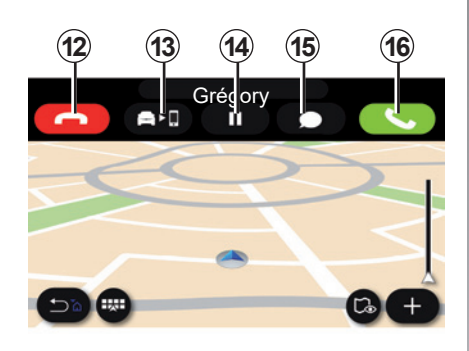

## **Recibir una llamada**

Al recibir una llamada, la pantalla de recepción de llamadas muestra la información siguiente:

- el nombre del contacto (si su número está en su agenda o en la lista de los números favoritos);
- el número de la persona que llama (si el número no está en su agenda);
- «Número privado» (si el número no se puede ver).

#### **«Responder»**

Para responder a una llamada, pulse la tecla «Responder» *16*. Pulse la tecla de «Colgar» *12* para finalizar la llamada.

#### **«Rechazar» una llamada**

Para rechazar una llamada entrante, pulse la tecla «Rechazar» *12*. La persona que llame será derivada al buzón de voz.

#### **Poner la llamada «en espera».**

Presione la tecla Espera *14*. El sistema multimedia colgará la llamada y pondrá automáticamente en espera las llamadas entrantes. Un mensaje de voz sintetizada pedirá a los interlocutores que esperen.

#### **Desvío de llamada**

Pulse el botón "Transferencia" *13* para transferir la llamada del vehículo al teléfono.

**Nota:** Es posible que algunos teléfonos se desconecten del sistema multimedia al desviar la llamada.

#### **Teclado**

Pulse la tecla «Teclado» *15* para acceder al teclado.

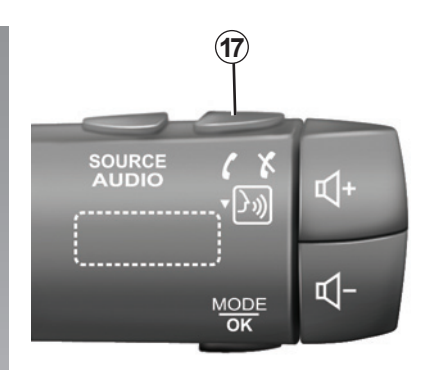

Puede contestar/colgar una llamada pulsando directamente el mando *17* de la columna de dirección.

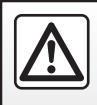

Por razones de seguridad, efectúe estas operaciones con el vehículo parado.

## **LLAMADA TELEFÓNICA (3/3)**

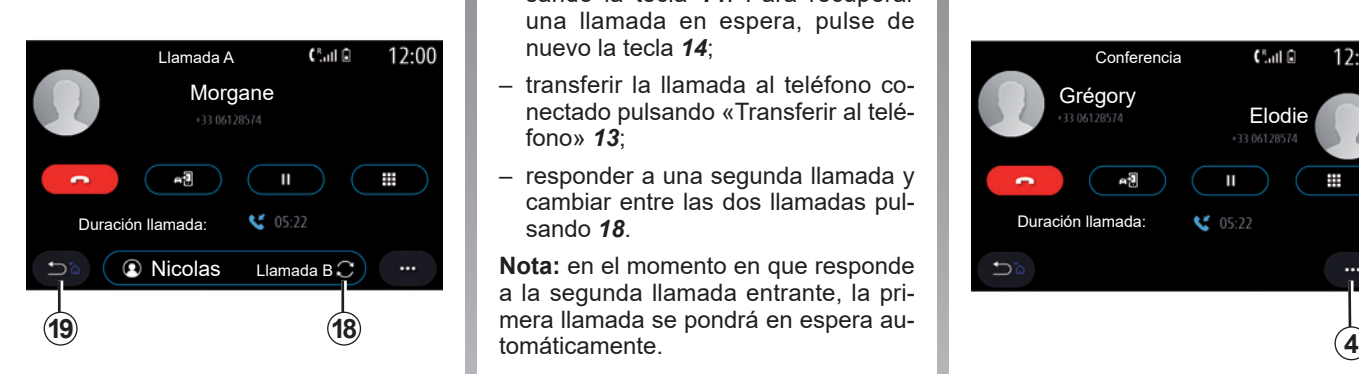

## **Durante la conversación**

Mientras está hablando, usted puede:

- ajustar el volumen mediante los botones del mando situado en la columna de dirección o utilizando los botones de volumen en la pantalla multimedia;
- finalizar una llamada pulsando "Colgar" *8* o pulsando el botón *17* situado en el mando de la columna de dirección del vehículo;
- poner una llamada en espera pulsando la tecla *14*. Para recuperar una llamada en espera, pulse de nuevo la tecla *14*;
- transferir la llamada al teléfono co-Morgane **Contra de la contra de la contra de la contra de la contra de la contra de la contra de la contra de l**<br>Composition de la contra de la contra de la contra de la contra de la contra de la contra de la contra de la fono» *13*;
	- responder a una segunda llamada y cambiar entre las dos llamadas pulsando *18*.

**Nota:** en el momento en que responde a la segunda llamada entrante, la pritomáticamente.

- Muestre el teclado digital pulsando el botón *15*;
- volver al menú anterior y las otras funciones pulsando *19*.

Una vez que finaliza la llamada, el sistema multimedia le permite volver a llamar a su interlocutor.

**Nota:** durante una llamada, pueden recibir una segunda llamada, pero no realizar una segunda llamada.

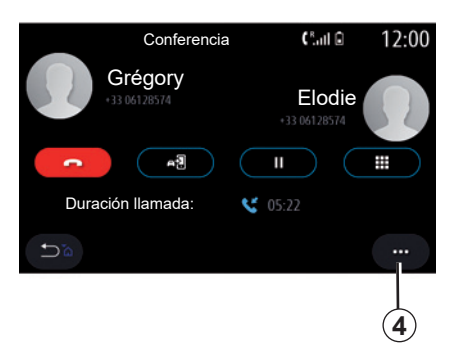

## **Multiconferencia**

Durante una llamada, tiene la posibilidad de invitar a la persona que llama y que ha puesto en espera a unirse a la llamada.

Desde el menú contextual *4*, pulse el botón «Fusionar llamadas» para activar la multiconferencia.

## **AGENDA TELEFÓNICA (1/2)**

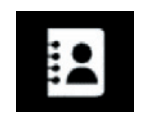

**Menú "Agenda tel."**

En el menú principal, presione «Teléfono» o el acceso directo *A* en la mayoría de menús y, a continuación, «Agenda tel.» para acceder a la agenda del teléfono desde el sistema multimedia.

El sistema multimedia no gestiona los teléfonos equipados con "dual SIM". Configure su teléfono para habilitar el sistema multimedia y acceder a la agenda correcta en su teléfono. **Modo «Contac.»**

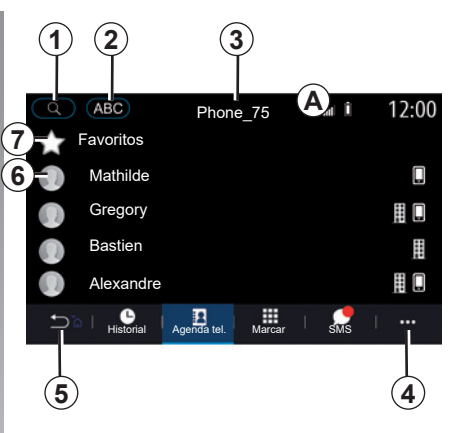

- *1* Busque un contacto por nombre o número.
- *2* Búsqueda de un contacto en orden alfabético.
- *3* Teléfono conectado.
- *4* Menú contextual.
- *5* Volver al menú anterior.
- *6* Lista de contactos del teléfono conectado.
- *7* Contactos guardados en los favoritos en el teléfono.

## **Descargar la agenda del teléfono**

Por defecto, durante la conexión de un teléfono, los contactos se sincronizan automáticamente si la conexión manos libres está activada Para más información, consulte "Conectar/desconectar un teléfono".

**Nota:** para acceder a la agenda telefónica a través del sistema multimedia hay que activar la opción de compartir datos del teléfono. Consulte el capítulo, "Emparejar, desemparejar un teléfono", así como el manual de usuario.

## **Actualice la agenda**

Puede actualizar manualmente los contactos del teléfono en la agenda del sistema multimedia a través de Bluetooth®. Pulse el menú contextual *4* y, a continuación, pulse Actualizar lista.

## **AGENDA TELEFÓNICA (2/2)**

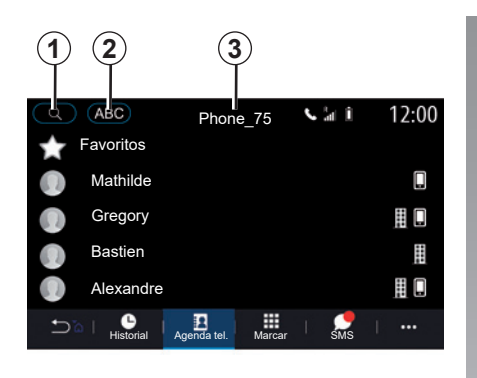

## **Búsqueda de contactos**

Puede buscar un contacto escribiendo el nombre o el número de teléfono.

Pulse en la lupa *1*. Introduzca algunos de los números o algunas letras del contacto deseado.

Pulse en ABC *2*. Seleccione solo una letra. La agenda del teléfono muestra la lista de contactos que empiezan por dicha letra.

### **Seleccionar la agenda telefónica**

Si están conectados dos teléfonos al sistema multimedia al mismo tiempo, puede seleccionar qué lista de contactos desea que se muestre.

Seleccione el teléfono en la barra *3*.

## **Confidencialidad**

El sistema de telefonía manos libres no conserva en la memoria la lista de contactos de cada teléfono.

Por motivos de confidencialidad, sólo se visualiza la lista descargada cuando se conecta el teléfono correspondiente.

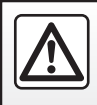

Por razones de seguridad, efectúe estas operaciones con el vehículo parado.

## **REGISTRO DE LLAMADAS**

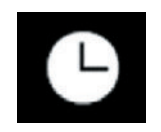

**Menú «Registro de llamadas»**

## **Acceder al registro de llamadas**

En el menú principal, pulse «Teléfono», o bien pulse el acceso directo *A* desde la mayoría de menús y, a continuación, pulse «Historial» para acceder al registro de todas las llamadas.

El registro de llamadas se muestra

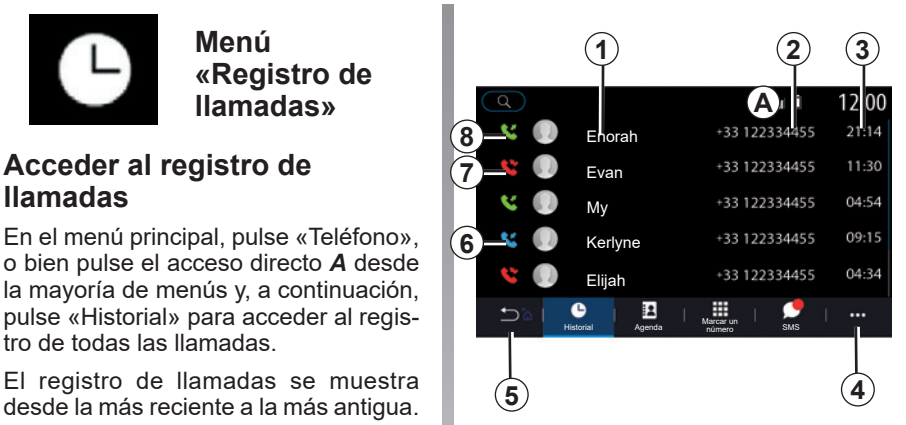

#### **Modo «Marcando»**

- *1* Nombres de los contactos.
- *2* Números de los contactos.
- *3* Hora y fecha de la llamada.
- *4* Menú contextual.
- *5* Volver al menú anterior.
- *6* Llamada entrante.
- *7* Llamada perdida.
- *8* Llamada saliente.

**Nota:** dependiendo de la pantalla multimedia, alguna información no está disponible.

## **Navegar por el registro de llamadas**

Deslice la pantalla hacia arriba o hacia abajo para desplazarse por la lista de llamadas.

## **Actualizar el registro de llamadas**

Pulse *4* y seleccione «Actualizar lista». Un mensaje le informará de la actualización de los datos.

## **Hacer una llamada desde el registro de llamadas**

Pulse uno de los contactos o los números para marcar. Se llamará automáticamente.

## **MARCAR UN NÚMERO**

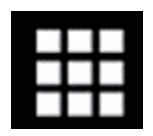

**Menú «Marcar»**

## **Emitir una llamada marcando un número**

En el menú principal, pulse «Teléfono» o pulse el acceso directo *A* que se encuentra en la mayoría de menús y, a continuación, en «Marcar» para abrir el teclado que se utiliza para marcar un número.

## **Marcar un número**

Marque el número deseado mediante el teclado *1* y pulse «Llamar» para iniciar la llamada.

Desde el momento en que se realiza la primera entrada, el sistema multimedia propone una lista de los contactos con la misma serie de números.

Seleccione el contacto al que desea llamar y, a continuación, pulse el botón «Teléfono» *5* para realizar la llamada.

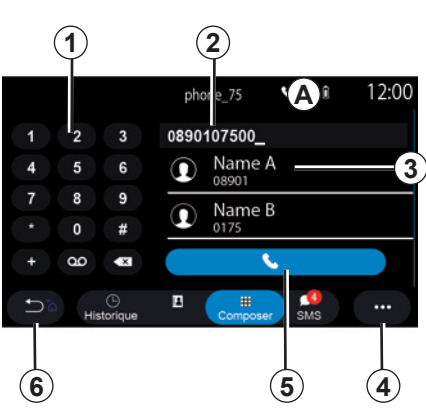

#### **Modo «Marcar»**

- *1* Teclado digital.
- *2* Número marcado.
- *3* Contactos propuestos.
- *4* Menú contextual.
- *5* Llamar.
- *6* Volver al menú anterior.

## **Marcar un número mediante el mando vocal**

Puede dictar un número utilizando el mando vocal incluido en el sistema multimedia. Para ello, pulse el botón de mando vocal para ver el menú principal de mando vocal; Tras la señal acústica, diga:

- «Llamar» y, a continuación, dicte el número de teléfono al que desee llamar.
- O bien «Llamar» seguido del nombre del contacto al que desea llamar.

Se muestra el sistema multimedia y comienza a llamar al número que ha facilitado.

**Nota:** si su contacto cuenta con varios números de teléfono (trabajo, casa, móvil, etc.) puede especificar el que necesita, por ejemplo: «Llamar» - Stéphane - casa.

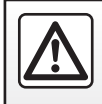

Por razones de seguridad, efectúe estas operaciones con el vehículo parado.

## **SMS (1/2)**

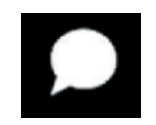

**Menú «SMS»**

Desde el menú principal, pulse «Teléfono» o el acceso directo *A* desde cualquier menú y, a continuación, «SMS» para acceder a los SMS de su teléfono a través del sistema multimedia.

El teléfono debe conectarse al sistema de telefonía manos libres. También debe autorizar la transferencia de mensajes (con la configuración del teléfono, según el modelo) para poder utilizar todas sus funciones.

**Nota:** Solo se pueden leer SMS a través del sistema multimedia. Puede que no se puedan leer otros tipos de mensajes.

Dependiendo de la marca y modelo de su teléfono, algunas funciones pueden no funcionar.

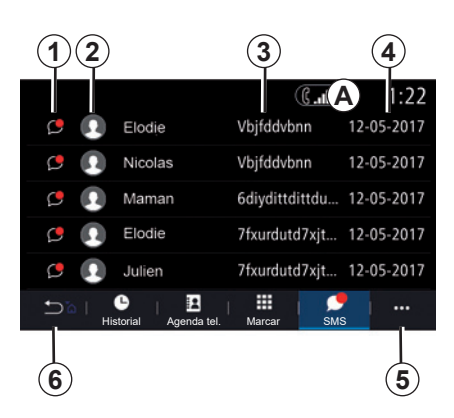

#### **Pantalla «SMS»**

- *1* Estado del mensaje. Leído/no leído.
- *2* Nombre o número del emisor del mensaje.
- *3* Inicio del mensaje.
- *4* Fecha de recepción.
- *5* Menú contextual.
- *6* Volver a la página anterior.

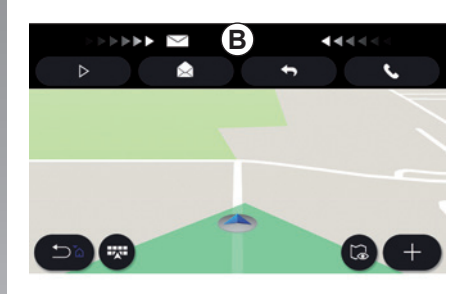

## **Recepción de SMS**

El sistema multimedia le informa cuando se ha recibido un nuevo SMS, a través de un mensaje de advertencia en *B* que aparece en cualquier menú abierto.

Por defecto, tras el acoplamiento y la conexión de un teléfono, cuando se reciba un nuevo mensaje este estará disponible en el sistema multimedia.

**Nota:** sólo estarán disponibles los mensajes recibidos después del emparejamiento y mientas el teléfono esté conectado al sistema multimedia.

## **SMS (2/2)**

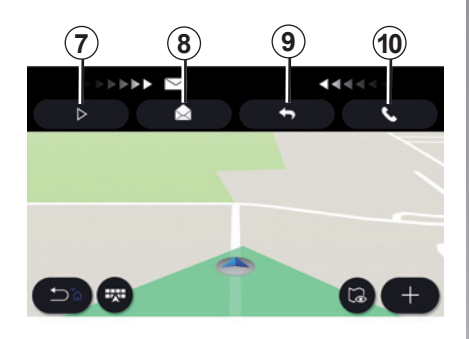

## **Lectura de SMS**

Durante la conducción, el sintetizador de voz del sistema multimedia puede leer los SMS presionando el botón «Reprod.» *7* o puede devolver la llamada al contacto presionando el botón Llamar *10*.

Solo con el vehículo parado, el sistema multimedia le permite abrir el SMS pulsando el botón «Mensaje» *8* o responder al SMS pulsando el botón «Responder» *9* y leer los detalles del SMS.

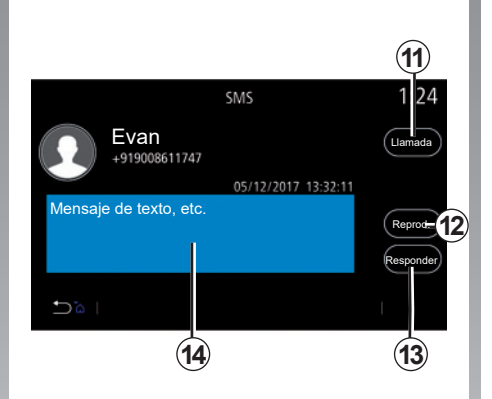

## **Detalles del SMS**

Puede llamar al contacto directamente presionando el botón Llamar *11* si el número está guardado en la memoria o en la agenda del teléfono.

El sintetizador de voz del sistema multimedia puede leer los SMS en la zona *14* presionando el botón «Reprod.» *12* o puede responder presionando el botón *13*.

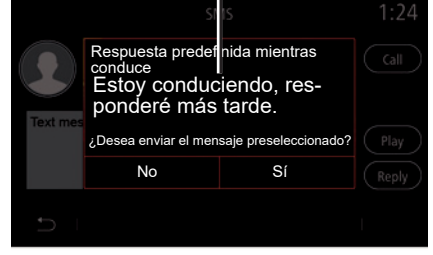

**15**

**Nota:** durante la conducción, el sistema multimedia le propone enviar un mensaje preseleccionado *15*.

## **AJUSTES DEL TELÉFONO (1/2)**

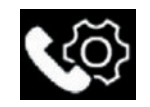

**Menú «Ajustes»**

Con el teléfono conectado al sistema, en el menú principal, pulse «Teléfono» o pulse el acceso directo *A* en un menú.

En el menú contextual, seleccione «Ajustes» para acceder a los ajustes siguientes:

- «Ajustes del buzón de voz»;
- «Descarga automática de agenda telefónica» («ON»/«OFF»);
- «Orden. p. nomb./Nombre»;
- «En espera automática» («ON»/«OFF»);
- «Tono del teléfono» («ON»/«OFF»);
- «SMS» («ON»/«OFF»);
- «Ayuda del móvil».

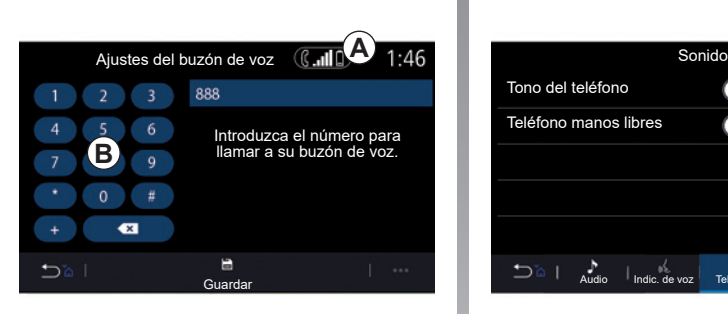

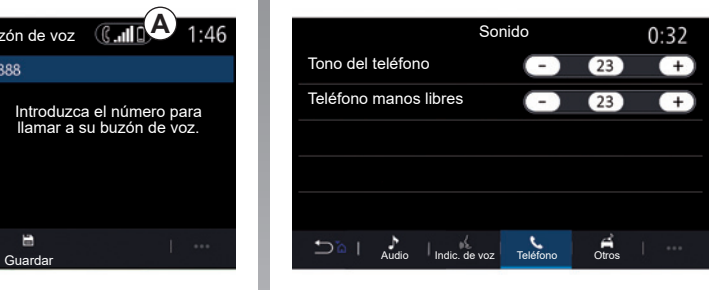

#### **«Ajustes del buzón de voz»**

Utilice esta opción para configurar los ajustes del contestador de su teléfono.

Si no se han configurado los mensajes de voz, utilice la pantalla de configuración para seleccionar el número de los mensajes de voz con el teclado *B*, y, a continuación, «Guardar».

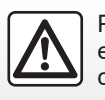

Por razones de seguridad, efectúe estas operaciones con el vehículo parado.

#### **«Tono del teléfono»**

En el menú principal, pulse "Ajustes" y, a continuación, pulse el menú contextual "Sonido". En la pestaña "Teléfono" puede ajustar el nivel sonoro de lo siguiente:

- «Tono del teléfono»;
- «Teléfono manos libres».

Para obtener más información, consulte la sección sobre «Ajustes del sistema».

## **AJUSTES DEL TELÉFONO (2/2)**

#### **« SMS »**

Puede activar o desactivar los SMS.

#### **«Ayuda del móvil»**

Utilice esta opción para acceder al tutorial acerca de cómo utilizar el sistema de reconocimiento de voz del teléfono con el sistema multimedia.

> Dependiendo de la marca y modelo de su teléfono, algunas funciones pueden no funcionar.

# *Aplicaciones*

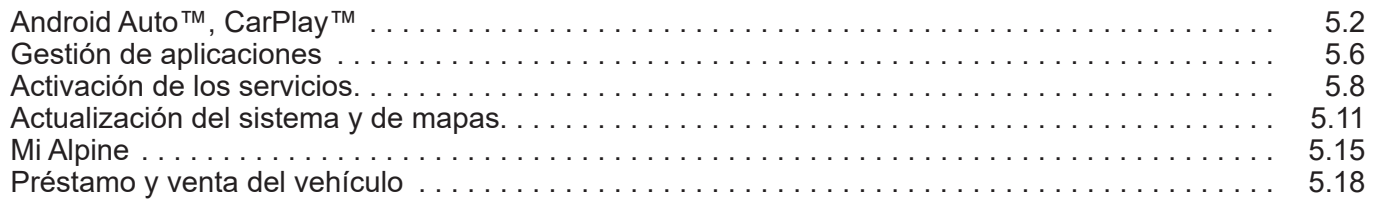

T.

## **ANDROID AUTO™, CARPLAY™ (1/4)**

### **Presentación Android Auto™**

"Android Auto™" es una aplicación que permite reproducir su smartphone en la pantalla de su sistema multimedia.

#### **Nota:**

- la aplicación "Android Auto™" sólo funciona si su smartphone está conectado al puerto USB del vehículo o de forma inalámbrica por Bluetooth® para habilitar la conexión WIFI automática con su sistema;
- para que la aplicación funcione correctamente, el fabricante del smartphone debe reconocer el cable USB utilizado y este debe tener una longitud máxima de 1,5 metros;
- para que la aplicación funcione correctamente con WIFI, su smartphone debe estar emparejado con el sistema multimedia.

Para obtener más información, consulte el capítulo "Emparejar, desemparejar un teléfono".

#### **Primera utilización**

Descargue e instale la aplicación "Android Auto™" a través de la plataforma de descarga de aplicaciones de su smartphone.

Conecte su smartphone al puerto USB de su sistema multimedia o conéctelo a través de Bluetooth® para iniciar la conexión WIFI.

Acepte las solicitudes de su smartphone para poder utilizar la aplicación.

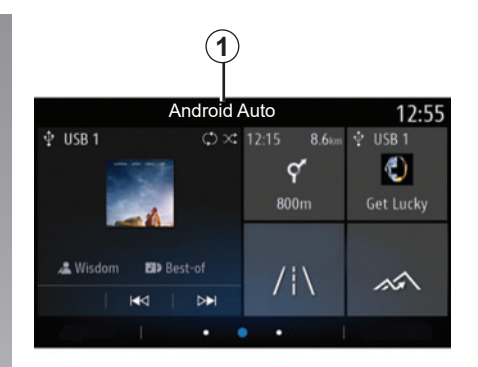

La aplicación se inicia en el sistema multimedia y debe estar visible desde la zona *1*.

Si el procedimiento descrito anteriormente falla, repita la operación.

## **ANDROID AUTO™, CARPLAY™ (2/4)**

### **Presentación CarPlay™**

"CarPlay™" es un servicio pre-equipado en su smartphone que permite utilizar algunas aplicaciones de su teléfono mediante la pantalla del sistema multimedia.

#### **Nota:**

- el servicio "CarPlay™" sólo funciona si el servicio SIRI está activado y si su smartphone está conectado al puerto USB de su vehículo o de forma inalámbrica mediante Bluetooth® para habilitar la conexión automática con su sistema WIFI;
- para que la aplicación funcione correctamente, el fabricante del smartphone debe reconocer el cable USB utilizado y este debe tener una longitud máxima de 1,5 metros;
- para que la aplicación funcione correctamente con WIFI, su smartphone debe estar emparejado con el sistema multimedia.

Para obtener más información, consulte el capítulo "Emparejar, desemparejar un teléfono".

#### **Primera utilización**

Conecte su smartphone al puerto USB de su sistema multimedia o conéctelo a través de Bluetooth® para iniciar la conexión WIFI.

El sistema multimedia sugiere que:

- autorice la conexión y el uso compartido de datos;
- recuerde las preferencias del dispositivo.

Acepte las solicitudes de su smartphone para poder utilizar la aplicación.

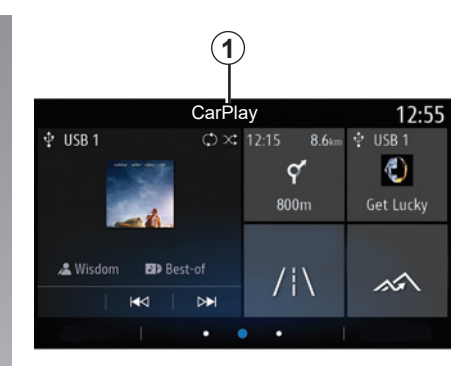

El servicio se inicia en el sistema multimedia y debe estar visible desde la zona *1*.

Si el procedimiento descrito anteriormente falla, repita la operación.

## **ANDROID AUTO™, CARPLAY™ (3/4)**

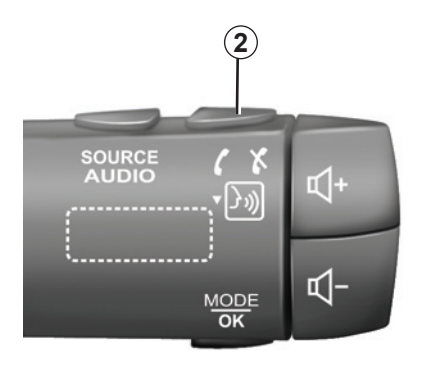

### **Reconocimiento de voz**

Una vez que la aplicación "Android Auto™" o el servicio "CarPlay™" estén funcionando con el sistema multimedia, podrá utilizar el botón de reconocimiento de voz *2* del vehículo para controlar determinadas funciones de su smartphone utilizando la voz del modo siguiente:

- pulsación breve: activar/desactivar el reconocimiento de voz del sistema multimedia;
- presión prolongada: activar/desactivar el reconocimiento de voz del teléfono si este está conectado al sistema multimedia.

**Nota:** cuando utilice "Android Auto™" o "CarPlay™" podrá acceder a las aplicaciones de navegación y música de su smartphone.

Estas aplicaciones sustituirán a las aplicaciones similares integradas en su sistema multimedia que ya se estén ejecutando.

Sólo podrá utilizarse una aplicación de navegación, la de:

- «Android Auto™»;
- "CarPlay™";
- o la integrada en su sistema multimedia.

**Nota:** cuando utilice la aplicación "Android Auto™" o el servicio "CarPlay™", algunas funciones de su sistema multimedia seguirán ejecutándose en segundo plano. Por ejemplo, si activa "Android Auto™" o "CarPlay™" y utiliza la navegación de su smartphone mientras escucha la radio del sistema multimedia, la radio seguirá emitiendo.

## **ANDROID AUTO™, CARPLAY™ (4/4)**

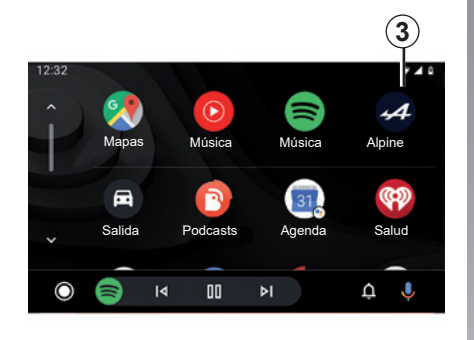

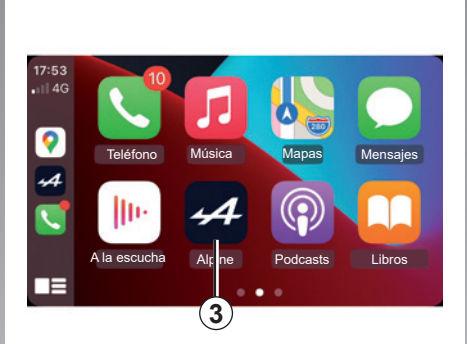

#### **Volver a la interfaz multimedia**

Para volver a la interfaz de su sistema multimedia, pulse el botón *3* en la pantalla del sistema multimedia.

Las funciones de la aplicación "Android Auto™" y el servicio "CarPlay™" dependen de la marca y el modelo de su teléfono. Para obtener más información, consulte el sitio web del fabricante, si lo hay.

Cuando utilice la aplicación "Android Auto™" o el servicio "CarPlay™", la transferencia de datos móviles necesaria para su funcionamiento puede ocasionar costes adicionales no incluidos en su suscripción telefónica.

## **GESTIÓN DE APLICACIONES (1/2)**

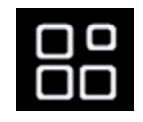

## **Menú «Aplicaciones»**

En el menú principal, pulse Aplicaciones o Apps para acceder a lo siguiente:

- las aplicaciones instaladas en su sistema de navegación;
- «Foto»;
- «Vídeo».

#### **Nota:**

- algunos servicios están disponibles gratuitamente durante un período de prueba. Puede ampliar su suscripción desde su vehículo o en línea;
- algunas aplicaciones aparecen en el menú sólo si el sistema está conectado a los servicios conectados.

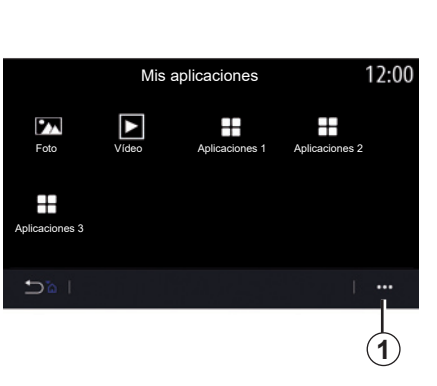

## **Menú contextual**

Utilice el menú contextual *1* para:

- organizar las aplicaciones arrastrándolas y soltándolas;
- eliminar la aplicación pulsando el botón de eliminación «**X**». Si la aplicación no puede eliminarse, no aparecerá la el botón correspondiente;
- activar notificaciones;
- acceder al Gestor de aplicaciones.

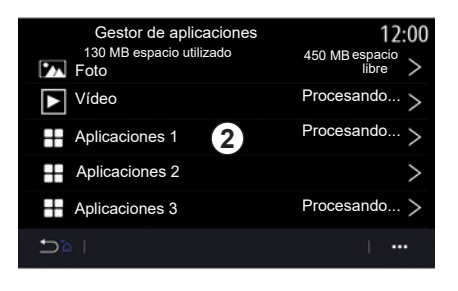

#### **Gestor de aplicaciones**

Utilice el menú Gestor de aplicaciones para ver las aplicaciones *2* que están activas en ese momento en el sistema multimedia.

#### **Nota:**

- las aplicaciones "Foto" y "Vídeo" no son ejecutadas por el "Gestor de aplicaciones";
- las aplicaciones que estén activas se detendrán al desconectar el sistema multimedia;
- el número de aplicaciones está limitado según el espacio de almacenamiento del sistema.

## **GESTIÓN DE APLICACIONES (2/2)**

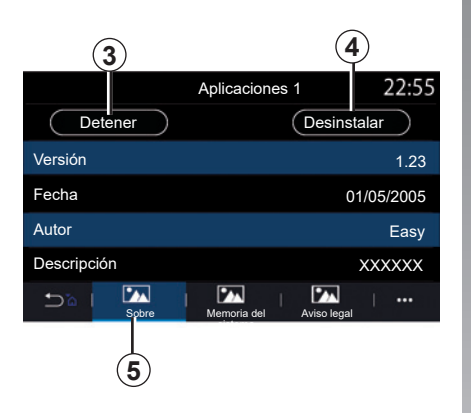

Seleccione una de las aplicaciones *2*. En la pestaña «Sobre» *5*, puede acceder a información sobre la aplicación (versión, fecha de creación o de caducidad, título, etc.)

Podrá así:

- «detener la aplicación» *3*;
- «desinstalar la aplicación» *4*.

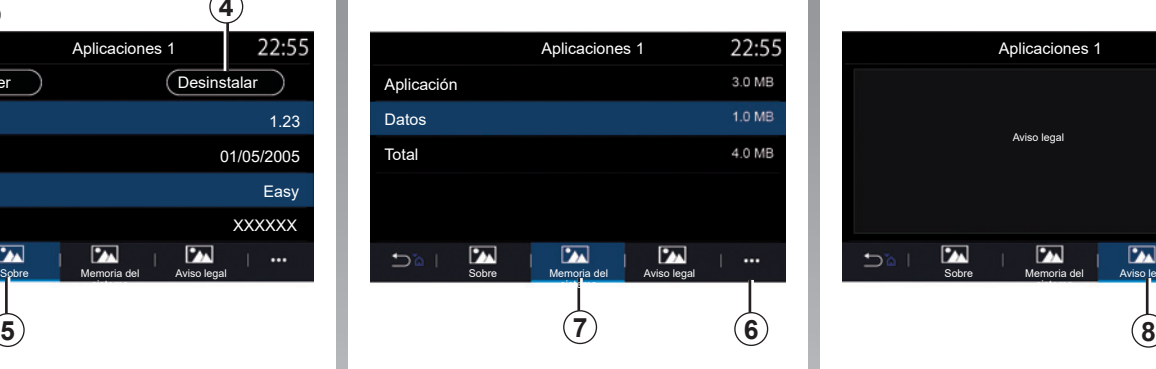

En la pestaña «Memoria» *7*, puede acceder a la siguiente información:

- tamaño de almacenamiento de la aplicación;
- tamaño de almacenamiento de datos de la aplicación (música, fotografías, etc.);
- tamaño de almacenamiento total de la aplicación.

En el menú contextual *6*, puede borrar los datos de la aplicación.

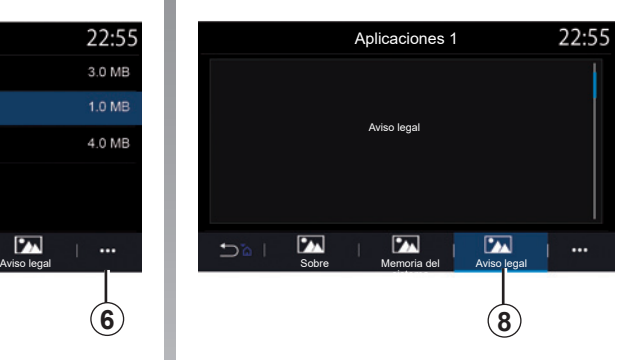

En la pestaña «Aviso legal» *8*, puede acceder a información sobre permisos, si se encuentra disponible.

## **ACTIVACIÓN DE LOS SERVICIOS (1/3)**

## **Activación de los servicios**

Para que los servicios conectados de su vehículo (información de tráfico en tiempo real, búsqueda de POI en línea, mando a distancia del vehículo desde el smartphone, etc.) funcionen, primero deberá activarlos.

La activación de los servicios también permite la actualización automática del sistema y de los mapas. Consulte la sección "Actualización del sistema y de los mapas".

#### **Nota:**

- los servicios se pueden activar de forma gratuita durante un período determinado de tiempo tras la entrega de su vehículo;
- la activación de los servicios depende del país de comercialización del vehículo.

El fabricante adopta todas las pre- $\begin{bmatrix} a \end{bmatrix}$  hasta 72 horas. cauciones necesarias para asegurarse de que sus datos personales se procesan con total seguridad.

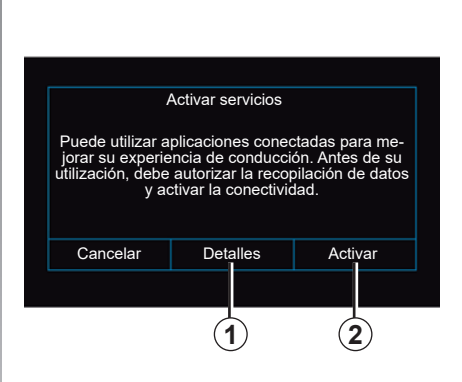

Si los servicios conectados no se han activado todavía, el sistema multimedia propondrá el envío de la solicitud de activación al servidor presionando "Conexión" y, a continuación, la confirmación de la solicitud presionando "Activar" *2*.

Para obtener más información, pulse el botón "Detalles"*1*.

**Nota:** como los servicios deben activarse solo una vez, el mando de "Conexión" no estará disponible durante el tiempo que lleve la activación de los servicios, que puede ser de

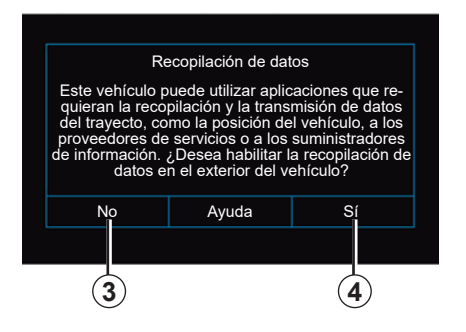

## **Recopilación de datos**

Para que los servicios funcionen, el vehículo recopila datos sobre su posición y su estado de funcionamiento.

Estos datos se pueden compartir con nuestros socios y proveedores de servicios.

Estos datos son de carácter personal.

El sistema multimedia propone que sea usted quien active la recopilación de datos. Presione "Sí" *4* para activar o "No" *3* para desactivar la recopilación de datos.

## **ACTIVACIÓN DE LOS SERVICIOS (2/3)**

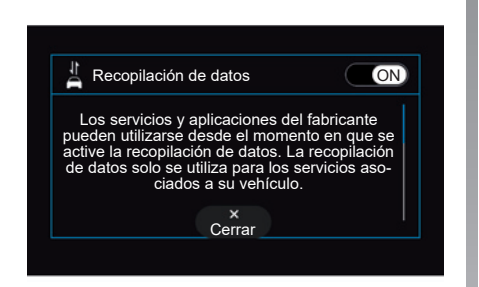

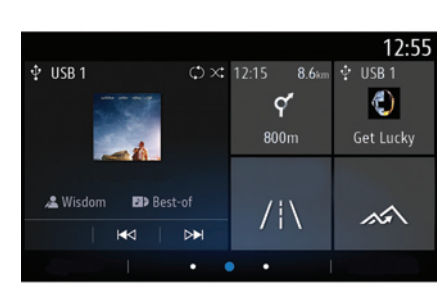

Una vez validada su solicitud de activación de servicios, cuando inicie el sistema multimedia se le pedirá que active o desactive la recopilación de datos.

Seleccione "ON" para activar u "OFF" para desactivar la recopilación de datos y, a continuación, presione "OK" para confirmar.

## **Suspensión temporal de la recopilación de datos**

La recopilación de datos del vehículo se puede suspender de forma temporal.

Para ello, cuando arranque el vehículo, establezca la recopilación de datos en "OFF".

Puede suspender en cualquier momento la recopilación de datos en el menú "Ajustes", la pestaña "Sistema", el menú "Administrador de dispositivos" y, a continuación, la pestaña "Data" pulsando el icono de estado de recepción para acceder directamente al menú "Data".

Si desea más información sobre el icono de estado de recepción, consulte el capítulo "Ajustes del sistema".

Los servicios se desactivarán, excepto las funciones de seguridad obligatorias relacionadas con la llamada de emergencia automática en caso de accidente.

El fabricante adopta todas las precauciones necesarias para asegurarse de que sus datos personales se procesan con total seguridad.

## **ACTIVACIÓN DE LOS SERVICIOS (3/3)**

## **Protección de datos**

El fabricante, los distribuidores aprobados y otras entidades del grupo del fabricante son quienes procesan los datos de su vehículo. Los detalles del fabricante están disponibles en su sitio web y en la última página del manual de uso del vehículo.

Sus datos personales podrán utilizarse para:

- obtener y verificar los datos relativos a usted que obran en poder del fabricante;
- corregir cualquier información inexacta;
- suprimir los datos relativos a su persona;
- obtener una copia de sus datos para reutilizarlos en otro lugar;
- oponerse al uso de sus datos en cualquier momento;
- paralizar el uso de sus datos.

El cliente también tiene derecho a oponerse al procesamiento de sus datos personales, especialmente si se utilizan para la prospección de ventas o la elaboración de perfiles.

#### **Protección de sus datos personales**

Independientemente de si decide o no suspender el acceso compartido, los datos de uso del vehículo se enviarán al fabricante y a los socios/filiales interesados para los fines siguientes:

- facilitar el funcionamiento y el mantenimiento de su vehículo;
- mejorar el ciclo de vida de su vehículo.

El uso de estos datos no tiene por objeto la prospección comercial sino la mejora continua de los vehículos del fabricante y la prevención de problemas que puedan afectar negativamente a su funcionamiento diario.

Si desea más información, la política de protección de datos se encuentra disponible en el sitio web del fabricante, cuya dirección figura en el manual de uso del vehículo.

#### **Caducidad de los servicios**

Los servicios se activan durante un tiempo limitado. Una vez transcurrido este periodo, los servicios dejan de funcionar. Para reactivar los servicios, consulte el apartado denominado "Compra y renovación de servicios".

El fabricante adopta todas las precauciones necesarias para asegurarse de que sus datos personales se procesan con total seguridad.

## **ACTUALIZACIÓN DE LA TARJETA Y DEL SISTEMA (1/4)**

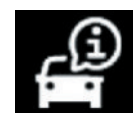

**Menú «Info»**

Desde el menú «Info», seleccione la pestaña «Sistema».

Utilice este menú para mostrar distintos elementos de información y actualizar el sistema multimedia y los mapas de navegación.

El sistema sugiere automáticamente las actualizaciones.

Algunas instalaciones de actualización pueden hacer que su vehículo no esté disponible temporalmente para su uso. En tal caso, consulte las indicaciones que se muestren en la pantalla.

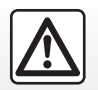

Por razones de seguridad, efectúe estas operaciones con el vehículo parado.

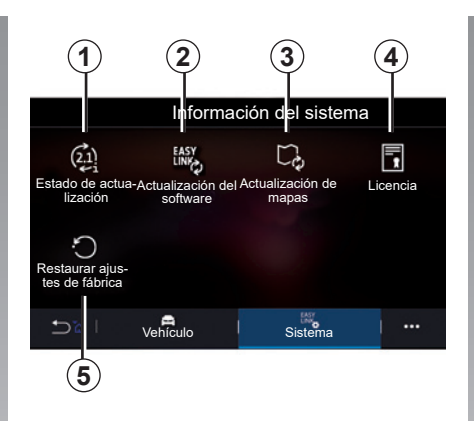

### **Pantalla «Información del sistema»**

- *1* «Estado de actualización»;
- *2* «Actualización del software»;
- *3* «Actualización de mapas»;
- *4* «Licencia»;
- *5* «Restaurar ajustes de fábrica».

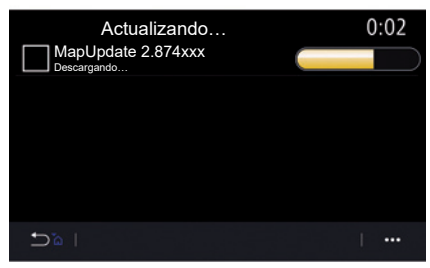

#### **«Estado de actualización»** *1*

Este menú proporciona información sobre el progreso de las actualizaciones del sistema multimedia y de los mapas de navegación:

- nombre de la actualización;
- estado de las actualizaciones.

**Nota:** el menú "Estado de actualización" *1* está disponible durante una actualización en curso.

## **ACTUALIZACIÓN DE LA TARJETA Y DEL SISTEMA (2/4)**

## **Actualización del sistema multimedia**

#### **"Actualización del software"** *2*

Este menú permite:

- ver la versión y el número de serie del software actual de su sistema multimedia;
- averiguar la fecha de la última actualización;
- compruebe si hay una actualización disponible;
- actualizar los diferentes sistemas del sistema multimedia.

#### **Nota:**

- se le notificará a través de Notificaciones si está disponible una actualización. Consulte el capítulo sobre "Gestión de notificaciones";
- las actualizaciones solo se pueden buscar y descargar si su vehículo está situado en una zona geográfica cubierta por una red móvil. Para obtener más información, consulte la sección sobre "Ajustes del sistema".

Si hay una nueva actualización disponible, aparecerá una notificación en la pantalla de su sistema multimedia para informarle después de apagar el motor.

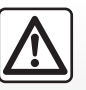

Antes de iniciar la instalación, estacione el vehículo en un lugar apartado de la circulación y ponga el freno de aparcamiento.

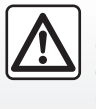

No haga funcionar el motor en un lugar cerrado: los gases de escape son tóxicos.

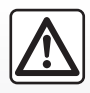

No aparque ni haga funcionar el motor en lugares donde haya sustancias o materiales combustibles,

tales como hierbas u hojas, que puedan entrar en contacto con un sistema de escape caliente.

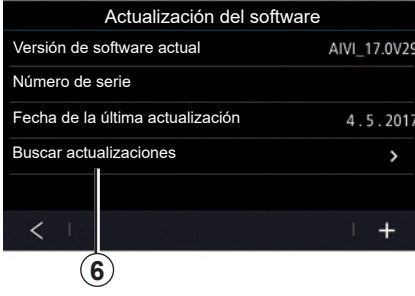

Siga las instrucciones que se muestren en la pantalla del sistema multimedia para efectuar la instalación.

También puede buscar actualizaciones directamente presionando "Buscar actualizaciones" *6*. Después de la búsqueda en el sistema multimedia, puede acceder a la siguiente actualización que esté disponible *7*.

## **ACTUALIZACIÓN DE LA TARJETA Y DEL SISTEMA (3/4)**

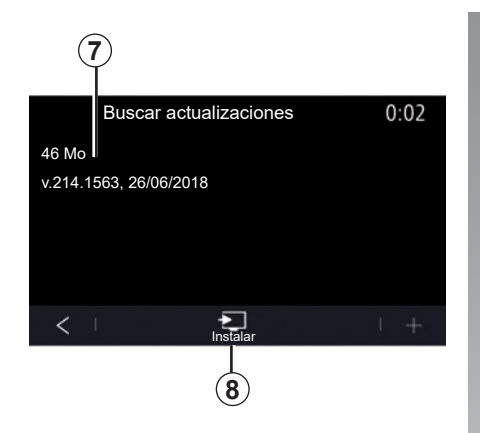

Inicie la instalación de la actualización *7* presionando "Instalar" *8*.

Siga las instrucciones que aparezcan en la pantalla del sistema multimedia. Puede abandonar su vehículo después de presionar "OK" para confirmar la instalación, sin esperar a que la actualización finalice.

### **Actualización de los mapas de navegación**

#### **"Actualización de mapas"** *3*

Puede consultar la lista de países *9* instalados en el sistema de navegación.

Solo se actualizará automáticamente el país que se haya registrado como favorito *10*.

Para actualizar la cartografía, compruebe en primer lugar que todos los servicios de su vehículo estén activados. Consulte que la sección "Activación de servicios".

#### **Cambio del país favorito**

El país favorito *10* solo podrá cambiarse una vez a través del sistema multimedia. El país favorito se podrá definir una vez que el vehículo esté en sus manos y los servicios estén activados.

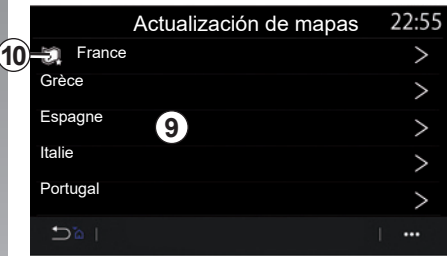

Un mensaje mostrado en la pantalla de su sistema multimedia le ofrecerá la posibilidad de localizar su vehículo para detectar el país favorito.

Si desea volver a cambiar el país favorito *10*, póngase en contacto con un representante de la marca.

**Nota:** por defecto, la determinación de su país favorito se basa en la ubicación detectada del vehículo.

## **ACTUALIZACIÓN DE LA TARJETA Y DEL SISTEMA (4/4)**

#### **Actualización remota de los mapas de navegación**

Si el vehículo está equipado con servicios conectados, el mapa correspondiente a su país favorito *10* se actualizará automáticamente. Se pueden recibir mensajes de información sobre estas actualizaciones en el sistema.

#### **Nota:**

- algunas actualizaciones del mapa podrían requerir una cita previa con un representante de la marca;
- las actualizaciones remotas se ofrecen durante un período de tiempo definido de acuerdo con la fecha de venta de su vehículo. Si desea más detalles, consulte a un representante de la marca.
# **presentación**

Puede acceder a su cuenta de cliente "My Alpine" descargando la aplicación "My Alpine".

### **Nota:**

- la aplicación "My Alpine" está en constante desarrollo. Inicie sesión con regularidad para mejorar la cuenta con las nuevas funciones;
- si desea más información sobre los teléfonos compatibles, póngase en contacto con un representante de la marca.

En su cuenta de cliente "My Alpine" puede interactuar con su vehículo y obtener información:

- ver la información de su vehículo;
- acceda al historial y cronograma de servicios de su vehículo y programe una cita;
- localizar el lugar donde el vehículo está aparcado;
- ver y administrar sus contratos y servicios;
- consultar la E-Guide del vehículo;
- localizar un representante de la marca autorizado;

– ...

#### **Nota:**

- determinadas funciones dependen del nivel de equipamiento del vehículo, la suscripción a los contratos de servicio y la legislación del país;
- solo se puede acceder a algunas funciones desde su smartphone utilizando la aplicación "My Alpine";
- los servicios deben activarse para habilitar el telemando del vehículo. Consulte que la sección "Activación de servicios".

Cuando utilice la aplicación "My Alpine", estará utilizando la conexión a Internet de su teléfono (sujeta a cargos y limitaciones impuestos por su operador de telefonía móvil).

# **MY ALPINE (2/3)**

### **Crear una cuenta de usuario "My Alpine"**

Para acceder a las funciones de "My Alpine", debe crear una cuenta de usuario en el sitio web o la aplicación "My Alpine".

En el sitio web:

- seleccione "Crear cuenta" en la página de inicio;
- introduzca la información requerida para crear la cuenta.

En la aplicación:

- seleccione "Registrarse" en el menú principal de la aplicación;
- introduzca la información requerida para crear la cuenta.

Se enviará un correo electrónico de confirmación a la dirección de correo electrónico proporcionada previamente.

Para finalizar la creación de su cuenta "My Alpine", haga clic en el enlace que se muestra en el correo electrónico de confirmación.

**Nota:** puede utilizar el mismo nombre de usuario y la misma contraseña para iniciar sesión en su cuenta de usuario web.

# **Registre su vehículo en su cuenta "My Alpine"**

En su cuenta "My Alpine", haga clic en "Agregar un vehículo", a continuación, agregue el VIN (número de identificación del vehículo) o el número de registro de su vehículo de forma manual o escaneándolo.

# **MY ALPINE (3/3)**

# **Sincronice su cuenta My Alpine con su vehículo.**

Para utilizar esta aplicación, su smartphone deberá estar emparejado con el sistema multimedia.

Para obtener más información, consulte el capítulo "Emparejar, desemparejar un teléfono".

#### **Nota:**

- cuando desee sincronizar la aplicación "My Alpine" con su vehículo, deberá estar en su interior con el sistema multimedia del vehículo activado y aparcado en una zona con cobertura de red;
- si su aplicación "My Alpine" no está sincronizada con su vehículo, no podrá acceder a sus contratos de servicio.

En la aplicación "My Alpine":

- conéctese a su cuenta;
- en el menú principal de la aplicación, pulse el botón "Sincronizar mi vehículo" y confirme pulsándolo de nuevo;
- siga las instrucciones que aparezcan en la pantalla del sistema multimedia.

Una vez que su cuenta "My Alpine" esté asociada al sistema multimedia, la sincronización se hará efectiva automáticamente.

# **Renovar un servicio**

Para renovar uno de sus servicios a punto de caducar, vaya a la pestaña "Store" en su cuenta "My Alpine".

Después, haga clic en "Renovar" y siga las instrucciones paso a paso.

# **PRÉSTAMO Y VENTA DEL VEHÍCULO**

# **Préstamo de vehículo**

### **Información legal**

Cuando preste su vehículo, está obligado (consulte las Condiciones generales de venta de los servicios conectados) a informar a la persona o a las personas a las que está prestando su vehículo de que este se conectará y recopilará información personal, como la ubicación del vehículo.

### **Recopilación de datos**

La recopilación de datos del vehículo se puede suspender de forma temporal.

Para ello, cuando se arranca el vehículo y aparece la ventana de Seguridad y Confidencialidad en la pantalla central, seleccione "OFF" para la recopilación de datos.

Los servicios se desactivarán, excepto las funciones obligatorias o relacionadas con la seguridad, como la llamada de emergencia automática en caso de accidente.

**Venta del vehículo**

### **Eliminación de datos personales**

Al vender su vehículo, es fundamental eliminar todos los datos personales guardados en el vehículo o fuera del mismo.

Para ello, reinicie el sistema de a bordo y elimine el vehículo de su cuenta "My Alpine".

### **Reiniciar el sistema**

Para ello, encienda el sistema multimedia del vehículo.

En el menú principal, pulse «Info» y, a continuación, la pestaña «Sistema» para acceder a «Reinicialización general».

**Nota:** sólo se puede reiniciar el sistema desde el perfil de administrador. Restablecer el sistema elimina las aplicaciones instaladas.

Para volver a instalar las aplicaciones, consulte a un representante de la marca.

### **Eliminación de un vehículo de su cuenta "My Alpine".**

Cuando venda su vehículo, también es necesario eliminar el vehículo antiguo de la cuenta "My Alpine".

Para ello, conéctese a su cuenta "My Alpine" y seleccione "Eliminar vehículo".

# Vehículo

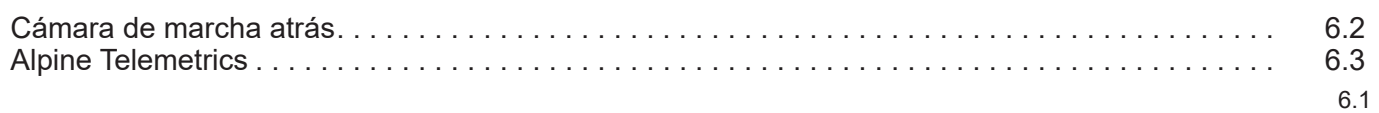

T.

# **CÁMARA DE MARCHA ATRÁS**

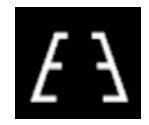

# **Menú «Cámara de visión trasera»**

En el menú principal, seleccione «Ajustes» y, a continuación, la pestaña «Vehículo» seguido de «Asistente de aparcamiento». Utilice este menú para configurar la cámara de marcha atrás.

Para más información sobre la cámara de marcha atrás, consulte el manual de utilización de su vehículo.

### **Nota:**

- asegúrese de que las cámaras no queden ocultas (por suciedad, barro, nieve, etc.);
- la pantalla de la cámara de marcha atrás ya no está disponible (se sustituye por una pantalla negra) cuando la velocidad del vehículo es superior a aproximadamente 10 km/h), según la legislación local. Aparece un mensaje en la pantalla para advertirle de que su velocidad es demasiado alta.

Por razones de seguridad, efectúe estas operaciones con el vehículo parado.

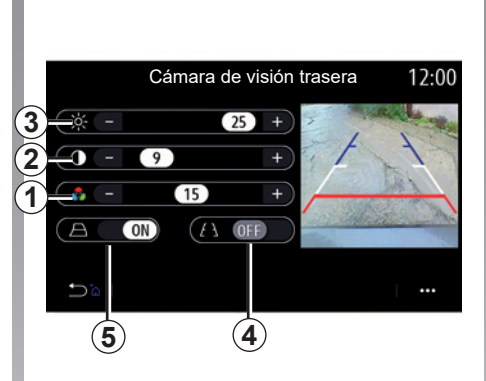

### **«Ajustes de la imagen»**

Puede establecer los siguientes ajustes:

- brillo *3*;
- contraste *2*;
- color *1*.

### **«Líneas auxiliares»**

Puede activar o desactivar las líneas auxiliares móviles *5* que indican la trayectoria del vehículo según la posición del volante.

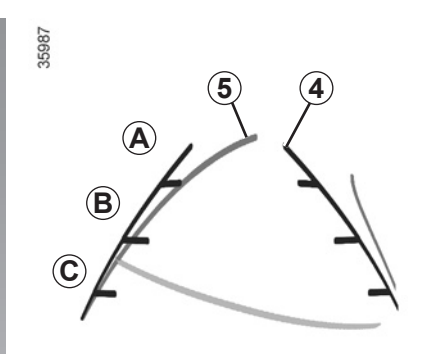

# **Líneas auxiliares fijas** *4*

Las líneas auxiliares fijas tienen varias marcas de colores *A*, *B* y *C* que indican la distancia existente detrás del vehículo:

- *A* (azul) a aproximadamente 120 centímetros del vehículo;
- *B* (blanco) a aproximadamente 60 centímetros del vehículo;
- *C* (rojo) a aproximadamente 30 centímetros del vehículo.

#### **Líneas auxiliares móviles** *5* (según el vehículo)

De forma predeterminada, se muestra en amarillo en la pantalla multimedia. Indican la trayectoria del vehículo basada en la posición del volante.

# **ALPINE TELEMETRICS (1/7)**

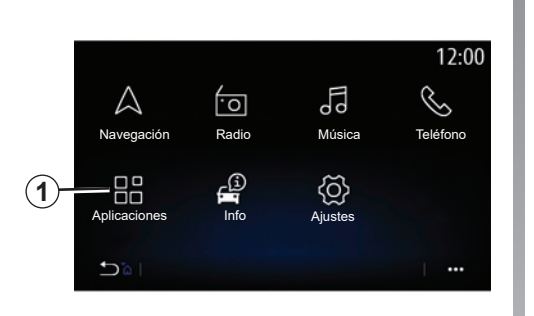

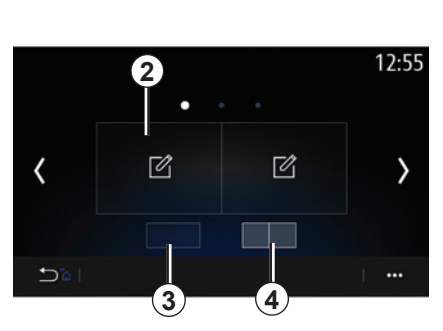

Para acceder a la aplicación Alpine Telemetrics desde la pantalla de inicio, pulse "Aplicaciones" *1* y, a continuación, seleccione Alpine Telemetrics.

#### **Nota:**

- la disponibilidad de Alpine Telemectrics depende del país de comercialización del vehículo;
- la disponibilidad de Alpine Telemetrics depende del nivel de equipamiento del vehículo.

Alpine Telemetrics es una aplicación con una visualización personalizable mediante widgets.

Puede seleccionar el widget pulsando *2*.

Puede seleccionar que se ajuste la visualización de los widgets pulsando:

- *3* visualización de un widget por página;
- *4* visualización de dos widgets por página.

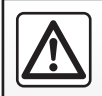

**Precauciones que conciernen a la manipulación del sistema**

Utilice los mandos y consulte la información de la pantalla siempre que las condiciones de circulación se lo permitan.

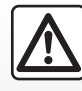

Esta función es una ayuda adicional. No puede por tanto, en ningún caso, sus-

tituir la vigilancia ni la responsabilidad del conductor.

El conductor siempre debe estar atento y cumplir las reglas de conducción.

# **ALPINE TELEMETRICS (2/7)**

Alpine Telemetrics se utiliza para ver las funciones siguientes:

- «Indicadores» 1 y 2 (personalización);
- «Gráficos de barras» (6 indicadores de barra personalizables);
- «Rendimiento» (de 0 a 100 km/h, de 0 a 400 m, etc.);
- «Diagrama G-G» (medición de las aceleraciones transversales y longitudinales);
- «Curvas de motor» (alimentación y par motor);
- "Caja de cambios EDC" (información de la caja de velocidades: temperaturas, marcha introducida, etc.);
- "Stopwatch" (registro manual del tiempo por vuelta, etc.);
- "Auto Stopwatch" (registro automático del tiempo por vuelta, etc.)

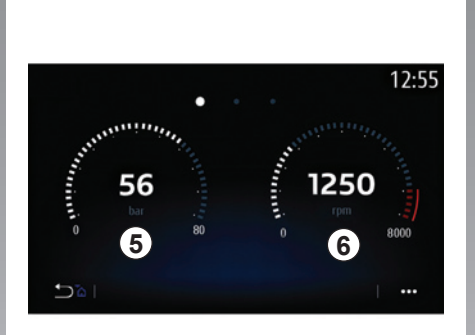

# **"Indicadores" 5**

Esta función se utiliza para visualizar uno *5* o dos *6* widgets de manómetro personalizables de los reglajes del vehículo.

### **Ajustes de manómetro**

Para personalizar los manómetros, pulse uno de los manómetros que se muestran en la pantalla del sistema multimedia y seleccione el reglaje deseado.

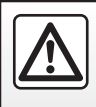

Por razones de seguridad, efectúe estas operaciones con el vehículo parado.

# **ALPINE TELEMETRICS (3/7)**

Puede decidir mostrar los parámetros siguientes:

- «Par»;
- «Potencia»;
- «Presión del turbo»;
- «T° del aceite»;
- "Presión de aceite";
- «Frenov;
- «T° refrigerantev;
- «Velocidad»;
- «Ángulo de giro»;
- «Aceleración lateral»;
- "Porcentaje del pedal del acelerador";
- «T° Aceite»;
- «T° Embrague»;
- "RPM del motor".

### **«Par» (Nm)**

Indica el nivel de par disponible (en Newton metro).

### **«Potencia» (ch)**

Indica la potencia del motor en tiempo real (en caballos DIN).

### **«Presión del turbo» (mBar)**

Indica la solicitación del turbocompresor en tiempo real y la reserva de sobrealimentación disponible (en milibares).

**«T° del aceite» (°C o °F)** Indica la temperatura (en °C) del aceite contenido en el motor.

### **"Presión de aceite" (bar)**

Muestra la presión (en bares) del aceite contenido en el motor. La presión debe ser siempre superior a 0,7 bares bar.

### **«Freno» (bar)**

Indica la presión (en bares) en el circuito de frenos. Cuanto mayor sea la presión, mayor será la potencia de la frenada.

### **«T° refrigerante» (°C o °F)**

Indica la temperatura (en ºC o ºF) del líquido de refrigeración.

**Nota:** La temperatura de funcionamiento debe ser inferior a 115 °C, si la temperatura es mayor aparecerá un mensaje en el cuadro de instrumentos.

### **«Velocidad» (km/h o mph)**

Indica la velocidad del vehículo (kilómetros por hora o millas por hora).

**«Ángulo de giro» (°)** Indica el ángulo del volante (en grados).

# **«Aceleración lateral» (G)**

Indica las aceleraciones transversales y longitudinales (en "G").

### **"Porcentaje del pedal del acelerador" (%)**

Indica la posición a la que se pisa el pedal del acelerador en porcentaje (de 0 a 100).

### **«T° Aceite» (°C o °F)**

Indica la temperatura (en ºC o ºF) del aceite contenido en la caja de velocidades.

# **«T° Embrague» (°C o °F)**

Indica la temperatura (en ºC o ºF) del sistema de embrague.

### **«RPM del motor» (RPM)**

Indica el régimen del motor (en rpm).

# **ALPINE TELEMETRICS (4/7)**

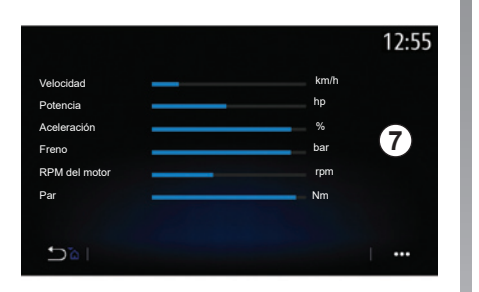

# **«Gráficos de barras»**

Esta función permite visualizar seis indicadores de barra personalizables.

#### **Ajustes de indicador de barra**

Para personalizar la visualización de los indicadores de barra, pulse una de las 6 barras *7* que aparecen en la pantalla del sistema multimedia y seleccione el ajuste deseado.

Puede decidir mostrar los parámetros siguientes:

- «Par»;
- «Potencia»;
- «Presión del turbo»;
- «T° del aceite»;
- "Presión de aceite";
- «Frenov;
- «T° refrigerantev;
- «Velocidad»;
- «Ángulo de giro»;
- «Aceleración lateral»;
- "Porcentaje del pedal del acelerador";
- «T° Aceite»;
- «T° Embrague»;
- "RPM del motor".

#### **«Par» (Nm)**

Indica el nivel de par disponible (en Newton metro).

#### **«Potencia» (ch)**

Indica la potencia del motor en tiempo real (en caballos DIN).

#### **«Presión del turbo» (mBar)**

Indica la solicitación del turbocompresor en tiempo real y la reserva de sobrealimentación disponible (en milibares).

### **«T° del aceite» (°C o °F)**

Indica la temperatura (en °C) del aceite contenido en el motor.

#### **"Presión de aceite" (bar)**

Muestra la presión (en bares) del aceite contenido en el motor. La presión debe ser siempre superior a 0,7 bares bar.

#### **«Freno» (bar)**

Indica la presión (en bares) en el circuito de frenos. Cuanto mayor sea la presión, mayor será la potencia de la frenada.

#### **«T° refrigerante» (°C o °F)**

Indica la temperatura (en ºC o ºF) del líquido de refrigeración.

**Nota:** La temperatura de funcionamiento debe ser inferior a 115°C, si la temperatura es mayor aparecerá un mensaje en el cuadro de instrumentos.

#### **«Velocidad» (km/h o mph)**

Indica la velocidad del vehículo (kilómetros por hora o millas por hora).

# **ALPINE TELEMETRICS (5/7)**

**«Ángulo de giro» (°)** Indica el ángulo del volante (en grados).

# **«Aceleración lateral» (G)**

Indica las aceleraciones transversales y longitudinales (en "G").

#### **"Porcentaje del pedal del acelerador" (%)**

Indica la posición a la que se pisa el pedal del acelerador en porcentaje (de 0 a 100).

### **«T° Aceite» (°C o °F)**

Indica la temperatura (en ºC o ºF) del aceite contenido en la caja de velocidades.

### **«T° Embrague» (°C o °F)**

Indica la temperatura (en ºC o ºF) del sistema de embrague.

### **«RPM del motor» (RPM)**

Indica el régimen del motor (en rpm).

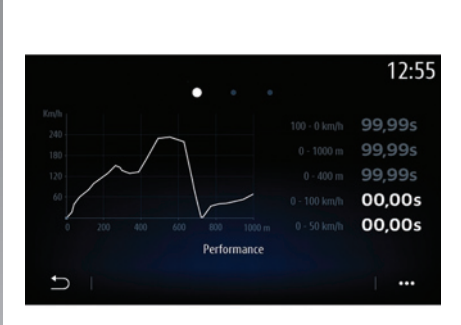

# **«Rendimiento»**

La medición del rendimiento es automática y se inicia cuando se detecta una velocidad superior a 0 km/h. Se reinicia automáticamente al detener el vehículo durante más de dos segundos. La medición de desaceleración comienza durante una frenada importante.

Los rendimientos medidos son:

- 0-50 km/h;
- 0-100 km/h;
- 0-400 metros;
- 100-0 km/h;
- 0-1000 metros.

El gráfico representa la velocidad del vehículo con respecto a la distancia recorrida.

**Nota:** también puede realizar esta prueba en distancias más cortas. En este caso, los parámetros de 0 a 400 metros y de 0 a 1000 metros serán nulos.

# **ALPINE TELEMETRICS (6/7)**

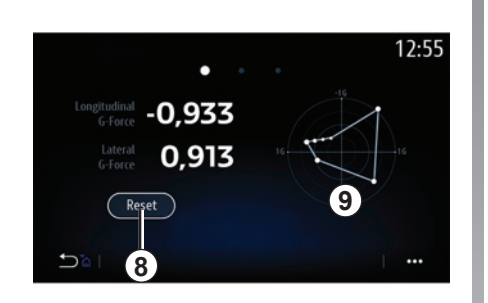

# **«Diagrama G-G»**

Cuando usted acelera, ralentiza o gira, el vehículo sufre aceleraciones transversales y longitudinales. Esta función permite visualizarlas y medirlas en tiempo real.

La pantalla *9* le permite visualizar el historial de los valores guardados por el sistema multimedia.

Para poner la pantalla a cero, pulse "Restablecer" *8*.

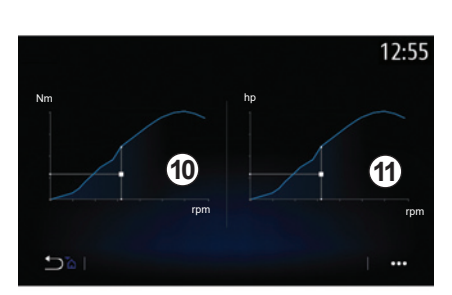

# **«Curvas de motor»**

Esta función permite ver lo siguiente:

- el par motor *10* (en Newton metros);
- la potencia del motor *11* en tiempo real (en caballos DIN).

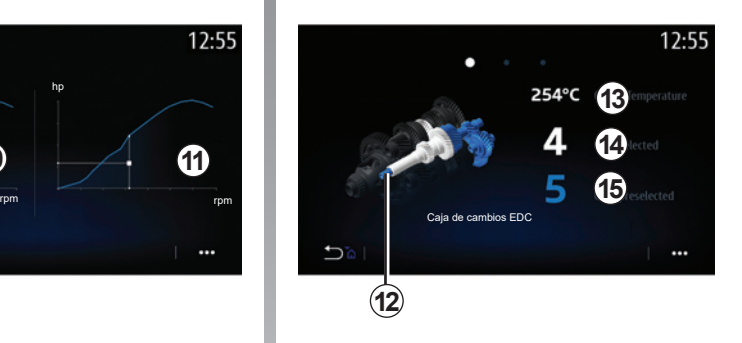

# **«Caja de cambios EDC»**

Esta función permite ver una animación que muestra el funcionamiento de la caja de velocidades de doble embrague *12* y la siguiente información:

- temperatura del embrague *13*;
- marcha introducida (la marcha indicada en la pantalla puede no coincidir con la del cuadro de instrumentos durante aproximadamente dos segundos) *14*;
- marcha preseleccionada *15*.

# **ALPINE TELEMETRICS (7/7)**

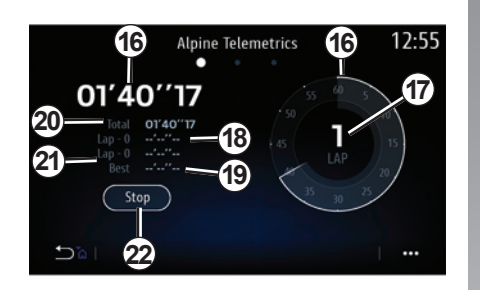

# **"Stopwatch"**

Esta función muestra la siguiente información:

- cronómetros *16*;
- duración total *20*;
- tiempo desde el inicio de la revolución *18*;
- tiempo de las dos revoluciones anteriores *21*;
- mejor tiempo por vuelta *19*;
- el número de vueltas *17*.

Para poner en marcha el cronómetro, pulse el botón "Iniciar" o el cronómetro *22*; de este modo, el sistema registrará el tiempo de la vuelta cada vez que pulse el cronómetro *22*.

Este tiempo se muestra en el tiempo de la última revolución *18* sin detener el cronómetro principal.

**Nota:** Al pulsar el botón "Iniciar" *22*, el botón "Pare" sustituye a la función "Iniciar".

Al pulsar una vez el botón «Detener» se detiene el cronómetro (aunque se siguen visualizando los tiempos).

Al pulsar una vez el botón «Restablecer» se borra toda la información y se pone el cronómetro general a cero.

**Nota:** Al pulsar el botón "Pare" *22*, el botón "Restablecer" sustituye a la función "Pare".

# **"Automatic Stopwatch"**

El cronómetro tiene una función automática. Una vez seleccionado el punto de partida, pulse "Ready" *22* para poner en marcha el cronómetro de vueltas.

La función guarda la posición GPS del vehículo al comienzo de la vuelta. Cada vez que el vehículo pasa por esta posición GPS, el sistema guarda el tiempo de la vuelta.

**Nota:** en modo automático, el botón "Pare" *22* se convierte en el botón "Ready".

П

# **Ajustes**

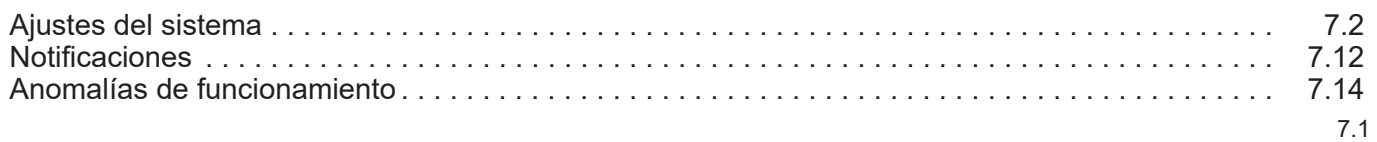

 $\mathbb{R}^n$ 

# **AJUSTES DEL SISTEMA (1/10)**

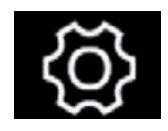

**Menú "Sistema"**

En la pantalla de inicio, pulse "Ajustes" y, a continuación, la pestaña "Sistema". Este menú le permite configurar los siguientes ajustes:

- «Pantalla»;
- «Sonido»;
- «Idioma»;
- «Teclado»;
- «Fecha y hora»;
- «Administrador de dispositivos»;
- «Menú de inicio»;
- «Perfil de usuario». **"Pantalla"**

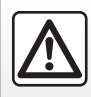

Por razones de seguridad, efectúe estas operaciones con el vehículo parado.

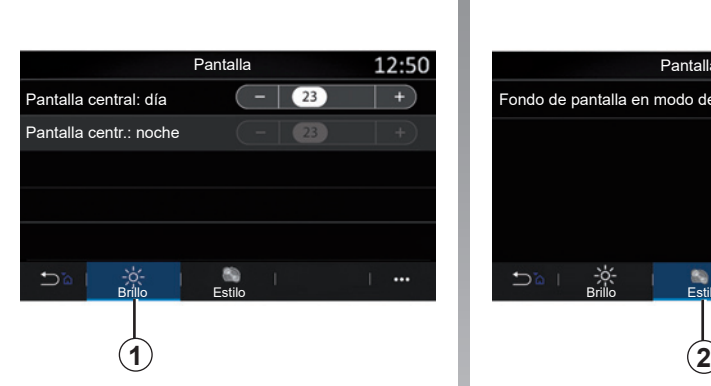

Utilice la pestaña "Brillo" *1*, para ajustar la luminosidad:

– de la pantalla multimedia;

– ...

Ajuste la luminosidad pulsando "**+**" o "**-**", o active/desactive las funciones.

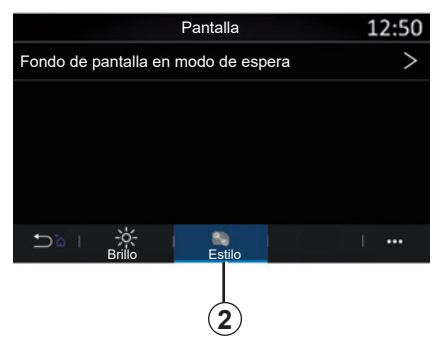

En la pestaña "Estilo" *2*, puede seleccionar una imagen para personalizar el fondo de la pantalla en espera del sistema multimedia.

Para obtener más información sobre la carga de imágenes, consulte la sección en "Aplicaciones" y, después, "Foto".

**Nota:** los parámetros de "Luminosidad de día de la pantalla central" se desactivan por la noche y los parámetros de "Luminosidad de noche de la pantalla central" se desactivan durante el día.

# **AJUSTES DEL SISTEMA (2/10)**

### **«Sonido»**

Este menú permite configurar los diferentes ajustes de sonido.

Según el nivel de equipamiento, algunas opciones no están disponibles.

El vehículo tiene tres niveles de equipamiento:

- Standard;
- Focal;
- Focal Premium.

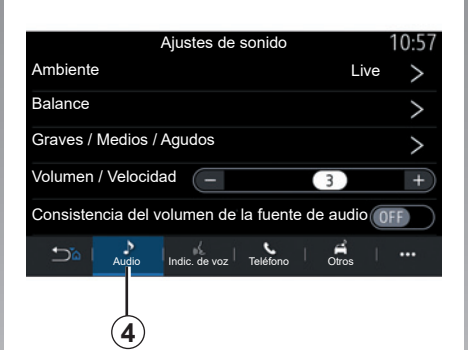

En la pestaña "Audio" *4*, puede configurar los ajustes siguientes:

- seleccionar el entorno sonoro;
- ajustar el "Balance";
- ajustar los valores de los sonidos "Graves / Medios / Agudos";
- ajustar el volumen en función de la velocidad del vehículo presionando "**+**" o "**-**";
- activar/desactivar la consistencia del volumen en función de las fuentes de audio.

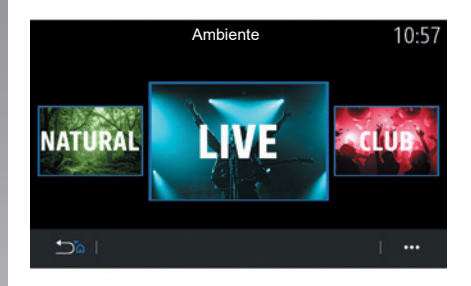

### **"Ambiente"**

Disponible en el nivel de equipamiento Focal o Focal Premium.

Puede establecer uno de los ambientes musicales predefinidos siguientes:

- Natural;
- Live;
- Lounge;
- $-$  Club.

# **AJUSTES DEL SISTEMA (3/10)**

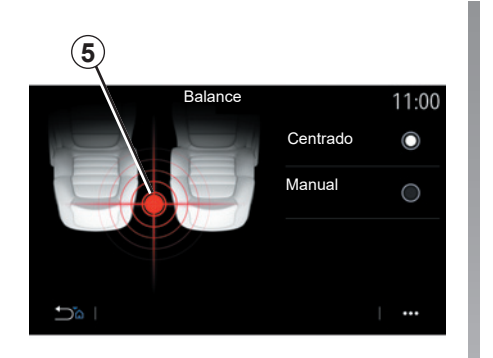

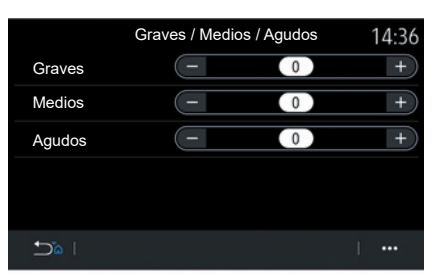

### **"Balance"**

Esta función permite configurar la distribución del sonido. Pulse "Centrado" o "Manual" para optimizar la distribución del sonido para todos los ocupantes del vehículo.

Cuando se toca la pantalla o cuando el modo "Manual" está seleccionado, se pueden cambiar los ajustes moviendo la ubicación objetivo *5*.

### **"Graves / Medios / Agudos"**

Esta función se utiliza para ajustar la distribución del sonido entre los valores:

- "Graves";
- "Medios";
- "Agudos".

### **"Volumen / Velocidad"**

Disponible en las versiones Focal y Focal Premium.

Este ajuste permite al sistema de audio variar el volumen en función de la velocidad del vehículo.

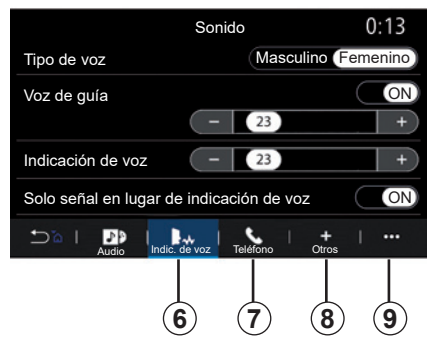

Según el país de comercialización del vehículo, en la pestaña "Indic. de voz" *6*, puede configurar las opciones siguientes:

- elegir el tipo de voz para las indicaciones de navegación;
- activar/desactivar la voz de navegación;
- ajustar el volumen de la voz de navegación;
- ajustar el volumen del reconocimiento de voz;
- activar/desactivar los sonidos del botón de reconocimiento de voz;
- activar/desactivar el mando vocal por voz (Voice command auto-barge in);

– ...

# **AJUSTES DEL SISTEMA (4/10)**

Desde la pestaña "Teléfono" *7*, puede modificar las opciones siguientes:

- ajustar el volumen del timbre del teléfono;
- ajustar el volumen de la llamada telefónica.

Desde la pestaña "Otros" *8*, puede modificar las opciones siguientes:

- activar/desactivar los efectos de sonido de bienvenida interior;
- activar/desactivar los efectos de sonido de los botones;

Desde el menú contextual, *9* puede reinicializar los ajustes por defecto.

#### **«Idioma»**

Este menú permite seleccionar el idioma del vehículo. Seleccione el idioma deseado.

Se le informará de la disponibilidad de mando vocal para cada idioma.

#### **«Idioma»**

Este menú permite seleccionar el idioma del vehículo. Seleccione el idioma deseado.

Se le informará de la disponibilidad de mando vocal para cada idioma.

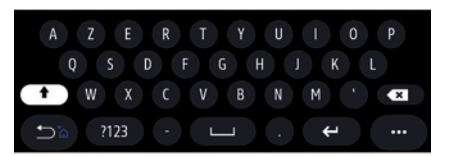

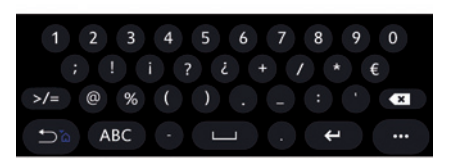

#### **«Teclado»**

Utilice este menú para elegir uno de los siguientes teclados virtuales:

- «Alfabético»;
- «Azerty»;
- «Qwerty»;
- «Cirílico»;
- «Griego»;

– ...

Al empezar a introducir texto, puede que el sistema multimedia le sugiera palabras asociadas.

Puede seleccionar el tipo de teclado en el menú contextual de teclado.

# **AJUSTES DEL SISTEMA (5/10)**

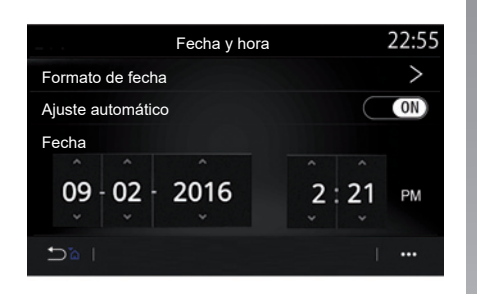

### **«Fecha y hora»**

Este menú permite configurar:

- el modo de visualización;
	- la fecha;
	- la hora (12 horas o 24 horas);
	- El reloj "Analógico" o "Digital";
- ajuste automático;
- ajuste de fecha y hora.

**Note:** se recomienda mantener el ajuste automático.

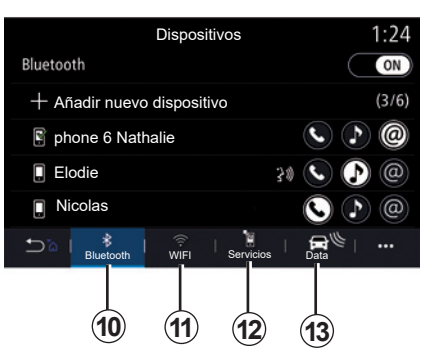

### **«Administrador de dispositivos»**

Utilice este menú para configurar las diferentes conexiones al sistema multimedia:

- «Bluetooth®» *10*;
- «WIFI» *11*;
- «Servicios" *12*;
- "Compartir datos" *13*.

En la pestaña "Bluetooth®" *10*, puede emparejar/conectar su o sus teléfonos al sistema multimedia. Para obtener más información, consulte el capítulo "Emparejar, desemparejar un teléfono".

**Nota:** la lista de los ajustes puede variar según el equipamiento.

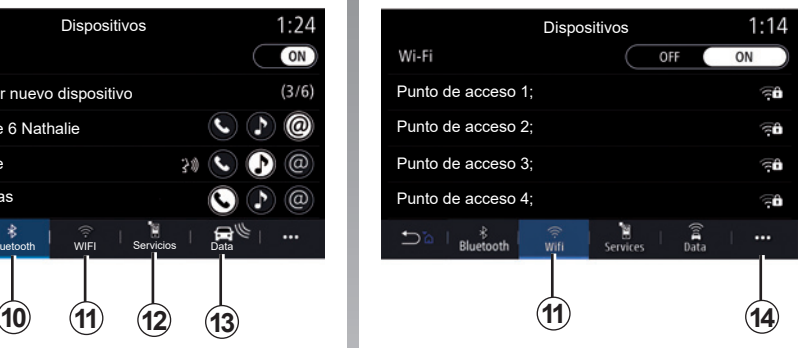

En la pestaña WIFI *11*, puede utilizar la conexión a Internet proporcionada por un dispositivo externo (hotspot) en una tienda, un restaurante, una vivienda o por un teléfono, etc.

Utilice el menú contextual *14*, para:

- eliminar hotspots;
- utilizar un hotspot oculto;
- acceder al procedimiento de conexión.

# **AJUSTES DEL SISTEMA (6/10)**

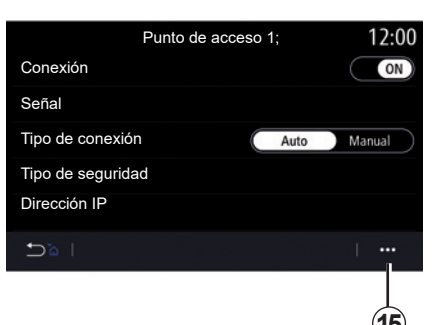

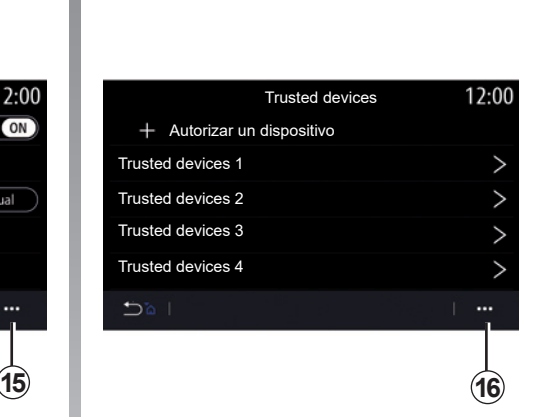

Seleccione uno de los dispositivos WIFI para configurar la conexión.

Será necesaria una contraseña al conectarse por primera vez al sistema multimedia.

Desde el menú contextual *15*, puede eliminar los puntos de acceso.

Utilice el menú contextual *16* para:

- configurar las diferentes conexiones para cada dispositivo autorizado;
- acceso a la ayuda para la "Duplicar móvil";
- eliminar un dispositivo autorizado;
- eliminar todos los dispositivos autorizados.

Cuando utilice la función Compartir conexión a Internet, la transferencia de datos móviles vinculada a su funcionamiento puede ocasionar costes adicionales no incluidos en su tarifa telefónica.

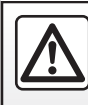

Por razones de seguridad, efectúe estas operaciones con el vehículo parado.

# **AJUSTES DEL SISTEMA (7/10)**

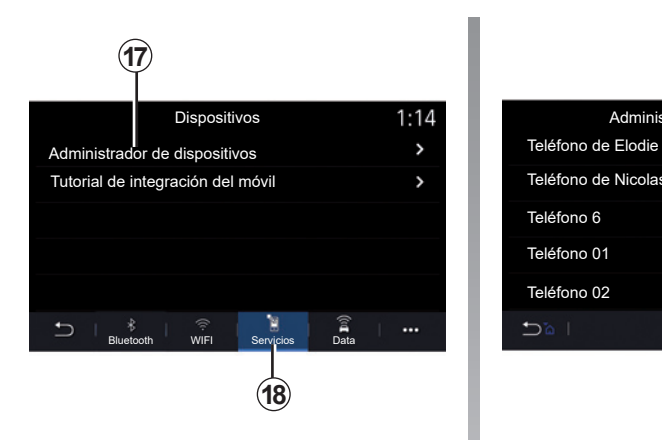

12:00 Dispositivos **Administrador de dispositivos** 1:14 and 1:14 and Administrador de dispositivos  $\overline{(\circ)}$ Teléfono de Nicolas  $0FF$ Teléfono 6 OFF<sup>1</sup> Teléfono 01  $\overline{on}$  $\overline{on}$ Teléfono 02  $D^{\circ}$  $\cdots$ **19**

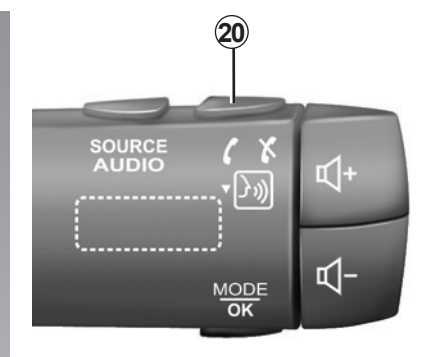

En la pestaña "Servicios" *18*, puede configurar el "Administrador de dispositivos" *17* y acceder al "Tutorial de integración del móvil".

#### **Tutorial de integración de smartphone**

Este menú explica el método para activar la función "Duplicar móvil". Antes de comenzar, asegúrese de que:

- su smartphone esté equipado con la aplicación "Android Auto™" o "CarPlay™";
- esta aplicación esté actualizada y sea compatible con su sistema multimedia;
- su smartphone esté conectado al sistema multimedia.

Para obtener más información, consulte la sección "Conectar, desconectar un teléfono".

Con la función "Administrador de dispositivos" *17*, puede seleccionar los smartphone a los que desee conectar automáticamente con "Duplicar móvil".

Desde el menú contextual *19*, puede eliminar dispositivos.

**Nota:** la lista de los ajustes puede variar según el equipamiento.

Según el país de comercialización del vehículo, una vez que la aplicación "Android Auto™" o el servicio "CarPlay™" esté funcionando con el sistema multimedia, puede usar el botón de reconocimiento de voz *20* del vehículo para controlar determinadas funciones de su smartphone con su voz.

Para obtener más información, consulte la sección "Uso del reconocimiento de voz".

# **AJUSTES DEL SISTEMA (8/10)**

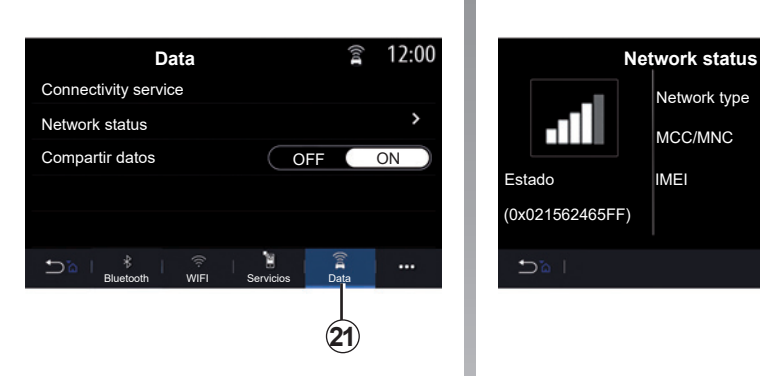

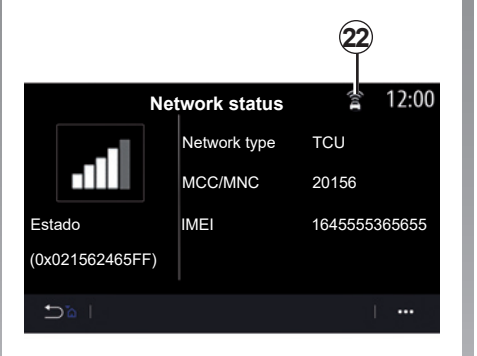

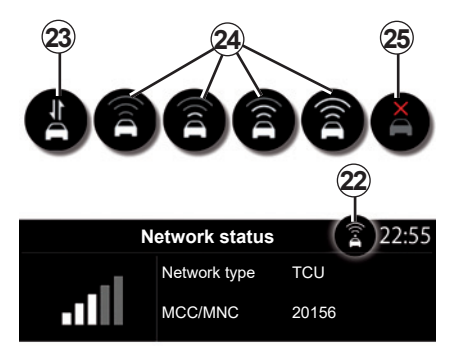

Desde la pestaña "Data" *21*, puede acceder a la siguiente información:

- qué operador es responsable de la conectividad del vehículo;
- el estado y los detalles de la conexión;
- datos compartidos.

Los datos del estado y la conexión le informan del estado, el nivel de recepción *22* y el ID del sistema.

El estado del nivel de recepción y los datos compartidos aparecen en el icono *22*:

- compartir datos en *23*;
- desactivación de datos compartidos. Nivel de recepción *24*;
- vehículo sin conexión o fuera de la zona de cobertura *25*.

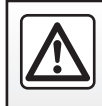

Por razones de seguridad, efectúe estas operaciones con el vehículo parado.

# **AJUSTES DEL SISTEMA (9/10)**

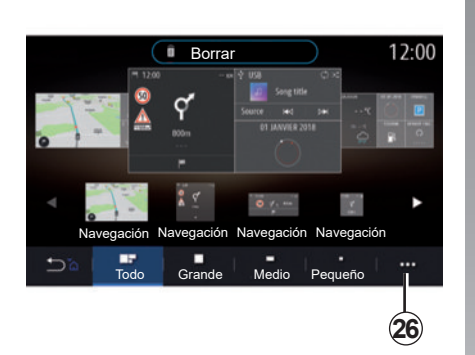

#### **"Menú de inicio"**

Utilice este menú para configurar las páginas de inicio del sistema multimedia.

Las páginas de inicio se pueden modificar añadiendo los widgets que desee y colocándolos como le convenga en las páginas de inicio. Si desea más información sobre la configuración de la página de inicio, consulte el capítulo "Añadir y gestionar widgets".

Utilice el menú contextual *26*, para:

- eliminar widgets;
- reinicializar para restablecer la configuración predeterminada.

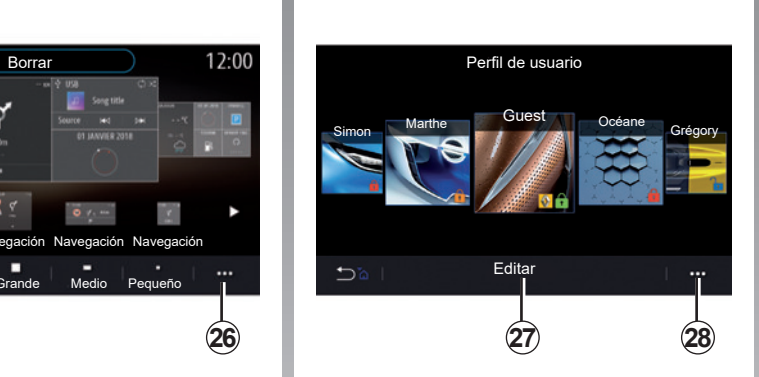

### **"Perfil de usuario"**

Este menú permite escoger el perfil de usuario que se aplicará al sistema.

Seleccione el perfil de usuario deseado.

#### **Funciones relacionadas con el perfil de usuario**

Los siguientes parámetros quedan grabados en el perfil de usuario:

- idioma del sistema;
- unidad de distancia (cuando esté disponible);
- configuración de la página de inicio;
- ajustes del visualizador;
- presintonías;
- ajustes de la radio;
- ajustes de navegación;
- historial de navegación;
- favoritos de navegación;
- configuración de privacidad (bloqueo del perfil, etc.);
- ...

### **Perfil GUEST**

El perfil GUEST le proporciona acceso a las funciones del menú principal.

La pestaña "Editar" *27* no está disponible en este perfil. El perfil GUEST se restablece cuando se reinicializa el sistema; los ajustes no se memorizan.

Desde el menú contextual *28*, puede gestionar los distintos perfiles.

Para proteger mejor sus datos personales, le recomendamos que bloquee su perfil.

Para obtener más información sobre el uso de sus datos personales, consulte el capítulo sobre "Activación de los servicios".

# **AJUSTES DEL SISTEMA (10/10)**

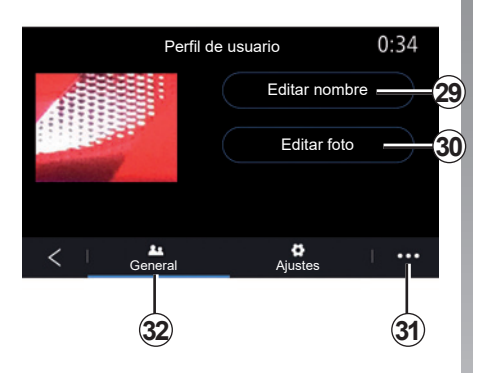

#### **Modificar el nombre del perfil de usuario**

En la pestaña "General" *32*, pulse el botón "Editar nombre" *29*, para cambiar el nombre del perfil.

Utilice el menú contextual *31*, para:

- bloquear/desbloquear el perfil;
- duplicar el perfil;
- eliminar todos los ajustes guardados con el perfil;
- actualizar el perfil;
- ...

### **Modificar la foto del perfil de usuario**

En la pestaña "General" *32*, pulse "Editar foto" *30*, para seleccionar una imagen del sistema multimedia o de un dispositivo de almacenamiento externo (unidad flash USB). Para obtener más información sobre la visualización de fotos, consulte la sección "Foto".

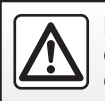

Por razones de seguridad, efectúe estas operaciones con el vehículo parado.

# **NOTIFICACIONES (1/2)**

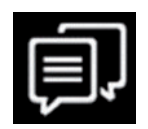

**«Sugerencias y notificaciones»**

Utilice este menú para visualizar sugerencias y notificaciones durante la conducción.

Cada notificación le informa de asuntos en función de las categorías siguientes:

- «Sugerencias y notificaciones»;
- «Navegación»;
- «Multimedia»;
- «Teléfono»;
- «Vehículo»;
- «Aplicaciones»;
- «Sistema»;
- «Otros».

Por razones de seguridad, efectúe estas operaciones con el vehículo parado.

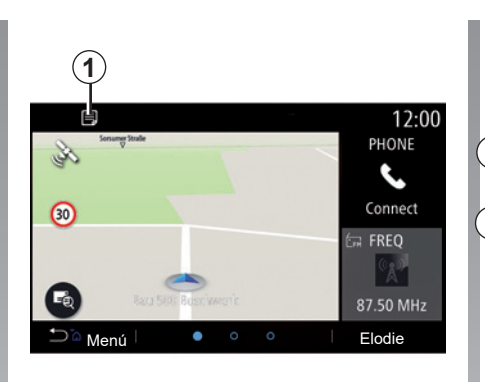

Pulse el menú «Sugerencias y notificaciones» *1* para acceder a la lista de notificaciones recibidas.

Se le informa del número de notificaciones actual en su Área de notificaciones.

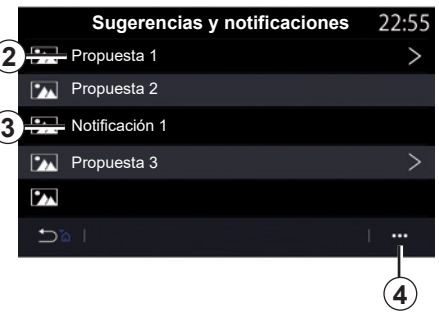

Puede recibir dos tipos de información:

- una *2* propuesta: información que puede requerir acciones de su parte;
- una *3* notificación: información básica.

Utilice el menú contextual *4* para:

- activar/desactivar las notificaciones por categoría;
- eliminar notificaciones.

# **NOTIFICACIONES (2/2)**

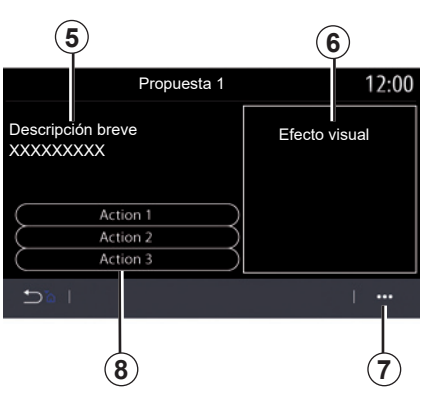

Seleccione una de las propuestas *2* para acceder a los detalles:

- descripción simplificada *5*;
- imagen *6* relacionada con la propuesta: p. ej., tráfico, sistema, vehículo, teléfono;
- acción recomendada *8* para implementarse en consecuencia.

Desde el menú contextual *7*, puede eliminar la propuesta.

> Por razones de seguridad, efectúe estas operaciones con el vehículo parado.

# **ANOMALÍAS DE FUNCIONAMIENTO (1/3)**

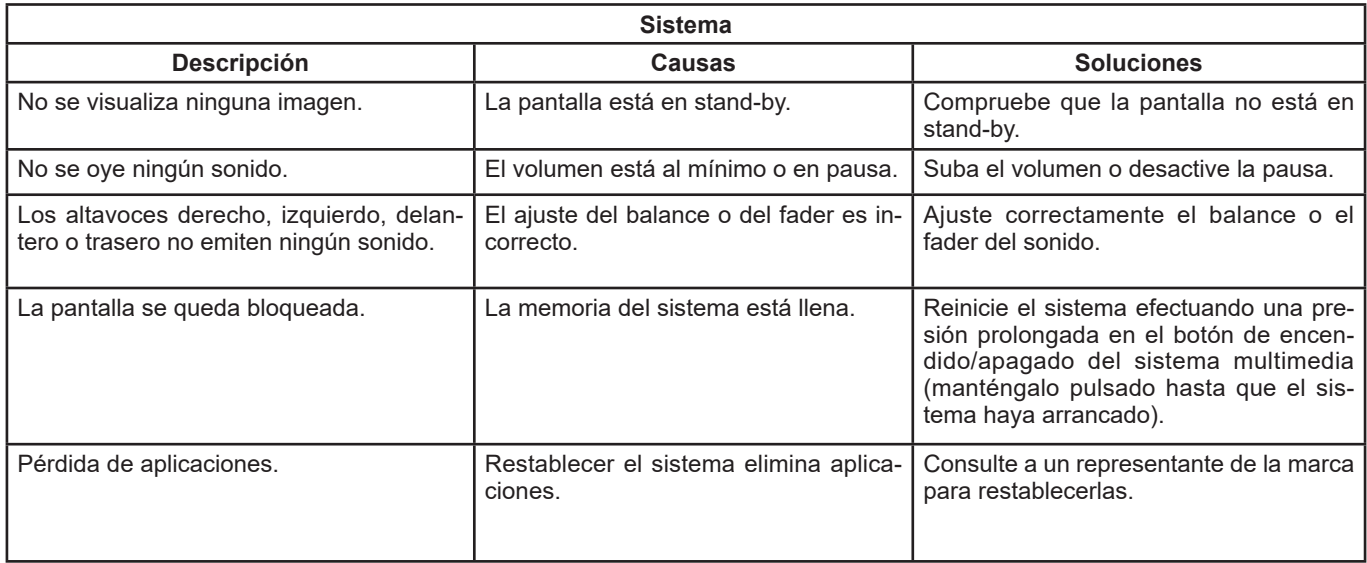

П

# **ANOMALÍAS DE FUNCIONAMIENTO (2/3)**

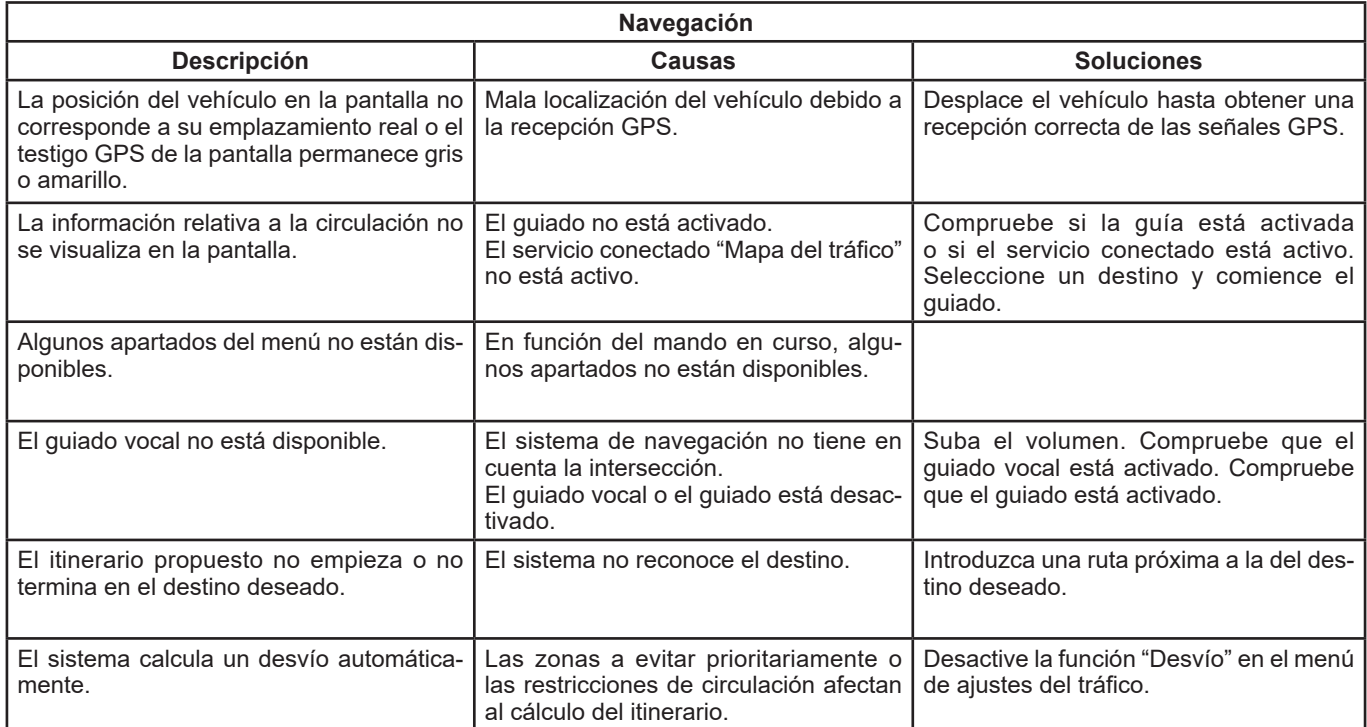

# **ANOMALÍAS DE FUNCIONAMIENTO (3/3)**

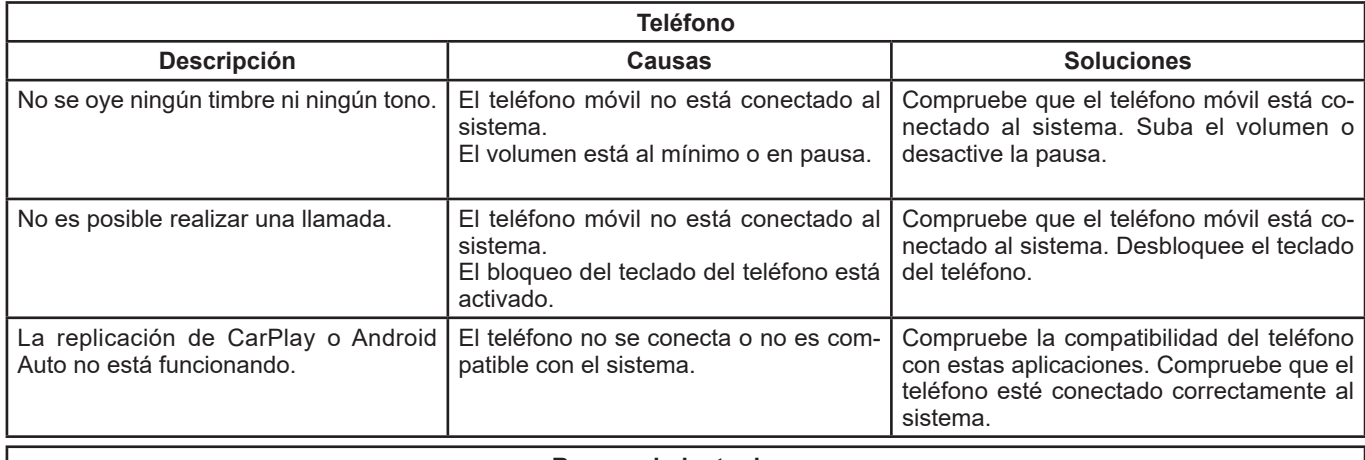

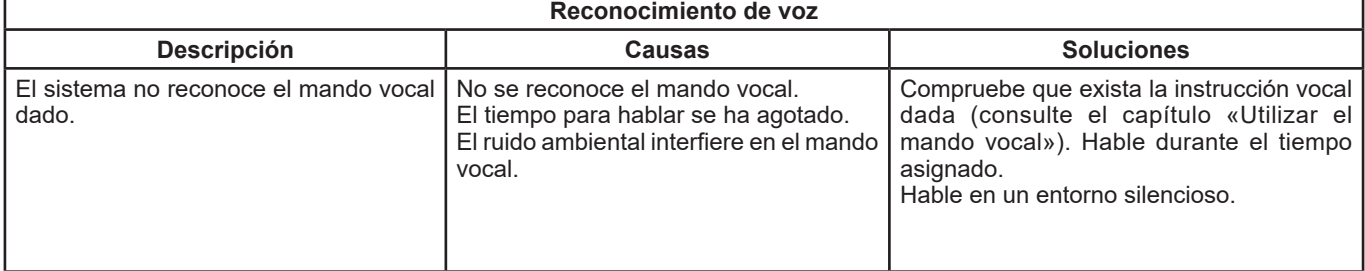

# ÍNDICE ALFABÉTICO (1/3)

#### Δ activación por voz advertencia ajustes ajustes de audio ajustes de balance izquierdo/derecho del sonido aiustes del teléfono tono de llamada del teléfono de la 17.5 aparcamiento: ayuda al aparcamiento ................................. 6.2

### B

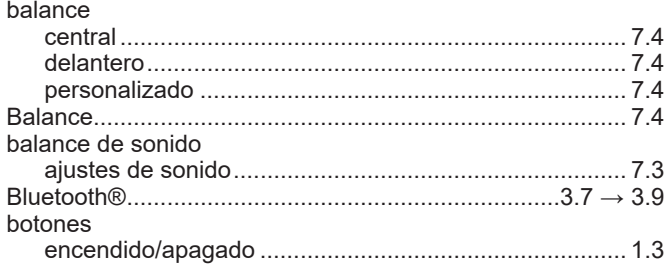

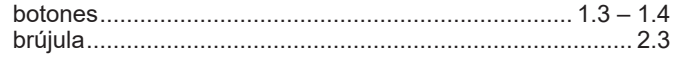

### $\mathbf c$

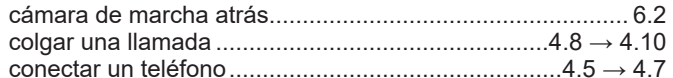

### D

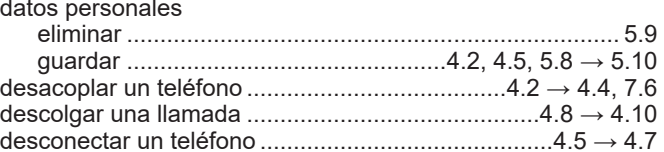

#### E

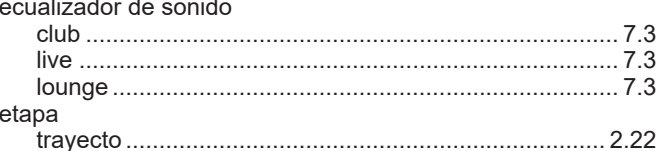

#### F

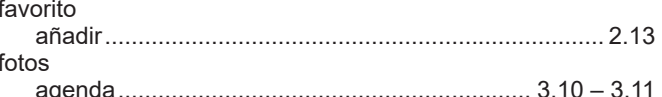

#### G

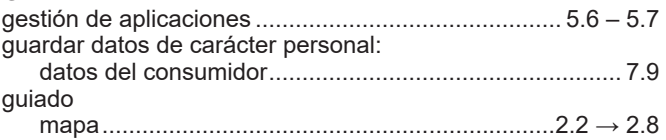

# ÍNDICE ALFABÉTICO (2/3)

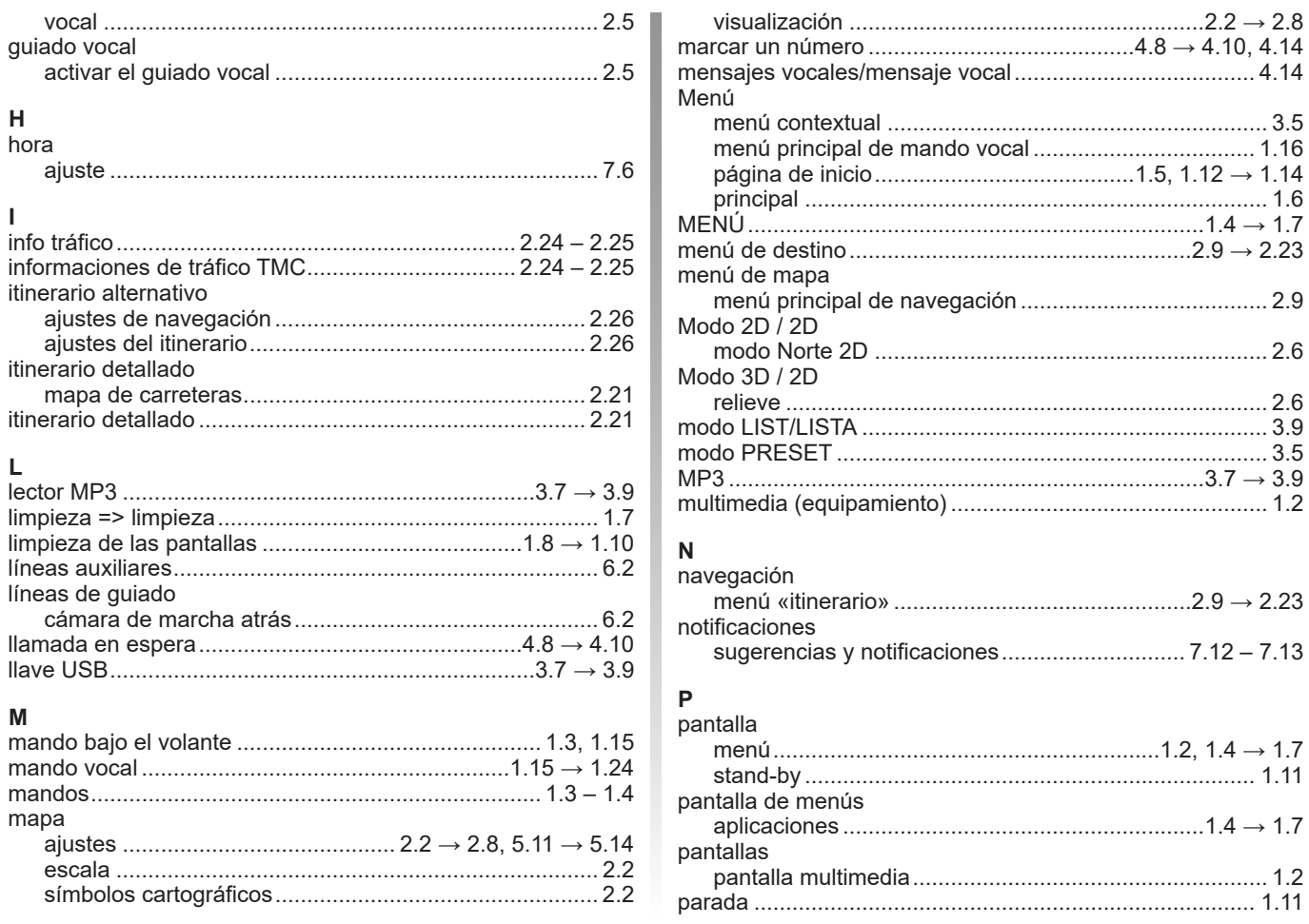

# **ÍNDICE ALFABÉTICO (3/3)**

#### parámetros ................................................... 6.4, 6.6 – 6.7, 6.9 **T** PDI Punto de interés ........................................................... 2.10 personalización de los ajustes...............................1.12 → 1.14 POI (puntos de interés) ............................................ 2.10, 2.29 precauciones de utilización .......................................0.1 → 0.3 puesta en marcha .............................................................. 1.11 punto de interés ................................................................. 2.15

#### **R** radio

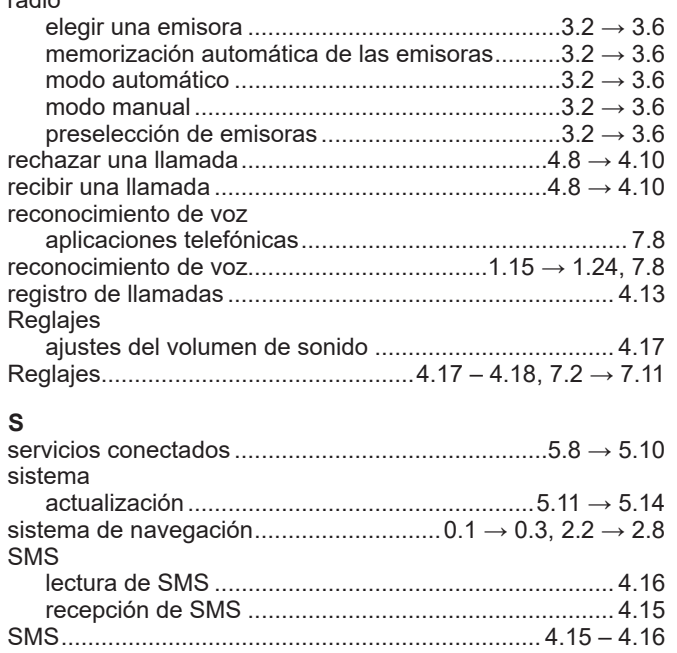

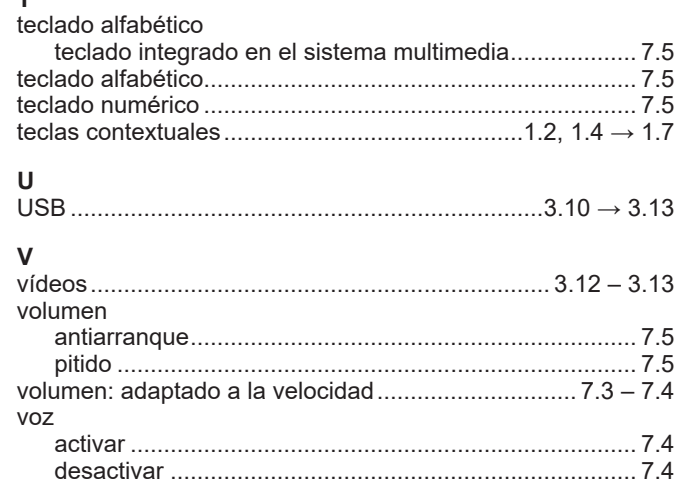

Г

SOCIÉTÉ DES AUTOMOBILES ALPINE, SA par actions simplifiée à associé unique au capital de 3 567 564 € AVENUE DE BREAUTE, 76200 DIEPPE - SIRET 662 750 074 / SITE INTERNET : alpinecars.com

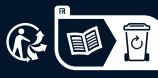

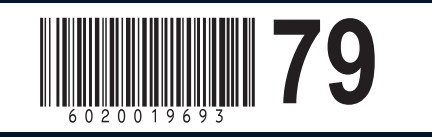

NW 1469-3 - 60 20 019 693 - 08/2022 - Édition espagnole